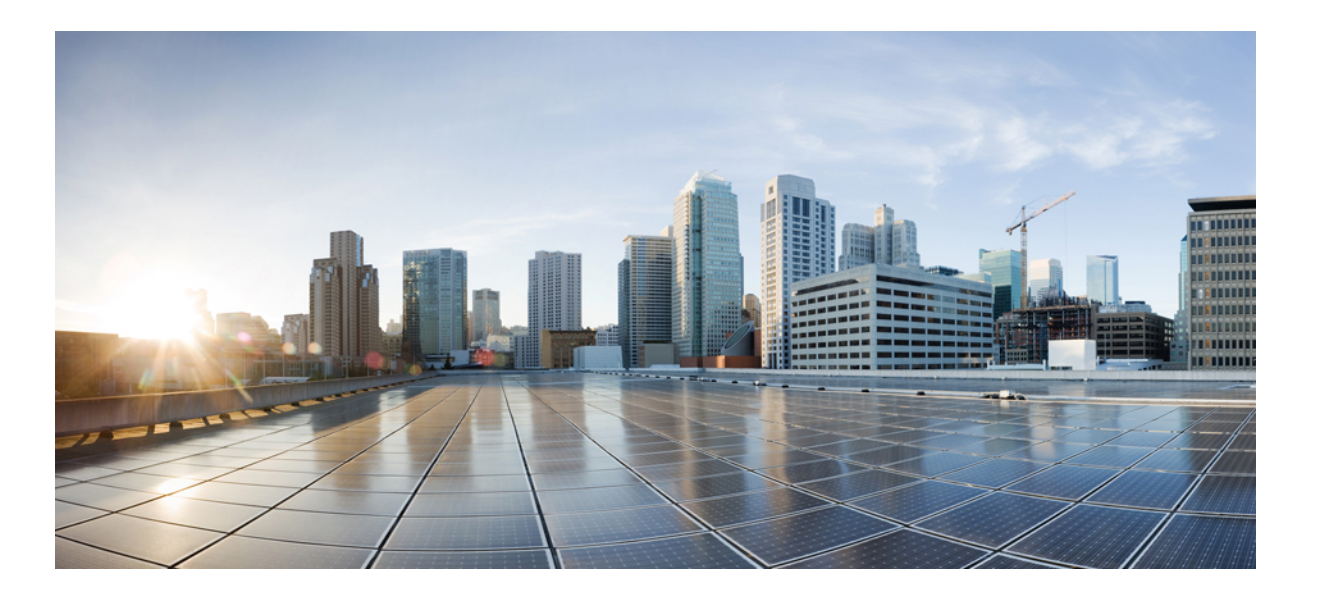

## **Cisco Unified Wireless IP Phone 7925G, 7925G-EX, and 7926G User Guide**

**First Published:** April 08, 2012 **Last Modified:** August 09, 2013

### **Americas Headquarters**

Cisco Systems, Inc. 170 West Tasman Drive San Jose, CA 95134-1706 USA http://www.cisco.com Tel: 408 526-4000 800 553-NETS (6387) Fax: 408 527-0883

THE SPECIFICATIONS AND INFORMATION REGARDING THE PRODUCTS IN THIS MANUAL ARE SUBJECT TO CHANGE WITHOUT NOTICE. ALL STATEMENTS, INFORMATION, AND RECOMMENDATIONS IN THIS MANUAL ARE BELIEVED TO BE ACCURATE BUT ARE PRESENTED WITHOUT WARRANTY OF ANY KIND, EXPRESS OR IMPLIED. USERS MUST TAKE FULL RESPONSIBILITY FOR THEIR APPLICATION OF ANY PRODUCTS.

THE SOFTWARE LICENSE AND LIMITED WARRANTY FOR THE ACCOMPANYING PRODUCT ARE SET FORTH IN THE INFORMATION PACKET THAT SHIPPED WITH THE PRODUCT AND ARE INCORPORATED HEREIN BY THIS REFERENCE. IF YOU ARE UNABLE TO LOCATE THE SOFTWARE LICENSE OR LIMITED WARRANTY, CONTACT YOUR CISCO REPRESENTATIVE FOR A COPY.

The following information is for FCC compliance of Class A devices: This equipment has been tested and found to comply with the limits for a Class A digital device, pursuant to part 15 of the FCC rules. These limits are designed to provide reasonable protection against harmful interference when the equipment is operated in a commercial environment. This equipment generates, uses, and can radiate radio-frequency energy and, if not installed and used in accordance with the instruction manual, may cause harmful interference to radio communications. Operation of this equipment in a residential area is likely to cause harmful interference, in which case users will be required to correct the interference at their own expense.

The following information is for FCC compliance of Class B devices: This equipment has been tested and found to comply with the limits for a Class B digital device, pursuant to part 15 of the FCC rules. These limits are designed to provide reasonable protection against harmful interference in a residential installation. This equipment generates, uses and can radiate radio frequency energy and, if not installed and used in accordance with the instructions, may cause harmful interference to radio communications. However, there is no guarantee that interference will not occur in a particular installation. If the equipment causes interference to radio or television reception, which can be determined by turning the equipment off and on, users are encouraged to try to correct the interference by using one or more of the following measures:

- Reorient or relocate the receiving antenna.
- Increase the separation between the equipment and receiver.
- Connect the equipment into an outlet on a circuit different from that to which the receiver is connected.
- Consult the dealer or an experienced radio/TV technician for help.

Modifications to this product not authorized by Cisco could void the FCC approval and negate your authority to operate the product

The Cisco implementation of TCP header compression is an adaptation of a program developed by the University of California, Berkeley (UCB) as part of UCB's public domain version of the UNIX operating system. All rights reserved. Copyright © 1981, Regents of the University of California.

NOTWITHSTANDING ANY OTHER WARRANTY HEREIN, ALL DOCUMENT FILES AND SOFTWARE OF THESE SUPPLIERS ARE PROVIDED "AS IS" WITH ALL FAULTS. CISCO AND THE ABOVE-NAMED SUPPLIERS DISCLAIM ALL WARRANTIES, EXPRESSED OR IMPLIED, INCLUDING, WITHOUT LIMITATION, THOSE OF MERCHANTABILITY, FITNESS FOR A PARTICULAR PURPOSE AND NONINFRINGEMENT OR ARISING FROM A COURSE OF DEALING, USAGE, OR TRADE PRACTICE.

IN NO EVENT SHALL CISCO OR ITS SUPPLIERS BE LIABLE FOR ANY INDIRECT, SPECIAL, CONSEQUENTIAL, OR INCIDENTAL DAMAGES, INCLUDING, WITHOUT LIMITATION, LOST PROFITS OR LOSS OR DAMAGE TO DATA ARISING OUT OF THE USE OR INABILITY TO USE THIS MANUAL, EVEN IF CISCO OR ITS SUPPLIERS HAVE BEEN ADVISED OF THE POSSIBILITY OF SUCH DAMAGES.

Any Internet Protocol (IP) addresses and phone numbers used in this document are not intended to be actual addresses and phone numbers. Any examples, command display output, network topology diagrams, and other figures included in the document are shown for illustrative purposes only. Any use of actual IP addresses or phone numbers in illustrative content is unintentional and coincidental.

Cisco and the Cisco logo are trademarks or registered trademarks of Cisco and/or its affiliates in the U.S. and other countries. To view a list of Cisco trademarks, go to this URL: [http://](http://www.cisco.com/go/trademarks) [www.cisco.com/go/trademarks](http://www.cisco.com/go/trademarks). Third-party trademarks mentioned are the property of their respective owners. The use of the word partner does not imply a partnership relationship between Cisco and any other company. (1110R)

© 2013 Cisco Systems, Inc. All rights reserved.

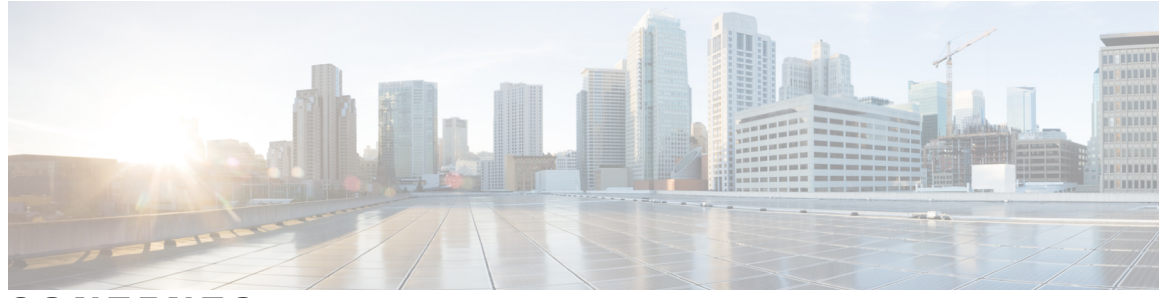

**CONTENTS**

**Preface [Preface](#page-14-0) xv**

[Overview](#page-14-1) **xv** Additional [Information](#page-15-0) **xvi** Safety and [Performance](#page-15-1) Information **xvi** Battery Safety [Notices](#page-17-0) **xviii** Power [Outage](#page-19-0) **xx** [Regulatory](#page-19-1) Domains **xx** Health-Care [Environments](#page-19-2) **xx** [External](#page-19-3) Devices Usage **xx** Cisco product security [overview](#page-20-0) **xxi** [Accessibility](#page-20-1) Features **xxi CHAPTER 1 [Features](#page-22-0) of Your Cisco Unified Wireless IP Phone 1** Cisco Unified [Wireless](#page-22-1) IP Phone 7925G and 7926G **1** Cisco Unified Wireless IP Phone [7925G-EX](#page-24-0) **3** Potentially Explosive [Environments](#page-25-0) **4**

Buttons and [Hardware](#page-26-0) **5**

Phone Screen [Features](#page-28-0) **7**

Home [Screen](#page-30-0) **9**

Feature [Buttons](#page-31-0) and Menus **10**

Phone Help [System](#page-32-0) **11**

Phone [Buttons](#page-33-0) **12**

Line and Call [Terms](#page-33-1) **12**

Line and Call [Icons](#page-33-2) **12**

[Out-of-Range](#page-35-0) Alerts **14**

Feature [Availability](#page-36-0) **15**

[Bluetooth](#page-36-1) Wireless Headset Support **15**

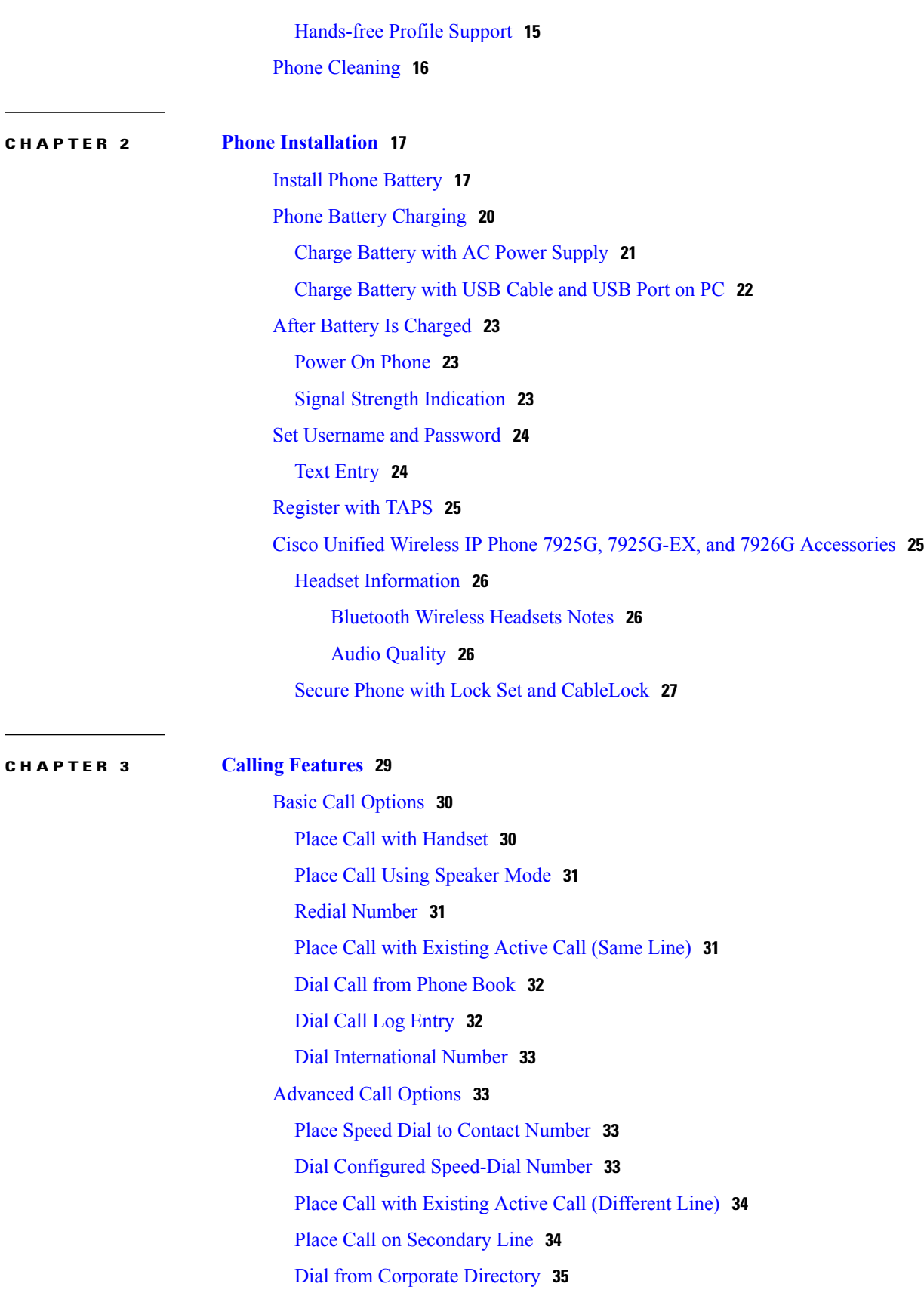

 $\overline{\phantom{a}}$ 

 $\mathbf I$ 

 $\overline{a}$ 

[CallBack](#page-56-1) **35** Make Priority [\(Precedence\)](#page-56-2) Call **35** Dial [Personal](#page-57-0) Address Book (PAB) Entry **36** Place [CMC](#page-57-1) or FAC Call **36** Place [Extension](#page-58-0) Mobility Profile Call **37** [Place](#page-58-1) Push to Talk Call **37** Place [Fast-Dial](#page-58-2) Call **37** Call [Answering](#page-59-0) **38** [Answer](#page-59-1) Call **38** Silence [Incoming](#page-59-2) Call Ring **38** Switch from [Connected](#page-60-0) Call to Answer Ringing Call (Using Handset) **39** Answer Using Call [Waiting](#page-60-1) **39** Send Call Directly to [Voicemail](#page-60-2) (Using Handset) **39** Answer Priority Call Using [Handset](#page-60-3) **39** Answer Priority Call Using [Bluetooth](#page-61-0) Wireless Headset **40** [AutoAnswer](#page-61-1) Calls **40** Call [Disconnect](#page-61-2) **40** End [Call](#page-61-3) **40** [Disconnect](#page-61-4) One Call, Preserve Another Call on Same Line **40** Hold and [Resume](#page-62-0) **41** [Place](#page-62-1) Call on Hold **41** Remove Call from Hold on Current Line (Using [Handset\)](#page-63-0) **42** Remove Call from Hold on [Different](#page-63-1) Line **42** Move Call on Shared Line to [Wireless](#page-63-2) Phone or to Desk Phone **42** [Mute](#page-63-3) **42** Mute and [Unmute](#page-64-0) Call **43** [Multiple](#page-64-1) Calls **43** Switch Between [Connected](#page-64-2) Calls on One Line **43** Switch Between Connected Calls on [DifferentLines](#page-65-0) **44** Switch from [Connected](#page-65-1) Call to Answer Ringing Call (Using Handset) **44** Call [Transfer](#page-65-2) **44** Transfer Call Without Talking to Transfer [Recipient](#page-66-0) **45** Talk To Transfer Recipient Before [Transferring](#page-66-1) Call (Consult Transfer) **45** Transfer Two Current Calls to Each Other (Direct [Transfer\)](#page-66-2) Without Staying on Line **45** Redirect Call to [Voicemail](#page-67-0) **46**

Call [Forward](#page-67-1) **46** Set Up Call [Forward](#page-68-0) All on Primary Line **47** Cancel Call [Forward](#page-68-1) All on Primary Line **47** Set Up or Cancel Call Forwarding Remotely or For [Nonprimary](#page-68-2) Line on Phone **47** Do Not [Disturb](#page-68-3) **47** Turn On [DND](#page-69-0) **48** [Customize](#page-69-1) DND Settings **48** [Conference](#page-70-0) Calls **49** [Conference](#page-70-1) Features **49** Ad Hoc [Conference](#page-70-2) **49** Create [Conference](#page-70-3) **49** End [Participation](#page-71-0) in Conference **50** Join [Conference](#page-71-1) **50** Create [Conference](#page-71-2) by Joining Together Existing Calls on SingleLine **50** Create [Conference](#page-72-0) by Joining Together Existing Calls on Multiple Lines **51** Barge [Conference](#page-72-1) **51** Create [Conference](#page-73-0) by Barging Call on Shared Line **52** Meet Me [Conference](#page-73-1) **52** Start Meet Me [Conference](#page-73-2) **52** Join Meet Me [Conference](#page-74-0) **53** Conference [Participants](#page-74-1) List **53** View List of Conference [Participants](#page-74-2) or Remove Participants **53** Verify [Conference](#page-75-0) Call Security **54** End [Participation](#page-75-1) in Conference **54** [Intercom](#page-75-2) Call **54** Place Intercom Call to [Preconfigured](#page-76-0) Intercom Target **55** Place [Intercom](#page-76-1) Call to Any Intercom Number **55** Receive [Intercom](#page-76-2) Call **55** [Speed](#page-77-0) Dial **56** [Speed-Dial](#page-77-1) Hot Key **56** Make [Speed-Dial](#page-77-2) Call **56** Line View [Speed](#page-77-3) Dial **56** [Abbreviated](#page-78-0) Dial **57** Fast [Dial](#page-78-1) **57** [Speed](#page-78-2) Dial and Fast Dial **57**

Call Phone Book Contact Using [Speed-Dial](#page-78-3) Hot Keys **57** Call [Noncontact](#page-79-0) Numbers Using Speed Dial **58** Make Call Using [Abbreviated](#page-79-1) Dial **58** Make Call [Using](#page-79-2) Fast Dial **58** Make Line View [Speed-Dial](#page-80-0) Call **59** Call [PickUp](#page-80-1) **59** Pick Up Call Within Call [Pickup](#page-80-2) Group **59** Pick Up Call [Outside](#page-81-0) of Call Pickup Group **60** Pick Up Call Within Group or in [Associated](#page-81-1) Group **60** Answer Call Ringing on Particular [Extension](#page-81-2) (Line Number) **60** Call [Park](#page-81-3) **60** Store and [Retrieve](#page-82-0) Active Call Using Call Park **61** Direct, Store, and Retrieve Active Call at [Directed](#page-82-1) Call Park Number **61** Hunt [Groups](#page-83-0) **62** Log In and Out of Hunt [Groups](#page-83-1) **62** [Shared](#page-83-2) Line **62** In Use Remote [Message](#page-83-3) **62** Call [Information](#page-84-0) and Barging **63** [Privacy](#page-84-1) **63** Barge and [Shared-Line](#page-84-2) Calls **63** View [Shared](#page-85-0) Line Status **64** Add [Yourself](#page-85-1) to Call on Shared Line **64** Leave [Barged](#page-85-2) Call **64** Privacy and [Shared-Line](#page-85-3) Calls **64** Prevent Others from [Viewing](#page-86-0) or Barging Calls on Shared Line **65** Allow Others to View or Barge Calls on [Shared](#page-86-1) Line **65** Line State [\(BLF\)](#page-86-2) **65** Line State [Icons](#page-86-3) **65** Answer Call Ringing on [Coworker's](#page-87-0) Phone Using BLF Pickup **66** [Secure](#page-87-1) Calls **66** [Security](#page-88-0) Icons **67** [Suspicious](#page-88-1) Call Trace **67** Notify System [Administrator](#page-88-2) About Suspicious or Harassing Call **67** [Priority](#page-89-0) Call **68** Make Priority [\(Precedence\)](#page-90-0) Call **69**

#### Accept [Higher-Priority](#page-90-1) Call **69**

**CHAPTER 4 Call Logs and [Directories](#page-92-0) 71** Call [Logs](#page-92-1) **71** [View](#page-93-0) Call Logs **72** [Dial](#page-93-1) Call Log **72** [Display](#page-93-2) Details for Single Call Record **72** Erase Single Call [Record](#page-94-0) **73** Erase All Call [Records](#page-94-1) in Single Log **73** Erase All Call [Records](#page-94-2) in All Call Logs **73** [Directories](#page-94-3) **73** [Corporate](#page-95-0) Directory **74** Dial from [Corporate](#page-95-1) Directory (While Not on Call) **74** Personal [Directory](#page-96-0) **75** Personal Directory Setup with Cisco Unified [Communications](#page-96-1) Manager Release 4.3 and [Later](#page-96-1) **75** Personal Directory Setup with Cisco Unified [Communications](#page-96-2) Manager Release 5.0 and [Later](#page-96-2) **75** Access Personal [Directory](#page-96-3) (for PAB and Fast Dial Codes) **75** [Search](#page-97-0) for PAB Entry **76** Dial from PAB [Entry](#page-97-1) **76** [Delete](#page-97-2) PAB Entry **76** Edit PAB [Entry](#page-98-0) **77** Add New PAB [Entry](#page-98-1) **77** [Assign](#page-98-2) Fast Dial Code to PAB Entry **77** Add New Fast Dial Code (Not Using PAB [Entry\)](#page-99-0) **78** Search for [Fast-Dial](#page-99-1) Codes **78** Place Call Using [Fast-Dial](#page-99-2) Code **78** [Delete](#page-100-0) Fast Dial Code **79** Log Out of Personal [Directory](#page-100-1) **79** [Internal](#page-100-2) Phone Book **79** Add [Contact](#page-101-0) to Phone Book **80** Assign Primary [Number](#page-101-1) for Contact **80**

Change Name or Company [Information](#page-102-0) for Contact **81**

Change Phone [Number](#page-102-1) for Contact **81**

 $\overline{\phantom{a}}$ 

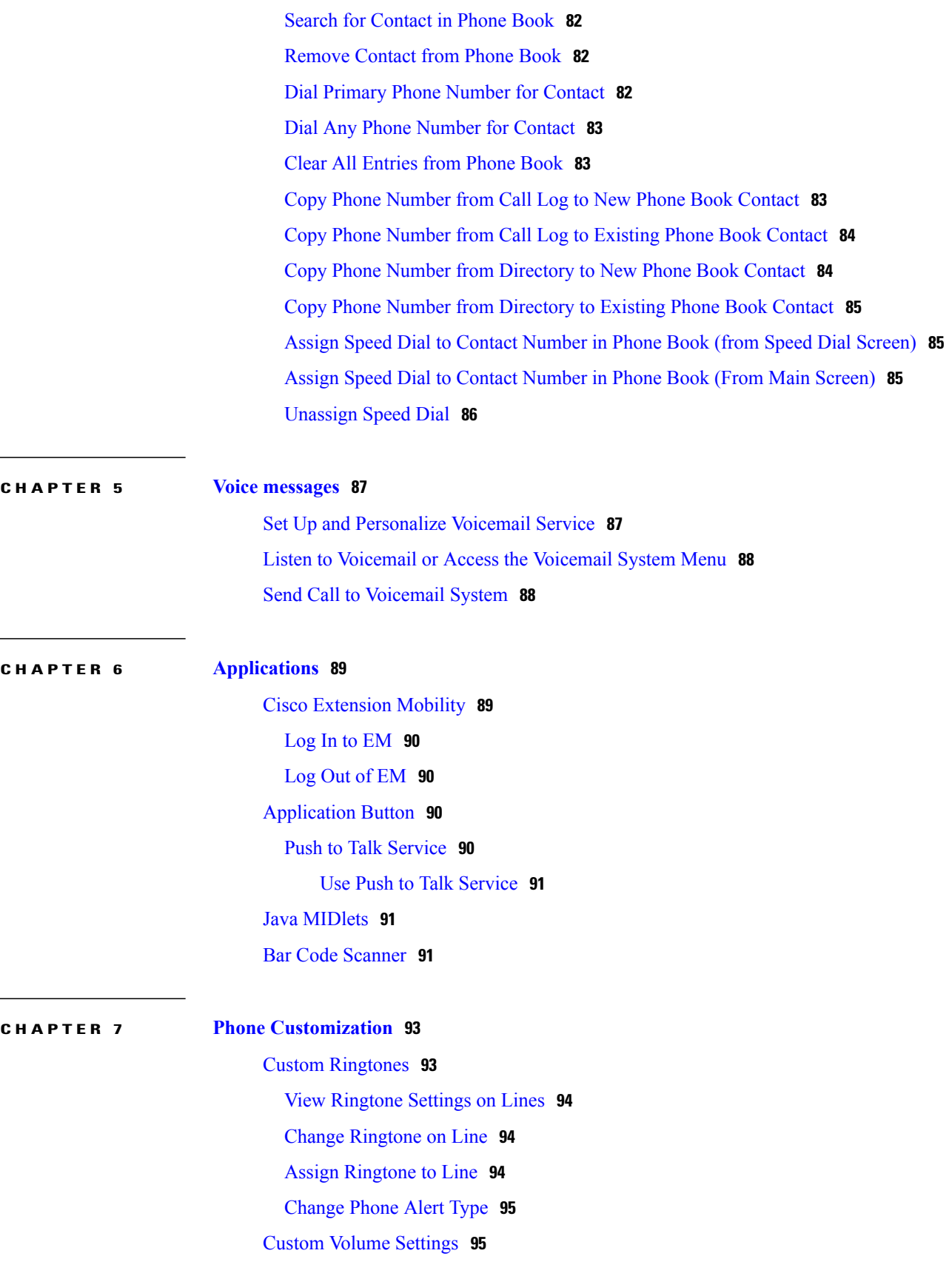

Adjust Ring [Volume](#page-116-2) Level **95** Adjust [Speaker](#page-117-0) Volume Level **96** Adjust Phone [Volume](#page-117-1) Level **96** Adjust [Headset](#page-117-2) Volume Level **96** Select [Devices](#page-117-3) that Ring **96** [Custom](#page-118-0) Phone Screen **97** Set Up Left [Softkey](#page-118-1) to Open Phone Book **97** Set Up Left Softkey to Access [Messages](#page-119-0) **98** Change Phone Display [Brightness](#page-119-1) **98** Change Screen [Display](#page-119-2) Time **98** Change Service Coverage LED [Indication](#page-120-0) **99** Change Phone Screen [Language](#page-120-1) **99** [Change](#page-120-2) Font Size **99** Keypad [Settings](#page-121-0) **100** Any Key [Answer](#page-121-1) **100** Set Up Ability to Answer Calls by [Pressing](#page-121-2) Any Key **100** Disable Any Key [Answer](#page-121-3) Option **100** Keypad [Automatic](#page-122-0) Lock **101** [Automatically](#page-122-1) Lock Keypad After Using Phone **101** Unlock [Keypad](#page-122-2) **101** Turn Off [Automatic](#page-123-0) Keypad Lock **102** [Keypad](#page-123-1) Tones **102** Change [Keypad](#page-123-2) Tone Level **102** [Network](#page-124-0) Profile List **103** View List of Enabled [Network](#page-124-1) Profiles **103** Hardware [Diagnostics](#page-124-2) **103** Check Keypad Button [Functions](#page-124-3) **103** Perform Audio [Diagnostics](#page-125-0) **104** Perform WLAN [Diagnostics](#page-125-1) **104** Perform Scanner [Diagnostics](#page-125-2) **104** Additional [Configuration](#page-126-0) Options **105 CHAPTER 8 Handset, Headset, and [Speakerphone](#page-128-0) 107**

> Handset, Headset, and [Speakerphone](#page-128-1) Actions **107** Use [Handset](#page-129-0) **108**

 $\overline{\phantom{a}}$ 

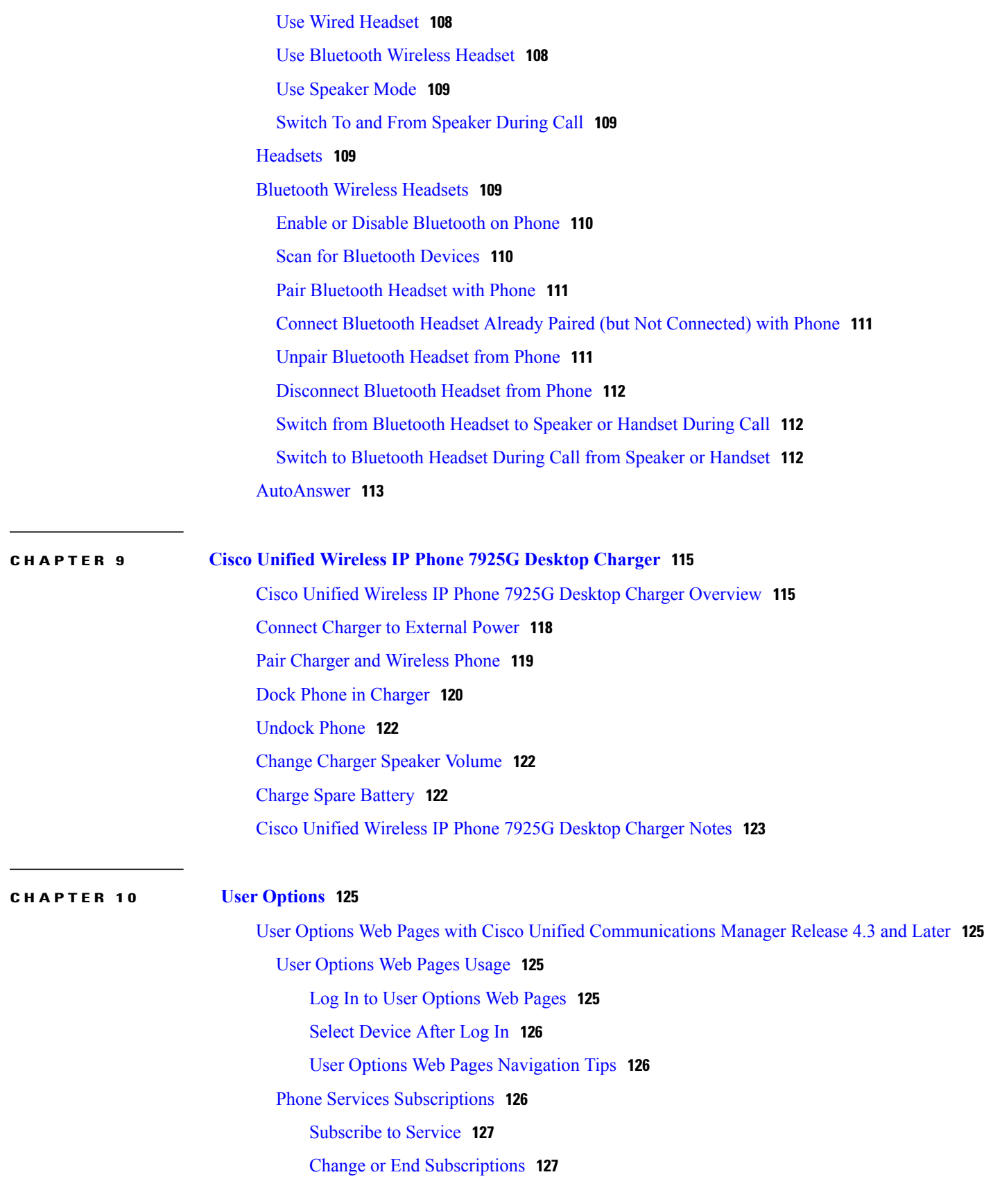

Access [Service](#page-148-2) on Phone **127** User Options Web Pages with Cisco Unified [Communications](#page-148-3) Manager Release 5.1 and [Later](#page-148-3) **127** User [Options](#page-149-0) Web Pages Usage **128** Log In to User [Options](#page-149-1) Web Pages **128** Select [Device](#page-149-2) After Login **128** [Configure](#page-149-3) User Features **128** [Configure](#page-150-0) Phone Settings **129** Return to Device [Configuration](#page-150-1) Page **129** Features and [Services](#page-150-2) Setup From Web **129** [Speed](#page-150-3) Dial on Web **129** Set Up Line View [Speed-Dial](#page-151-0) Numbers **130** Set Up [Abbreviated](#page-151-1) Dials **130** Fast Dials [Setup](#page-151-2) **130** Personal [Directory](#page-151-3) on Web **130** Add New PAB [Entry](#page-152-0) on Web **131** [Search](#page-152-1) for PAB Entry on Web **131** Edit PAB [Entry](#page-153-0) on Web **132** [Delete](#page-153-1) PAB Entry on Web **132** [Assign](#page-153-2) Fast Dial Code to PAB Entry on Web **132** Assign Fast Dial Code to Phone Number [\(Without](#page-154-0) Using PAB Entry) on Web **133** Search for [Fast-Dial](#page-154-1) Entry on Web **133** Edit [Fast-Dial](#page-154-2) Phone Number on Web **133** [Delete](#page-154-3) Fast Dial Entry on Web **133** Address Book [Synchronization](#page-155-0) Tool **134** Phone [Services](#page-155-1) Setup on Web **134** [Subscribe](#page-155-2) to Service on Web **134** Search for [Services](#page-155-3) on Web **134** Change or End [Services](#page-156-0) on Web **135** [Change](#page-156-1) Service Name on Web **135** Add Service to [Available](#page-156-2) Screen Slot on Web **135** Access Phone [Service](#page-156-3) on Web **135** User [Settings](#page-157-0) on Web **136** Change [Password](#page-157-1) on Web **136** [Change](#page-157-2) PIN on Web **136**

 $\overline{\phantom{a}}$ 

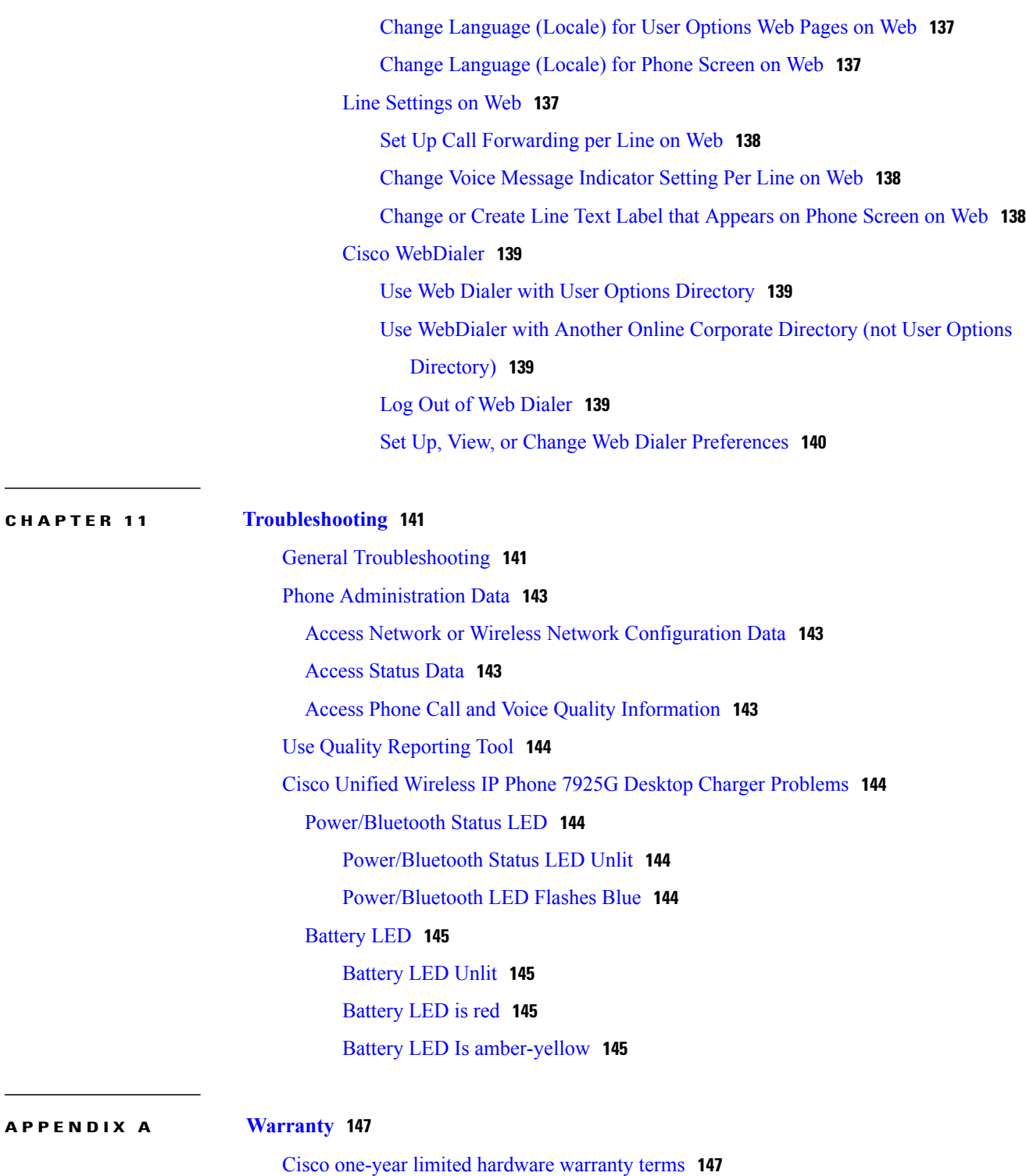

 $\mathbf I$ 

 $\mathbf I$ 

<span id="page-14-0"></span>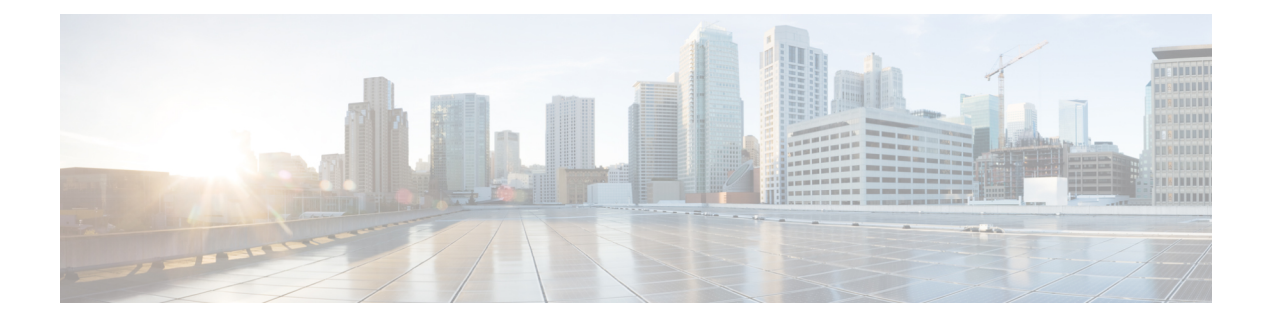

# **Preface**

This document describes the Cisco Unified Wireless IP Phone 7925G, 7925G-EX, and 7926G.

- [Overview,](#page-14-1) page xv
- Additional [Information,](#page-15-0) page xvi
- Safety and [Performance](#page-15-1) Information, page xvi
- Cisco product security [overview,](#page-20-0) page xxi
- [Accessibility](#page-20-1) Features, page xxi

## <span id="page-14-1"></span>**Overview**

I

This guide provides you with an overview of the features available on your phone. You can read it completely for a solid understanding of your phone capabilities, or refer to the table below for pointers to commonly used sections.

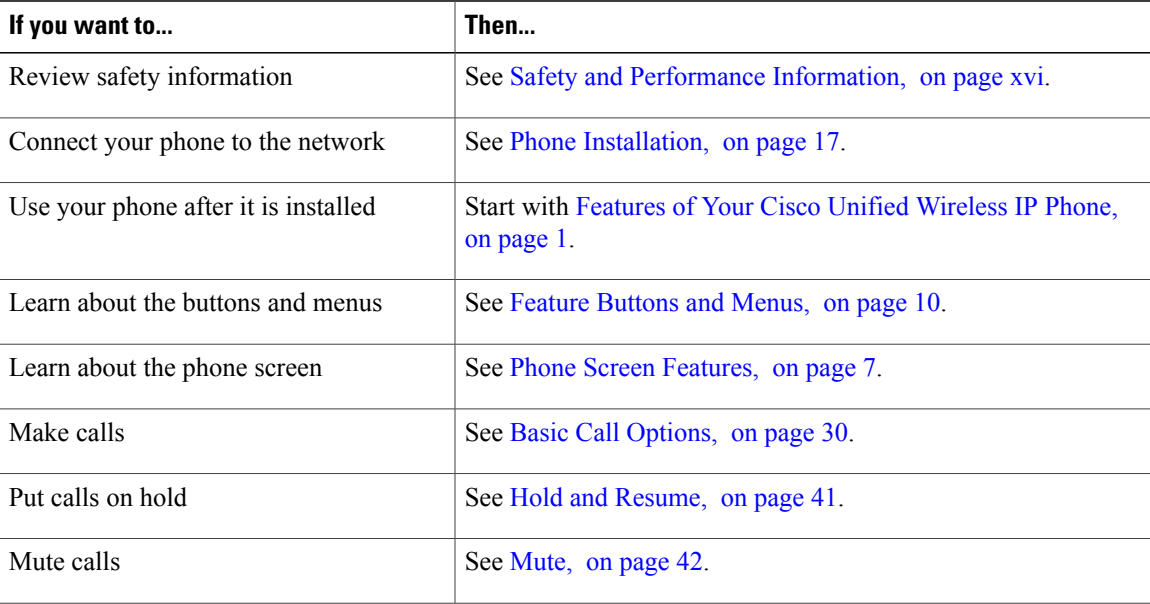

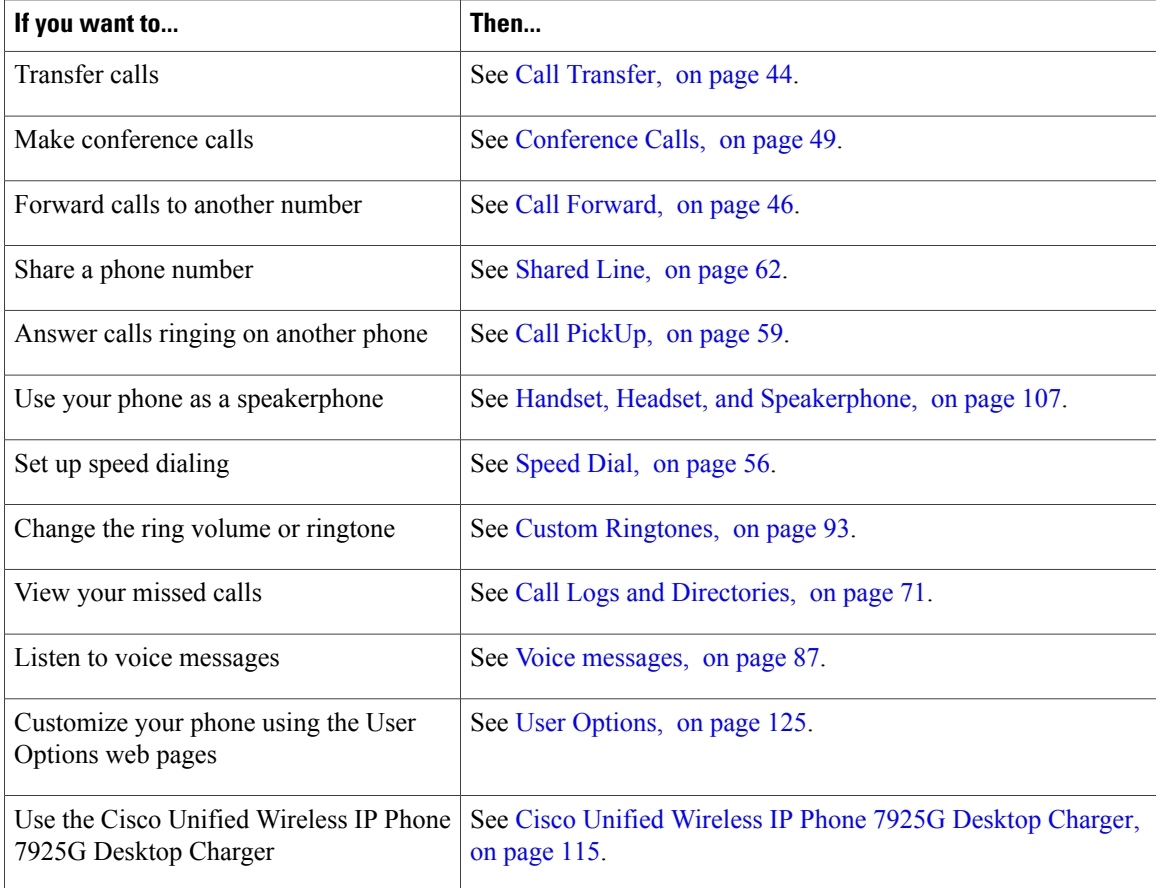

## <span id="page-15-0"></span>**Additional Information**

You can access the most current Cisco documentation on the World Wide Web at this URL: [http://www.cisco.com/en/US/products/hw/phones/ps379/tsd\\_products\\_support\\_series\\_home.html](http://www.cisco.com/en/US/products/hw/phones/ps379/tsd_products_support_series_home.html) You can access the Cisco website at this URL: [http://www.cisco.com/](http://www.cisco.com) You can access international Cisco websites from this URL: [http://www.cisco.com/public/countries\\_languages.shtml](http://www.cisco.com/public/countries_languages.shtml) You can access the most current licensing information at this URL: [http://www.cisco.com/en/US/docs/voice\\_ip\\_comm/cuipph/all\\_models/openssl\\_license/7900\\_ssllic.html](http://www.cisco.com/en/US/docs/voice_ip_comm/cuipph/all_models/openssl_license/7900_ssllic.html)

## <span id="page-15-1"></span>**Safety and Performance Information**

Read the following safety notices before installing or using your wireless IP phone.

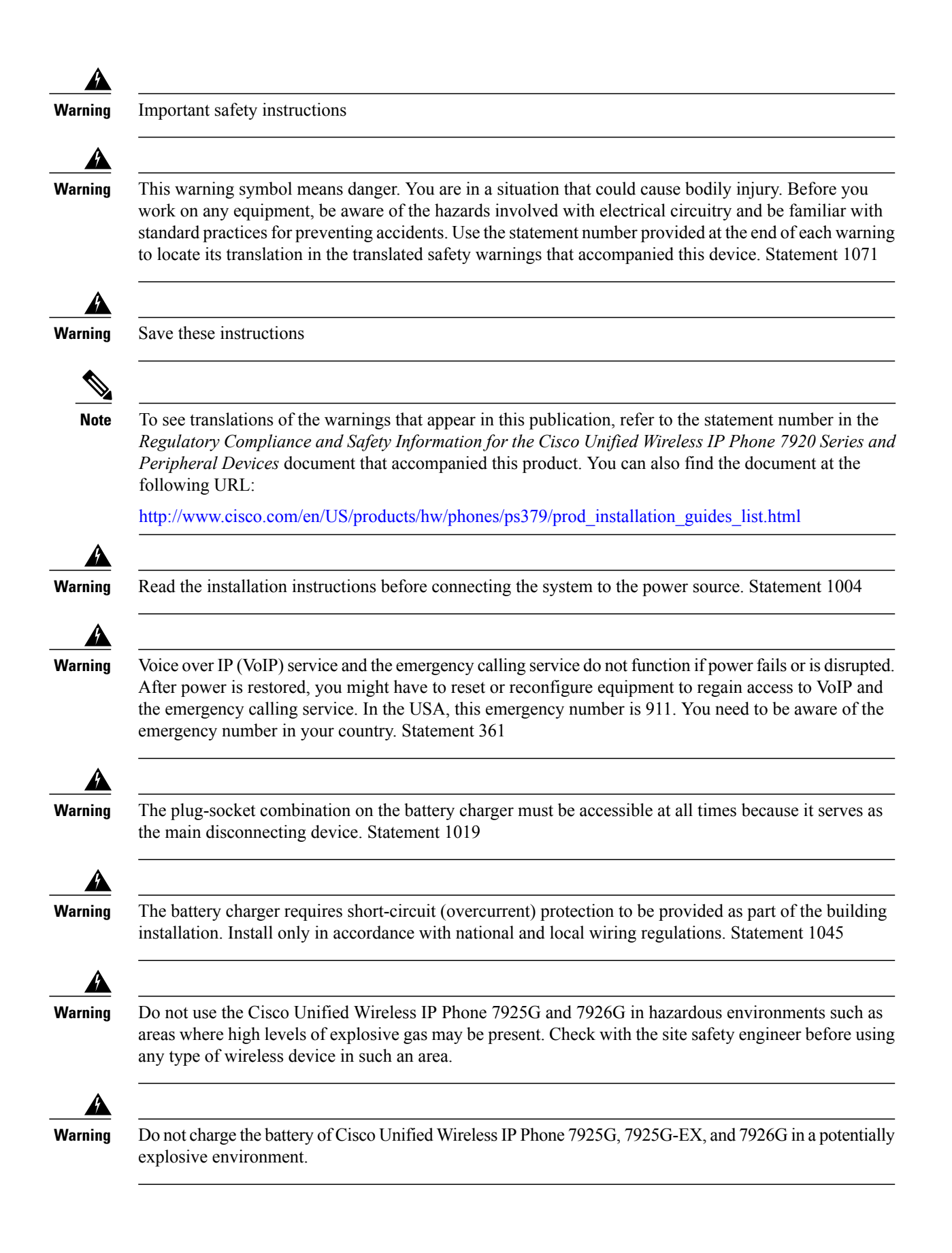

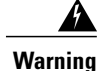

Use CSA or ATEX qualified accessories with the Cisco Unified Wireless IP Phone 7925G-EX in a potentially explosive environment.

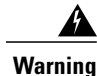

Telephone receivers produce a magnetic field that can attract small magnetic objects such as pins and staples. To avoid the possibility of injury, do not place the handset near such objects.

### <span id="page-17-0"></span>**Battery Safety Notices**

These battery safety notices apply to the batteries that are approved by the Cisco Unified Wireless IP Phone manufacturer.

**Warning**

There is the danger of explosion if the battery is replaced incorrectly. Replace the battery only with the same or equivalent type recommended by the manufacturer. Dispose of used batteries according to the manufacturer's instructions. Statement 1015

**Warning**

Ultimate disposal of this product should be handled according to all national laws and regulations. Statement 1040

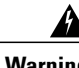

**Warning** Do not dispose of the battery pack in fire or water. The battery may explode if placed in a fire.

⁄!\

**Caution** The battery pack is intended for use only with this device.

⁄≬∖

**Caution** Do not disassemble, crush, puncture, or incinerate the battery pack.

 $\bigwedge$ **Caution**

To avoid risk of fire, burns, or damage to your battery pack, do not allow a metal object to touch the battery contacts.

**Caution**

Handle a damaged or leaking battery with extreme care. If you come in contact with the electrolyte, wash the exposed area with soap and water. If the electrolyte has come in contact with the eye, flush the eye with water for 15 minutes and seek medical attention.

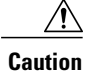

Do not charge the battery pack if the ambient temperature exceeds 104 degrees Fahrenheit (40 degrees Celsius).

I\ **Caution**

Do not expose the battery pack to high storage temperatures (above 140 degrees Fahrenheit, 60 degrees Celsius).

When discarding a battery pack, contact your local waste disposal provider regarding local restrictions on

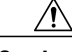

**Caution**

**Caution** To obtain a battery, contact your local dealer. Use only the batteries that have a Cisco part number.

#### **Standard battery**

CP-BATT-7925G-STD

the disposal or recycling of batteries.

#### **Extended use battery**

CP-BATT-7925G-EXT

Use only the Cisco power supply that is compatible with your phone. To order your power supply, contact your local dealer and refer to the list of Cisco part numbers.

#### **Australia**

CP-PWR-7925G-AU=

#### **Central Europe**

CP-PWR-7925G-CE=

### **China**

CP-PWR-7925G-CN=

#### **Japan**

CP-PWR-7925G-JP=

### **North America**

CP-PWR-7925G-NA=

#### **United Kingdom**

CP-PWR-7925G-UK=

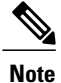

The battery and power supply are not provided with your phone. To order the battery and power supply, contact your local dealer.

### <span id="page-19-0"></span>**Power Outage**

The ability to access emergency service through the phone depends on the wireless access point being powered. If there is an interruption in the power supply, Service and Emergency Calling Service dialing will not function until power is restored. In the case of a power failure or disruption, you may need to reset or reconfigure equipment before using the Service or Emergency Calling Service dialing.

### <span id="page-19-1"></span>**Regulatory Domains**

The radio frequency (RF) for this phone is configured for a specific regulatory domain. If you use this phone outside of the specific regulatory domain, the phone will not function properly, and you might violate local regulations.

### <span id="page-19-3"></span><span id="page-19-2"></span>**Health-Care Environments**

This product is not a medical device and uses an unlicensed frequency band that is susceptible to interference from other devices or equipment.

### **External Devices Usage**

The following information applies when you use external devices with the Cisco Unified Wireless IP Phone.

Cisco recommends the use of good quality external devices (such as headsets) that are shielded against unwanted radio frequency (RF) and audio frequency (AF) signals.

Depending on the quality of these devices and their proximity to other devices such as mobile phones or two-way radios, some audio noise may still occur. In these cases, Cisco recommends that you take one or more of the following actions:

- Move the external device away from the source of the RF or AF signals.
- Route the external device cables away from the source of the RF or AF signals.
- Use shielded cables for the external device, or use cables with a better shield and connector.
- Shorten the length of the external device cable.
- Apply ferrites or other such devices on the cables for the external device.

Cisco cannot guarantee the performance of the system because Cisco has no control over the quality of external devices, cables, and connectors. The system will perform adequately when suitable devices are attached using good quality cables and connectors.

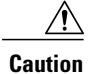

In European Union countries, use only external headsets that are fully compliant with the EMC Directive [89/336/EC].

## <span id="page-20-0"></span>**Cisco product security overview**

This product contains cryptographic features and is subject to United States and local country laws governing import, export, transfer, and use. Delivery of Cisco cryptographic products does not imply third-party authority to import, export, distribute, or use encryption. Importers, exporters, distributors, and users are responsible for compliance with U.S. and local country laws. By using this product you agree to comply with applicable laws and regulations. If you are unable to comply with U.S. and local laws, return this product immediately.

Further information regarding U.S. export regulations may be found at [http://www.access.gpo.gov/bis/ear/](http://www.access.gpo.gov/bis/ear/ear_data.html) ear data.html.

## <span id="page-20-1"></span>**Accessibility Features**

A list of accessibility featuresis available upon request. You can find more information about Cisco accessibility features at this URL:

[www.cisco.com/go/accessibility](http://www.cisco.com/go/accessibility)

 $\mathbf l$ 

I

<span id="page-22-2"></span><span id="page-22-0"></span>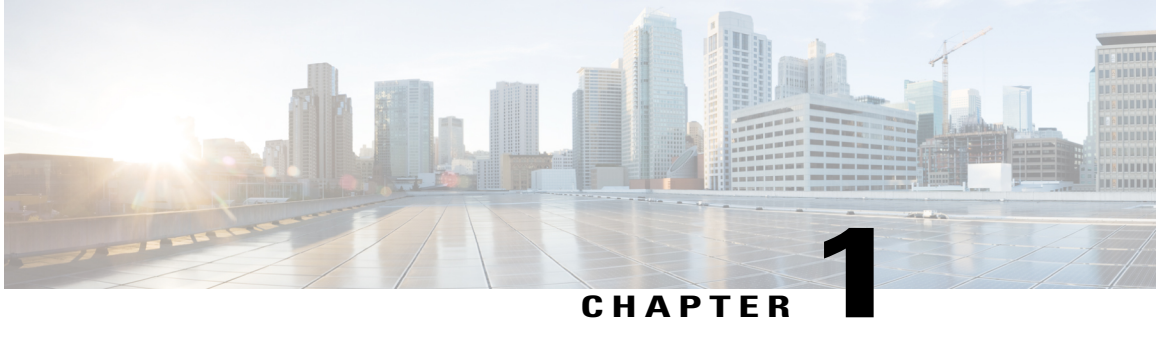

## **Features of Your Cisco Unified Wireless IP Phone**

This chapter describes the features of the Cisco Unified Wireless IP Phone 7925G, 7925G-EX, and 7926G.

- Cisco Unified [Wireless](#page-22-1) IP Phone 7925G and 7926G, page 1
- Cisco Unified Wireless IP Phone [7925G-EX,](#page-24-0) page 3
- Buttons and [Hardware,](#page-26-0) page 5
- Phone Screen [Features,](#page-28-0) page 7
- Feature [Buttons](#page-31-0) and Menus, page 10
- Line and Call [Terms,](#page-33-1) page 12
- Line and Call [Icons,](#page-33-2) page 12
- [Out-of-Range](#page-35-0) Alerts, page 14
- Feature [Availability,](#page-36-0) page 15
- [Bluetooth](#page-36-1) Wireless Headset Support, page 15
- Phone [Cleaning,](#page-37-0) page 16

## <span id="page-22-1"></span>**Cisco Unified Wireless IP Phone 7925G and 7926G**

The Cisco Unified Wireless IP Phone 7925G and 7926G are 802.11 dual-band wireless devices that provide comprehensive voice communications in conjunction with Cisco Unified Communications Manager and with Cisco Aironet 802.11b/g and Cisco Aironet 802.11a access points(APs) in a private business communications network.

The phone is a qualified Bluetooth wireless device (Qualified Device ID [QDID] B014396). The phone provides voice communication over the same wireless LAN that your computer uses, allowing you to place and receive phone calls, put calls on hold, transfer calls, make conference calls, and so on.

The following figure shows the Cisco Unified Wireless IP Phone 7925G. The Cisco Unified Wireless IP Phone 7926G looks similar.

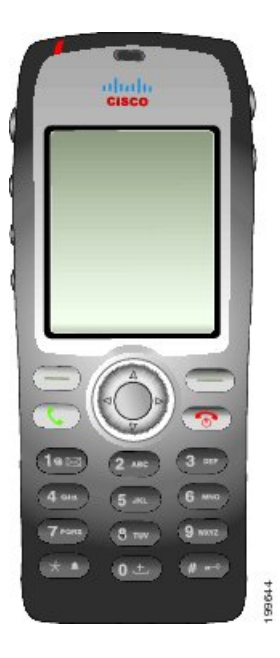

This phone model, like other network devices, must be configured and managed. This phone encodes G.711a, G.711u, G.729a, G.729ab, and G.722/iLBC codecs, and decodes G.711a, G711b, G.711u, G.729, G729a, G729b, and G729ab codecs. The phone also supports uncompressed wideband (16 bits, 16 kHz) audio.

The Cisco Unified Wireless IP Phone 7925G and 7926G is hearing aid compatible (HAC) but do not have any TTY features. They have a centered "dot" or "nib" on the 5 key that is a tactile identifier.

The physical characteristics include:

- Resistance to damage from dropping the phone
- Tolerance of antibacterial and alcohol-based wipes
- Latex- and lead-free
- Resistance against liquid splashes
- Dust resistance
- Shockproof and vibration-proof
- USB 1.1 interface

In addition to basic call-handling features, your phone can provide enhanced productivity features that extend your call-handling capabilities.

Depending on the configuration, your phone supports:

- Use of Bluetooth wireless headsets, including certain hands-free call features
- Wireless access to your phone number and the corporate directory
- A local phone book that can store up to 200 contacts and speed-dial hot keys that can be assigned to phone book contacts
- Access to network data, XML applications, and web-based services
- Online customizing of phone features and services from your User Options web pages

• An online help system that displays information on the phone screen

The Cisco Unified Wireless IP Phone 7926G contains a bar code scanner.

## <span id="page-24-0"></span>**Cisco Unified Wireless IP Phone 7925G-EX**

Your Cisco Unified Wireless IP Phone 7925G-EX is an Atmospheres Explosibles (ATEX) Zone 2/Class 22 and Canadian Standards Association (CSA) Division 2/Class 1 certified full-feature telephone. The phone is certified for use in potentially explosive environments in the gas, oil, and chemical production fields as well as dust-filled environments. The phone has Ingress Protection 64 (IP64) level protection, indicating dust-tight equipment that is protected against splashing water. The phone has an industry-standard yellow styling that offers fast recognition in emergency situations.

The phone is a qualified Bluetooth wireless device (Qualified Device ID [QDID] B014396). The phone provides voice communication over the same wireless LAN that your computer uses, allowing you to place and receive phone calls, put calls on hold, transfer calls, make conference calls, and so on.

The following figure shows the Cisco Unified Wireless IP Phone 7925G-EX.

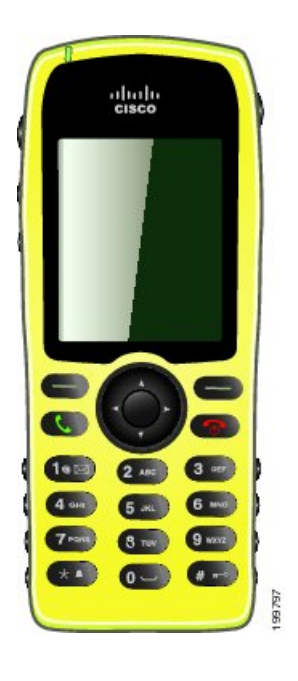

This phone model, like other network devices, must be configured and managed. This phone encodes G.711a, G.711u, G.729a, G.729ab, and G.722/iLBC codecs, and decodes G.711a, G711b, G.711u, G.729, G729a, G729b, and G729ab codecs. The phone also supports uncompressed wideband (16 bits, 16 kHz) audio.

The Cisco Unified Wireless IPPhone 7925G-EX is hearing aid compatible (HAC) but does not have any TTY features. It also has a centered "dot" or "nib" on the 5 key that is a tactile identifier.

The physical characteristics include:

• Atmospheres Explosibles (ATEX) Zone 2/Class 22 certification prevents ignition of surrounding gas vapors by the phone.

- Canadian Standards Association (CSA) Division 2/Class 1 certification provides access to mobile collaborative communications.
- Industry-standard yellow styling offers fast recognition in emergency situations.
- Ingress Protection 64 (IP64) level protection, indicating dust-tight equipment which is protected against splashing water.
- The large 2-inch color (176 x 220 pixels) display makes viewing easy.
- Resistance to damage from dropping the phone.
- Tolerance of antibacterial and alcohol-based wipes.
- Latex- and lead-free.
- Shockproof and vibration-proof.
- USB 1.1 interface.

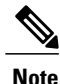

ATEX Zone 2 certification: Zone 2 is defined as an area in which an explosive gas atmosphere is not likely to occur in normal operation and if it does occur, is likely to do so only infrequently and will exist for a short period only (for example, less than 10 hours per year).

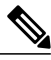

**Note**

CSA Class 1 Division II certification: Class 1 is a location where a quantity of flammable gas or vapor sufficient to produce an explosive or ignitable mixture may be present in the air. Division II is a location where a classified hazard does not normally exist but is possible under abnormal conditions.

In addition to basic call-handling features, your phone can provide enhanced productivity features that extend your call-handling capabilities.

Depending on the configuration, your phone supports:

- Use of Bluetooth wireless headsets, including certain hands-free call features
- Wireless access to your phone number and the corporate directory
- A local phone book that can store up to 200 contacts and speed-dial hot keys that can be assigned to phone book contacts
- Access to network data, XML applications, and web-based services
- Online customizing of phone features and services from your User Options web pages

## <span id="page-25-0"></span>**Potentially Explosive Environments**

Your Cisco Unified Wireless IP Phone 7925G-EX is ATEX Zone 2 and CSA Class 1 Division II certified equipment. This means the phone can be operated in an area in which an explosive gas atmosphere is not likely to occur in normal operation and if it does occur, is likely to do so only infrequently and will exist for a short period only (for example, less than 10 hours per year). The phone can also be operated in a location where a quantity of flammable gas or vapor sufficient to produce an explosive or ignitable mixture may be

present in the air and where a classified hazard does not normally exist but is possible under abnormal conditions.

## <span id="page-26-0"></span>**Buttons and Hardware**

Г

The following figure shows the Cisco Unified Wireless IP Phone 7926G. The Cisco Unified Wireless IP Phone 7925G and 7925G-EX are similar in appearance to the Cisco Unified Wireless IP Phone 7926G. The following table describes the functions of the keys on the phones.

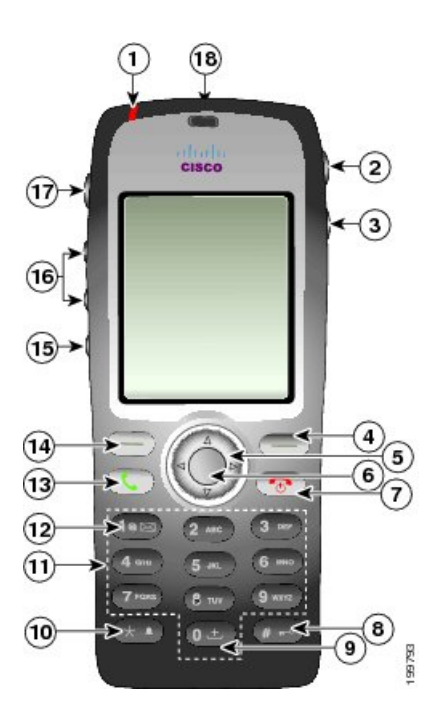

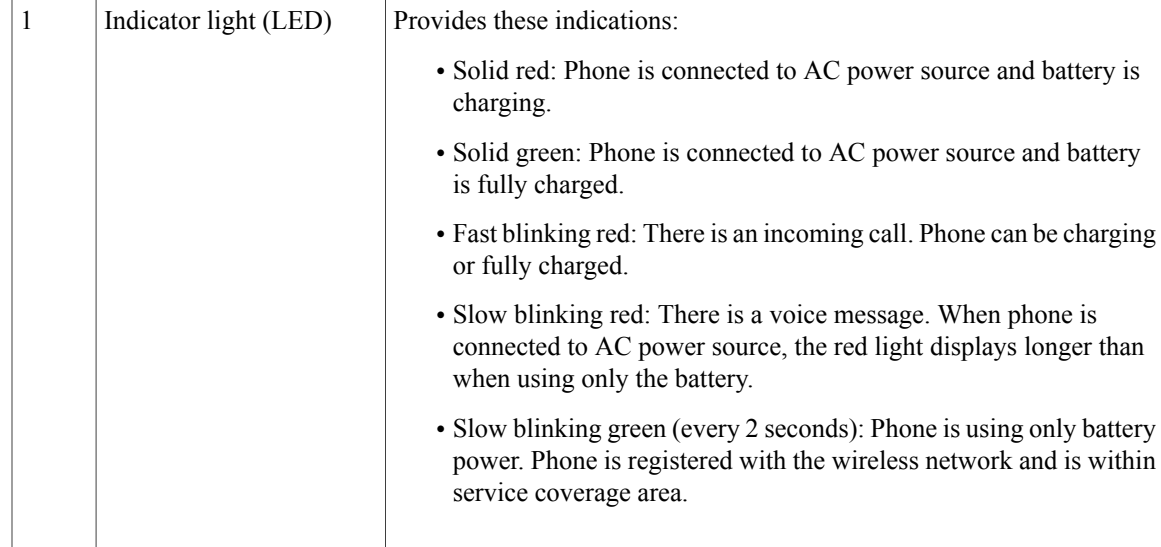

 $\mathbf l$ 

T

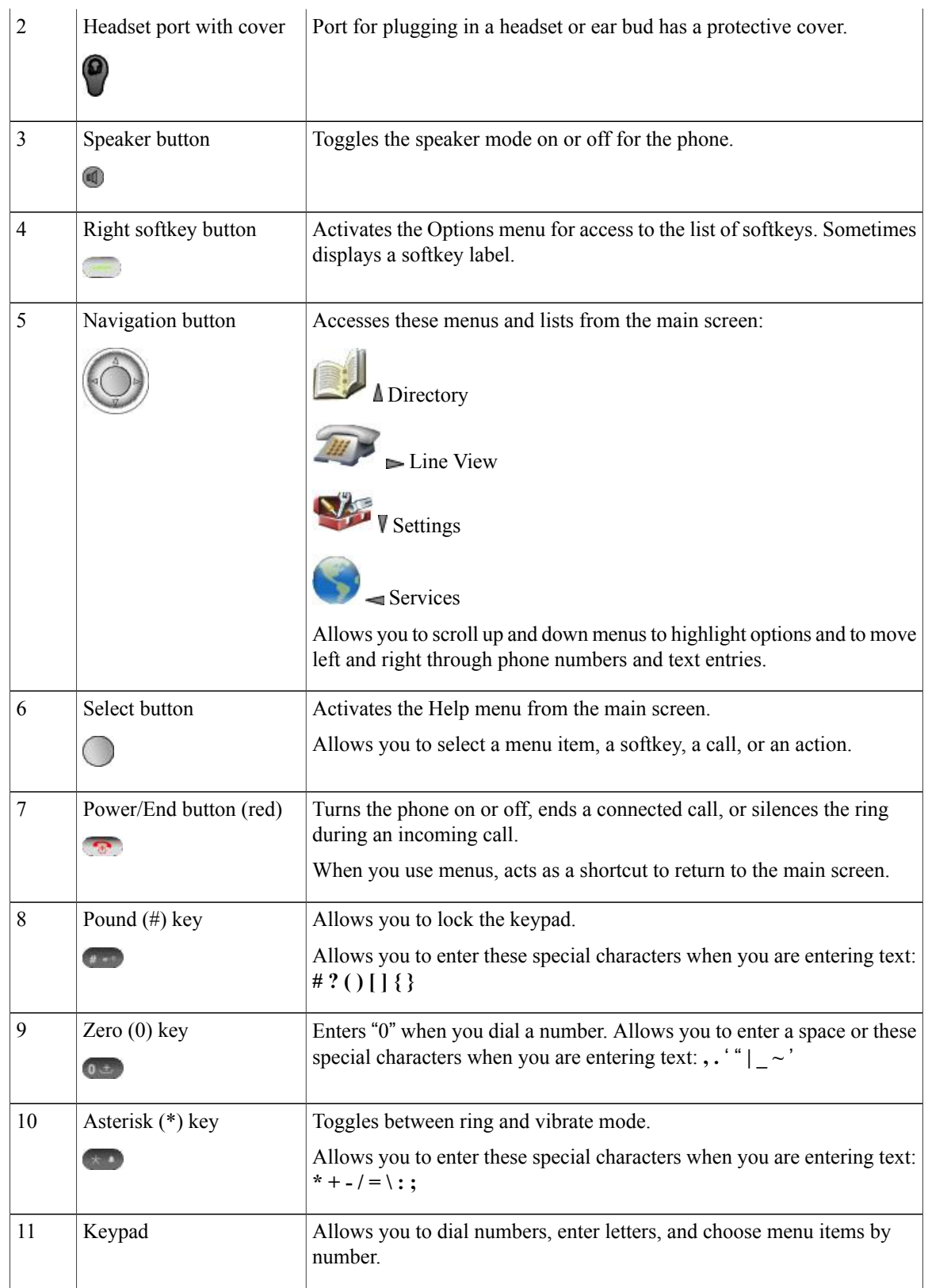

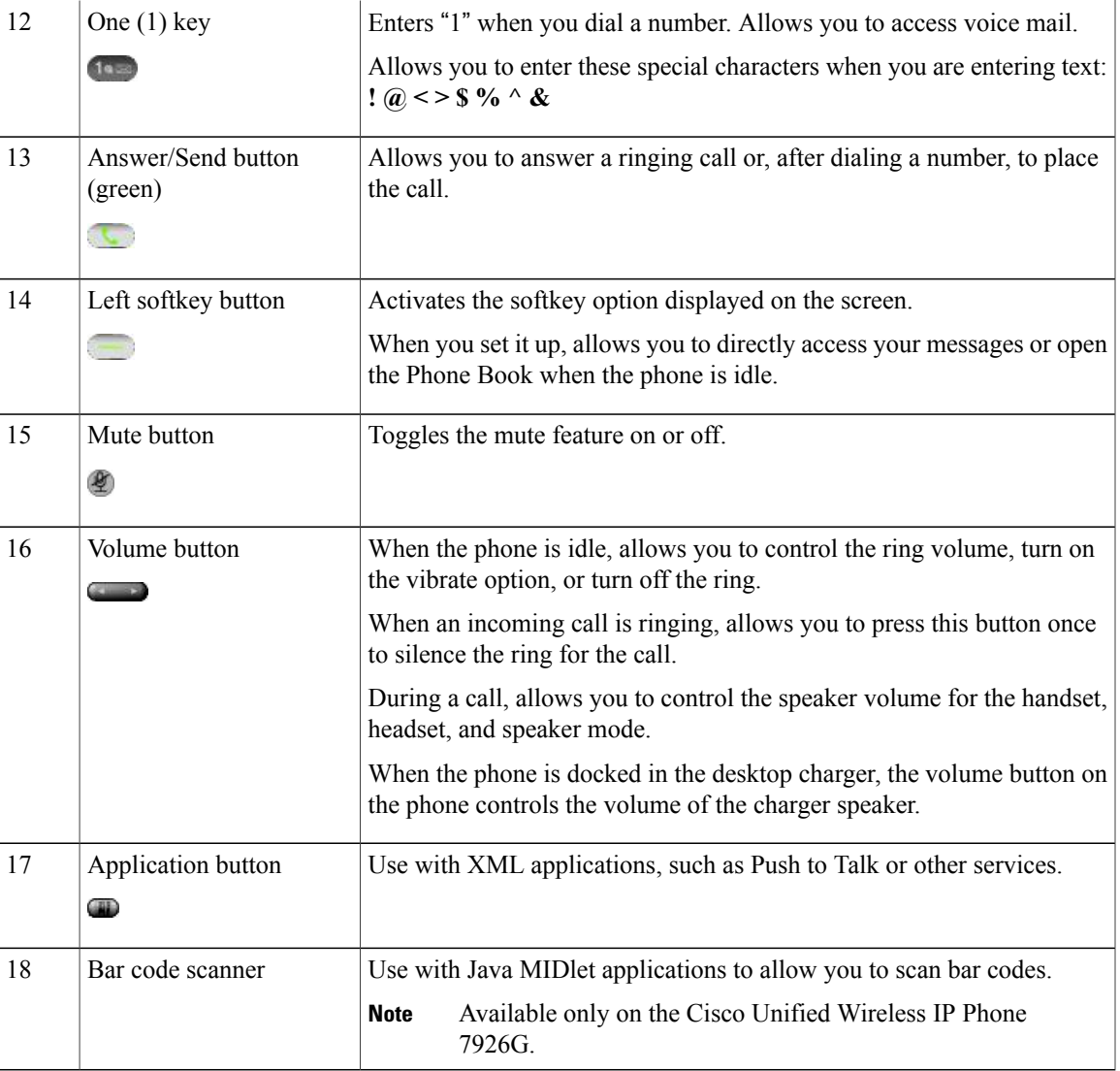

# <span id="page-28-0"></span>**Phone Screen Features**

Г

Because the Cisco Unified Wireless IP Phone has only two softkey buttons, the Options softkey displays the list of available feature options for the phone. The features in the Options list change depending on whether the phone is idle or in an active call. This is what your main screen looks like with the Options list open:

 $\mathbf l$ 

 $\mathbf I$ 

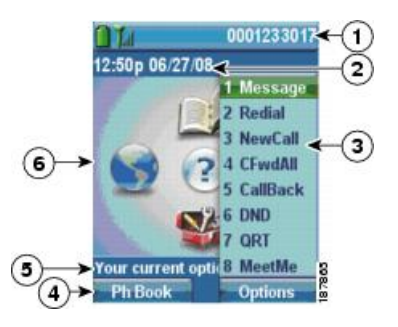

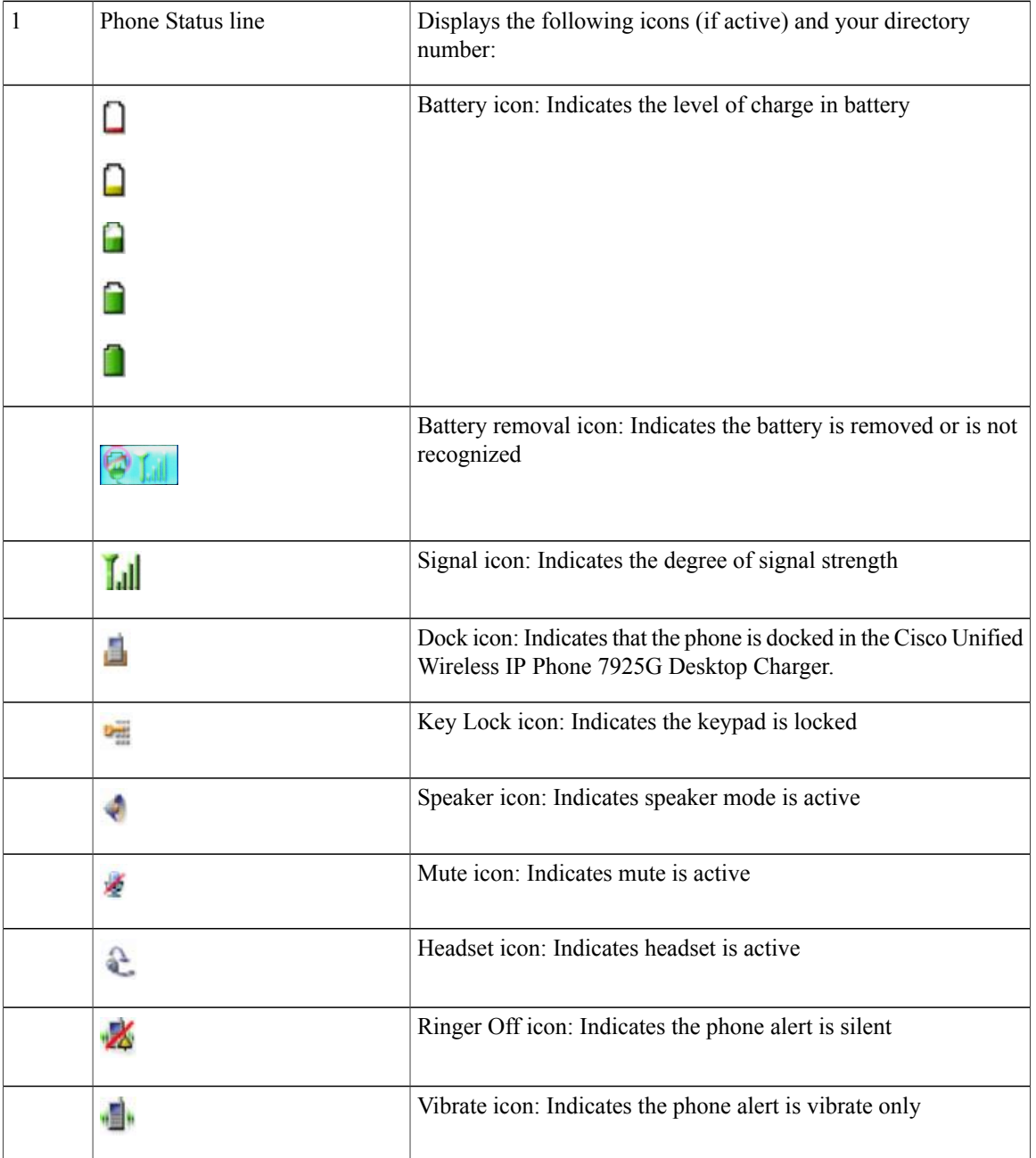

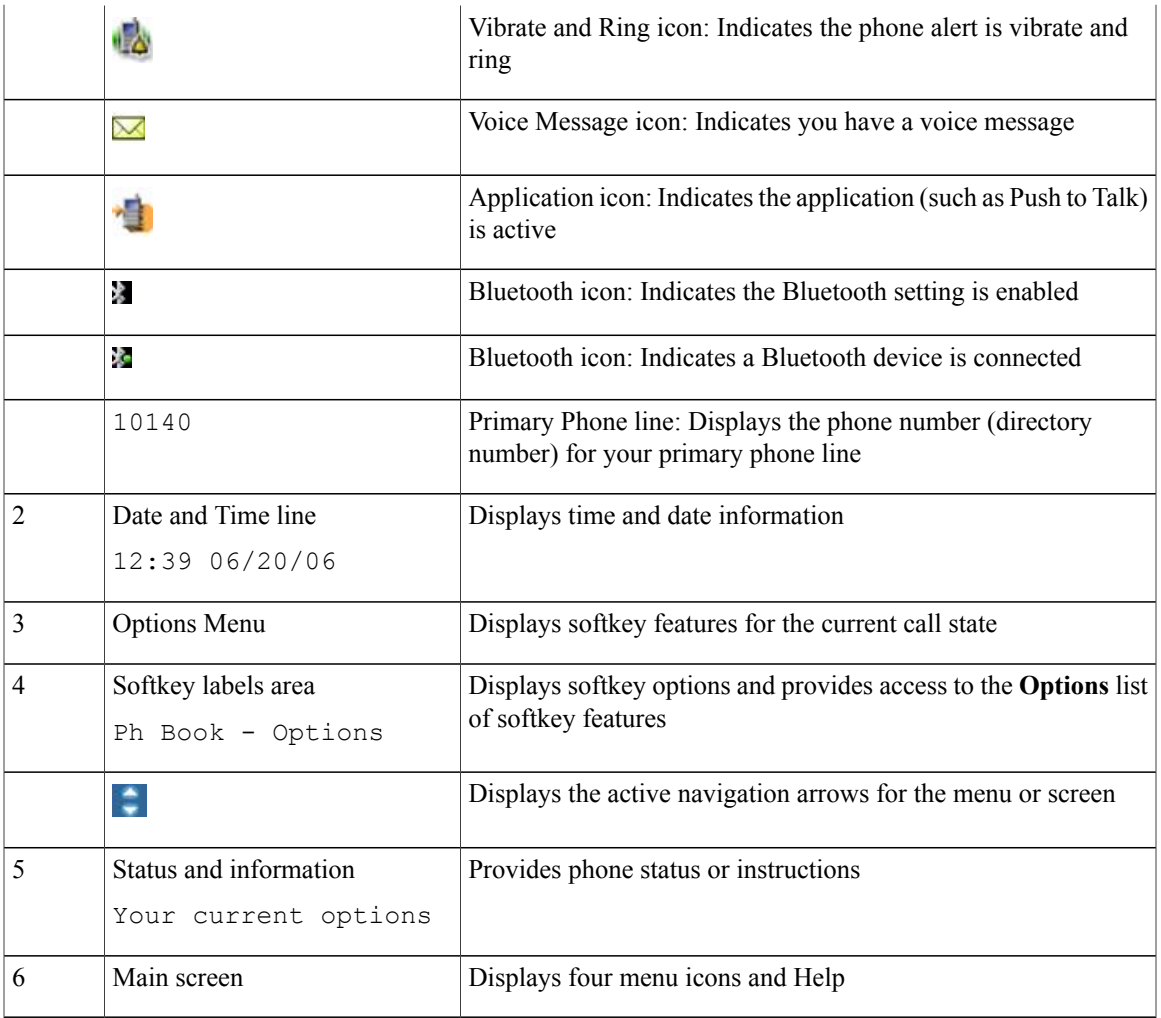

## <span id="page-30-0"></span>**Home Screen**

 $\mathbf I$ 

When your phone is idle, the home screen displays. A home screen can be the main screen or Line View. Your system administrator determines how the home screen displays on your phone.

The following figure is a home screen with the main screen displayed.

I

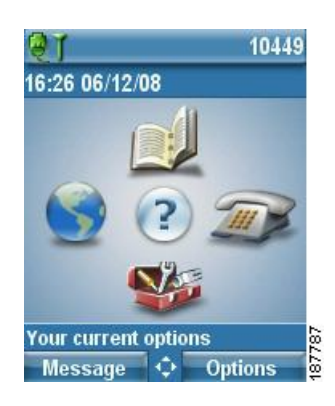

The following figure is a home screen in Line View. To access the main screen, press <

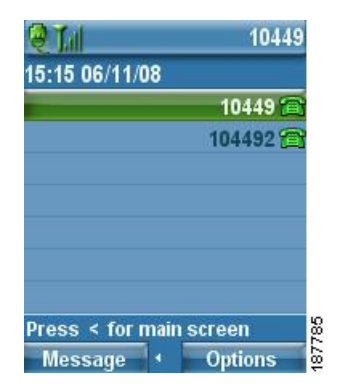

## <span id="page-31-0"></span>**Feature Buttons and Menus**

From the main screen, you can use the Navigation button to access feature menus.

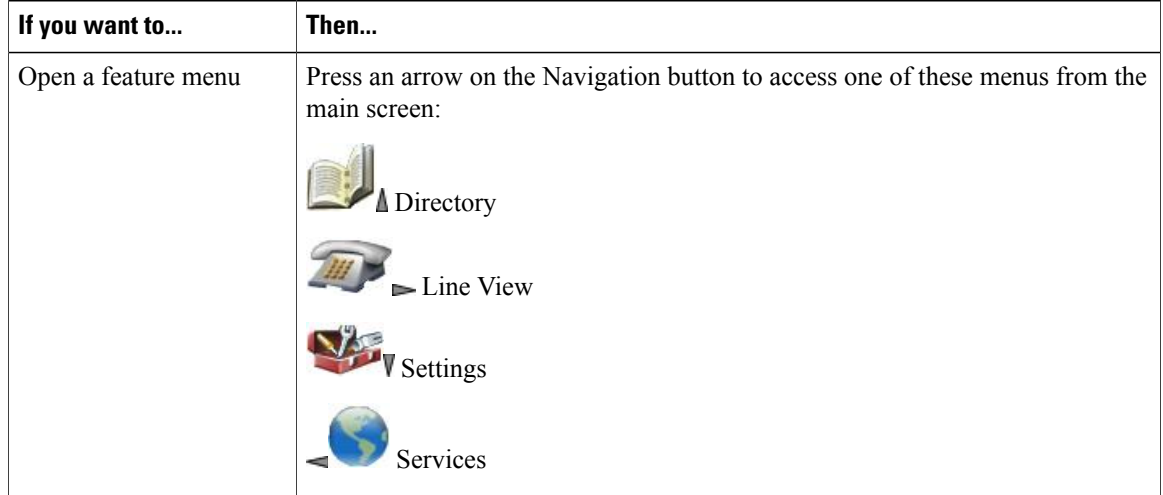

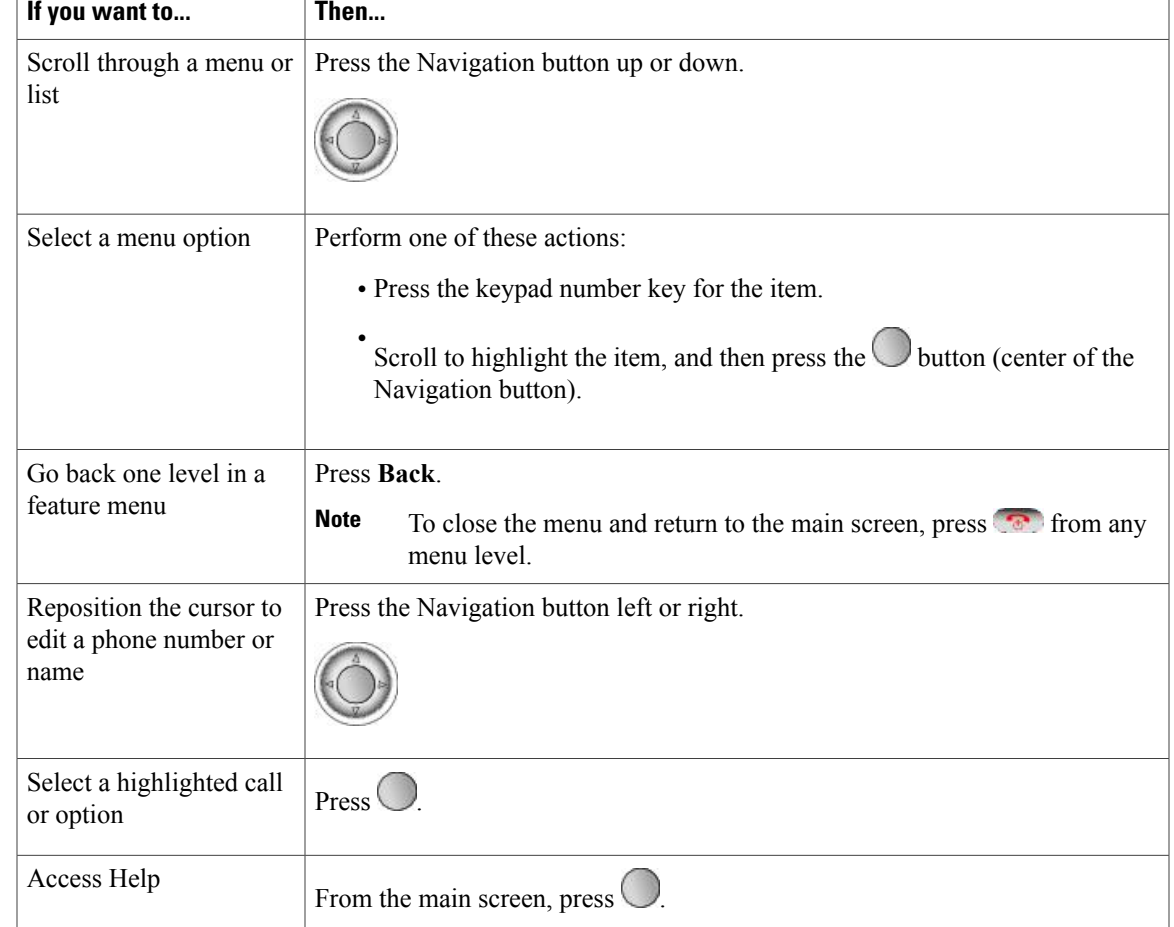

## <span id="page-32-0"></span>**Phone Help System**

 $\mathbf{I}$ 

Your phone provides an online help system. Help topics appear on the screen.

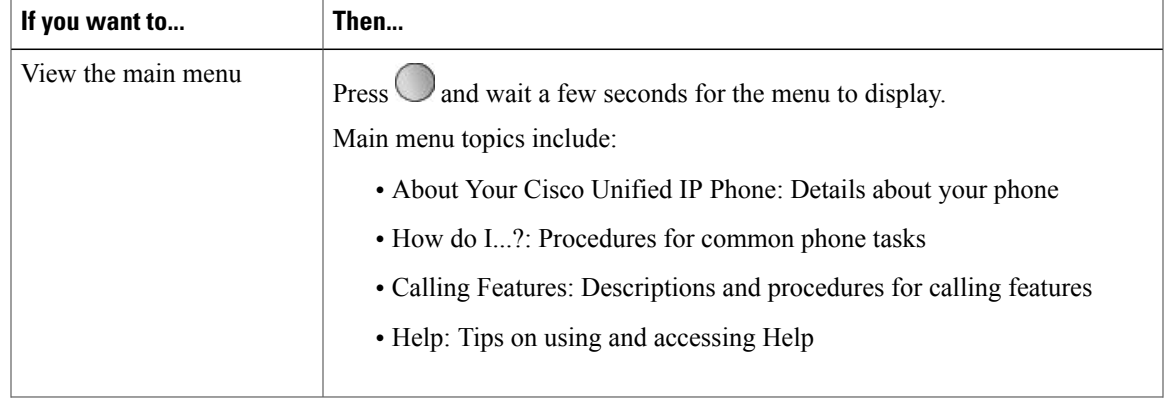

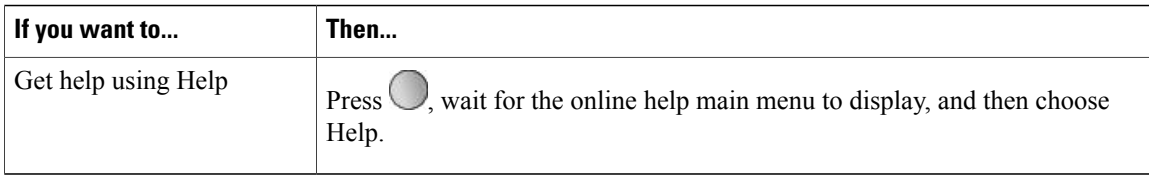

### <span id="page-33-0"></span>**Phone Buttons**

The phone keypad and buttons provide shortcuts to frequently used functions.

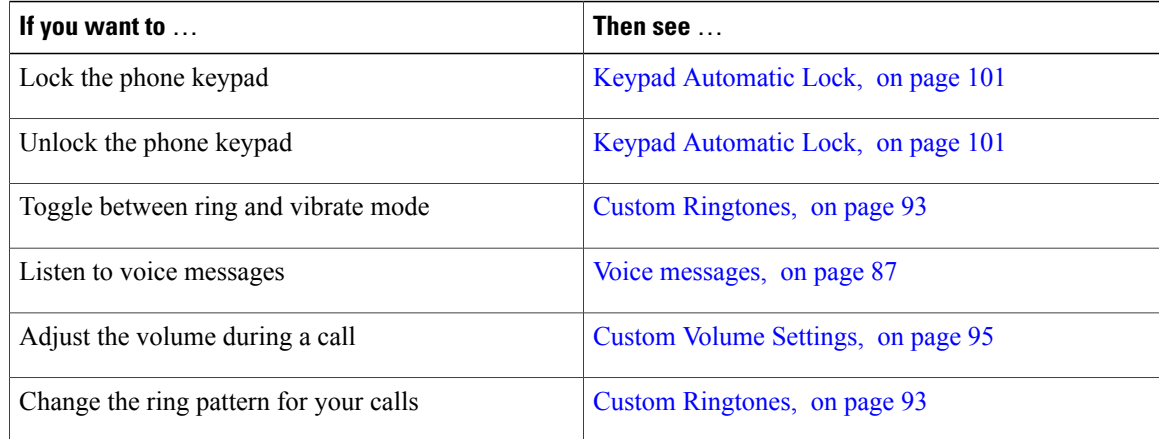

## <span id="page-33-1"></span>**Line and Call Terms**

The terms lines and calls can be confusing. The following descriptions clarify these terms:

### **Lines**

Each line corresponds to a directory number or intercom number that others can use to call you. Your

phone supports up to six lines. To see your phone lines,  $\mu$ ress  $\rightarrow$  THT to open Line View. You

have as many lines as you have directory numbers with phone line icons  $\blacksquare$  in the Line View list.

### **Calls**

Each line can support multiple calls, typically up to four calls. Your phone can support up to 24 connected calls, but your system administrator can adjust this number according to your needs. Only one call can be active at any time; other calls are automatically placed on hold.

## <span id="page-33-2"></span>**Line and Call Icons**

This is what your main screen looks like with two active calls, one on hold (23827) and another connected (3956933).

 $\mathbf{I}$ 

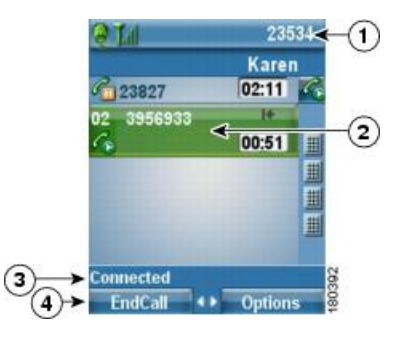

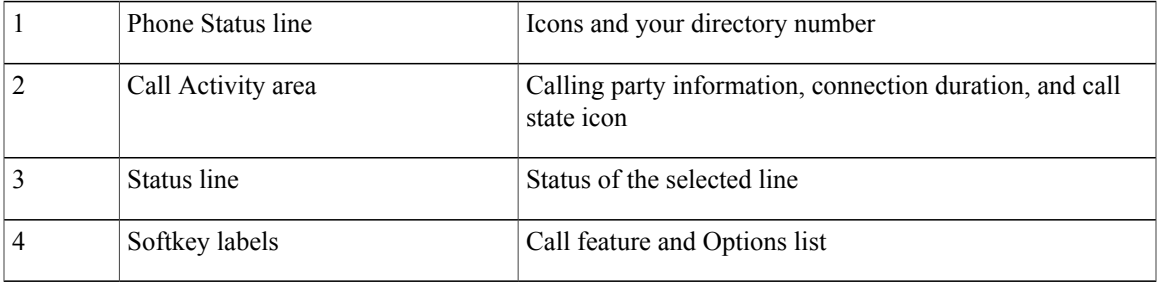

Your phone displays the following icons to help you determine the line and call state.

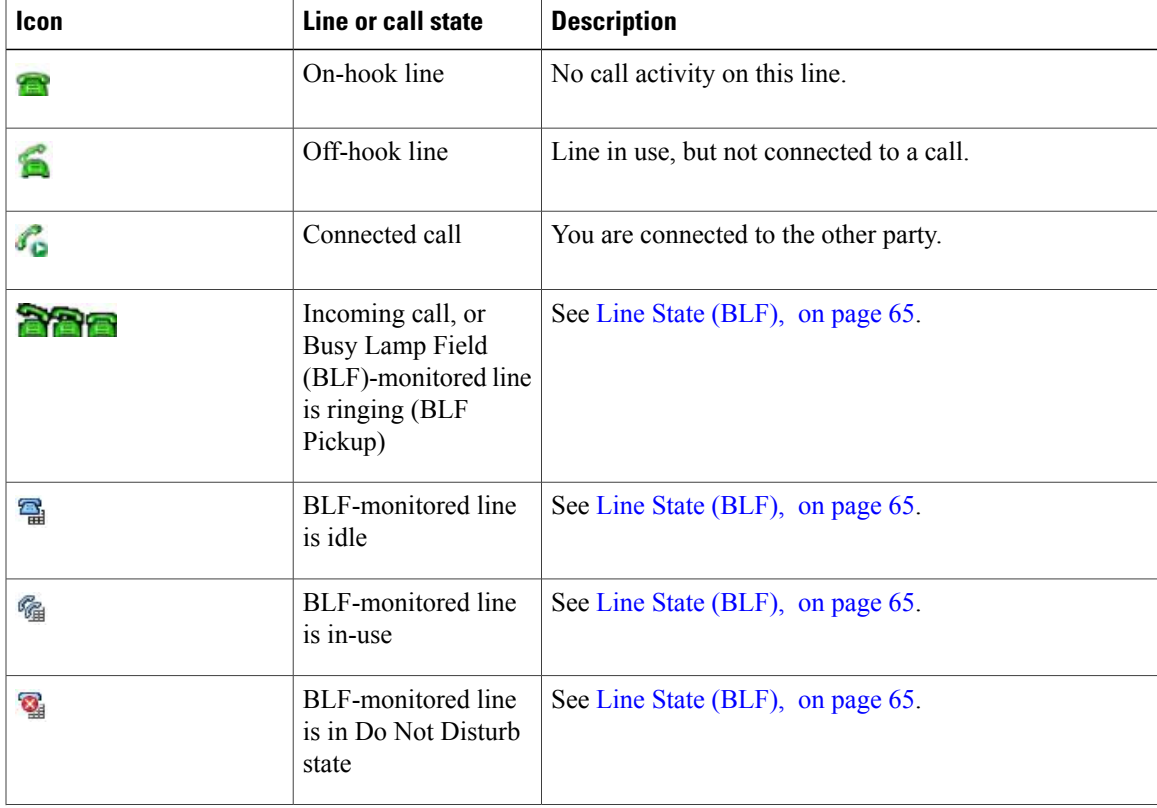

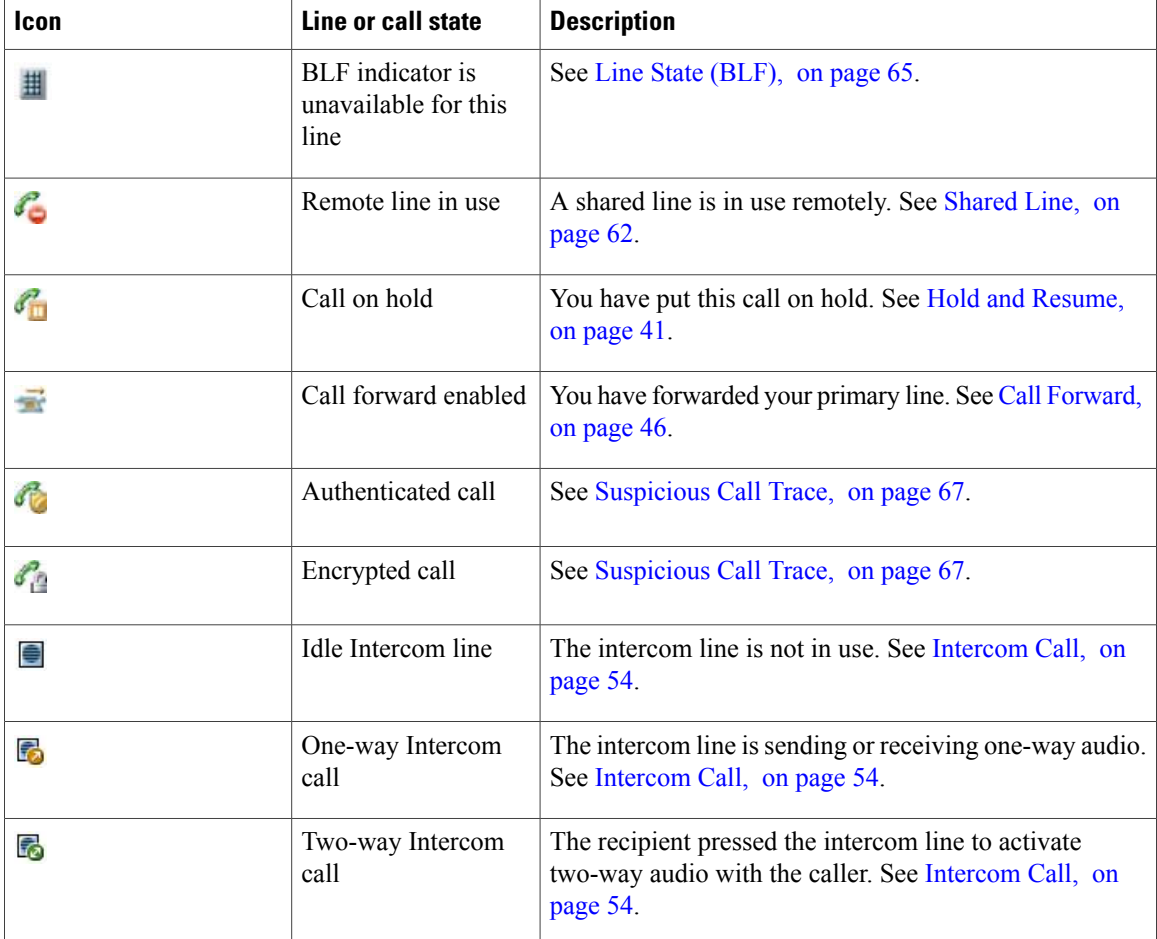

# <span id="page-35-0"></span>**Out-of-Range Alerts**

Your system administrator can configure your phone to send you an audible alert (beep) when you are out of

range of the wireless network. When you hear the alert, the  $\mathcal{F}$  (no signal) icon displays on the phone screen.

When you are out of range of the wireless network, you cannot use the phone for features requiring a wireless network connection, such as making and receiving calls.

If your system administrator enabled the out-of-range alert, depending on the configuration, you might hear a beep only once, or every 10, 30, or 60 seconds until you are back within range of the wireless network.

To reconnect to the wireless network after you hear the alert, move to another location until you see the signal

icon  $\left[\begin{array}{c} \mathbf{I} \end{array}\right]$  on the phone screen again.
# **Feature Availability**

The operation of your Cisco Unified Wireless IP Phone 7925G, 7925G-EX, and 7926G and the features available to you may vary, depending on the call processing agent used by your company and also on how your company's phone support team has configured your phone system. Therefore, some of the features included in this guide might not be available to you or might work differently on your phone system. Contact your support desk or system administrator for information about feature operation or availability.

# **Bluetooth Wireless Headset Support**

The Cisco Unified Wireless IP Phone supports the use of Bluetooth wireless headsets. For information about using headsets, see Headset [Information](#page-47-0), on page 26 and Handset, Headset, and [Speakerphone,](#page-128-0) on page 107.

## **Hands-free Profile Support**

Your phone supports certain features of the Hands-free Profile. The Hands-free Profile is a standard set of features that enable you to use hands-free devices (such as Bluetooth wireless headsets) to perform certain tasks without having to handle the phone. For example, instead of pressing **Redial** on your phone, you can redial a number from your Bluetooth wireless headset according to instructionsfrom the headset manufacturer.

These hands-free features apply to Bluetooth wireless headsets used with your Cisco Unified Wireless IP Phone:

- Redial: Recalls the last number dialed.
- Reject incoming call: Uses the iDivert option to direct the call to voicemail.
- Three-way calling: When there is an active call and another incoming call or call on hold, you may choose to handle the calls in one of two ways:
	- ◦End the active call and answer or resume a waiting call.
	- ◦Put the active call on hold and answer or resume a waiting call.

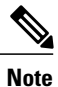

Hands-free devices may differ in how features are activated. Hands-free device manufacturers may also use different terms when referring to the same feature.

For more information on using hands-free features, see the documentation provided by the device manufacturer.

### **Related Topics**

Basic Call [Options,](#page-51-0) on page 30 Call [Answering,](#page-59-0) on page 38 Hold and [Resume,](#page-62-0) on page 41 [Multiple](#page-64-0) Calls, on page 43

 $\overline{\phantom{a}}$ 

# **Phone Cleaning**

Gently wipe the phone screen and phone with a soft, dry cloth or a moist wipe.

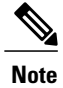

The Cisco Unified Wireless IP Phone 7925G and 7926G are resistant to dust and spills, but if you wish to further protect your phone, you can purchase a silicon case for it. For more information, see the *Cisco Unified Wireless IP Phone 7925G, 7925G-EX, and 7926G Accessory Guide*.

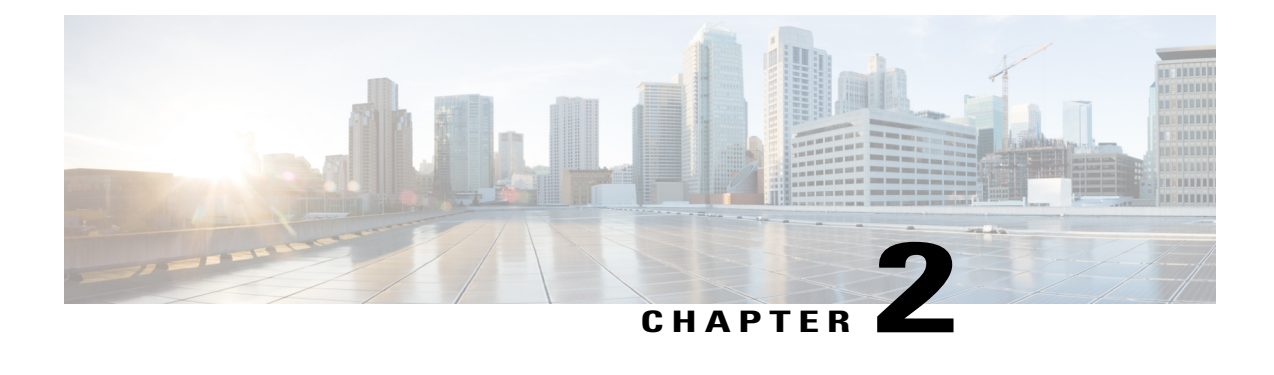

# **Phone Installation**

Your system administrator configures your new Cisco Unified Wireless IP Phone to connect to the corporate wireless network and the IP telephony network.

A rechargeable Lithium ion battery powers the Cisco Unified Wireless IP Phone. Before you can use your phone, you must install the battery in the phone and charge the battery. Depending on the type of battery you have, the fully charged battery provides the following hours of service:

- The standard battery provides up to 9.5 hours of talk time or up to 180 hours of standby time.
- The extended battery provides up to 13 hours of talk time or up to 240 hours of standby time.

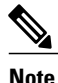

Using a Bluetooth wireless headset reduces the talk time and standby time for both types of batteries. In addition, how the system administrator configures your phone also affects its battery life. For more information, contact your system administrator.

- Install Phone [Battery,](#page-38-0) page 17
- Phone Battery [Charging,](#page-41-0) page 20
- After Battery Is [Charged,](#page-44-0) page 23
- Set Username and [Password,](#page-45-0) page 24
- [Register](#page-46-0) with TAPS, page 25
- Cisco Unified Wireless IP Phone 7925G, 7925G-EX, and 7926G [Accessories,](#page-46-1) page 25

# <span id="page-38-0"></span>**Install Phone Battery**

This section describes how to install the phone battery.

### **Procedure**

**Step 1** To remove the phone cover, follow the steps in the following figure.

 $\overline{\phantom{a}}$ 

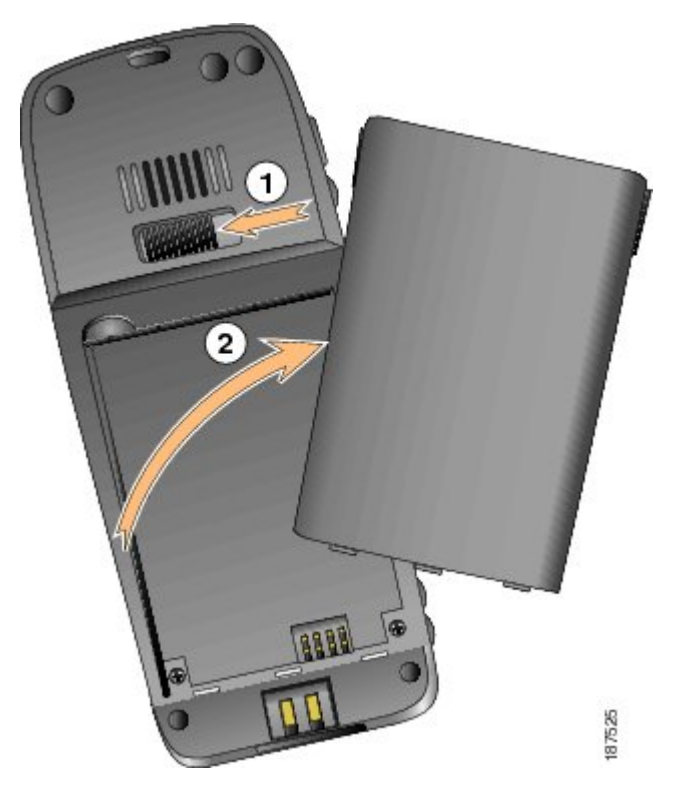

- a) Push locking catch to the left to release the cover.
- b) Lift and remove the cover of the battery compartment.
- **Step 2** To install the battery, follow the steps in the following figure.

I

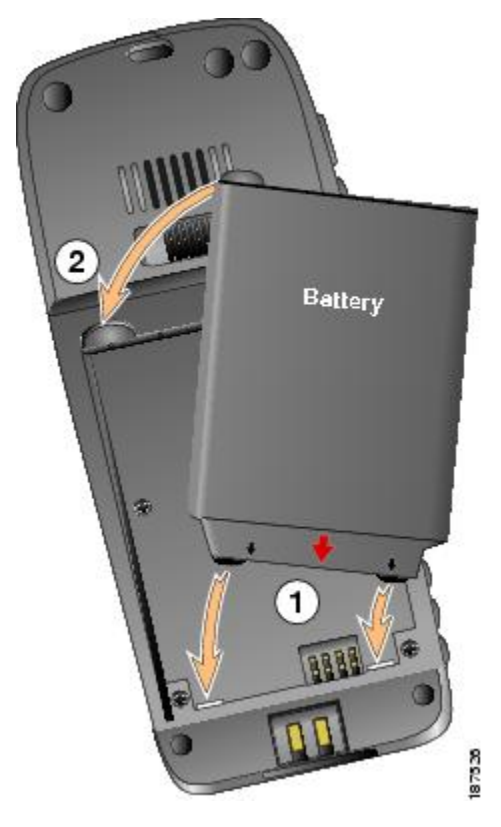

- a) Align battery to the bottom of the battery compartment, making sure that the metal contacts on the phone and battery face each other.
- b) Press the battery into the battery compartment until it locks into place. Make sure that it lines up with the phone.
- **Step 3** To replace the phone cover, follow the steps in the following figure.

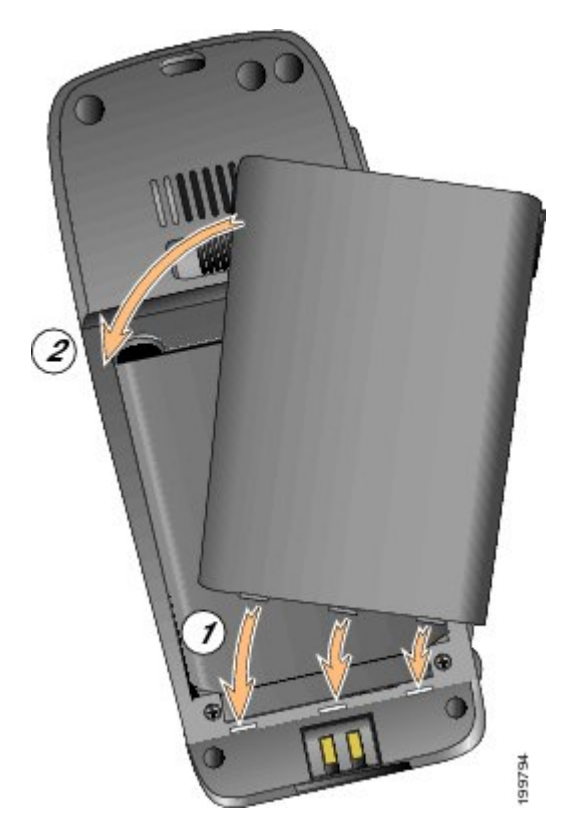

- a) Align locking catches at the bottom of the cover to the notches on the phone.
- b) Press the cover firmly against the phone until it clicks in place.

# <span id="page-41-0"></span>**Phone Battery Charging**

You can charge the battery in your Cisco Unified Wireless IP Phone by connecting the AC power supply or the USB cable to your phone. The following table shows the charging time, depending on the charging method selected.

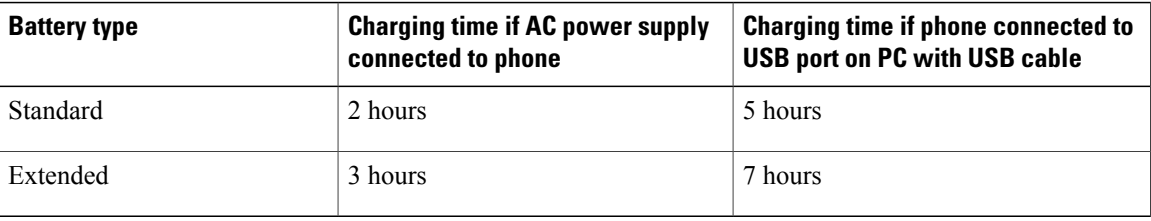

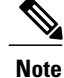

You can also charge your battery using a desktop charger or multicharger. For more information, see Cisco Unified [Wireless](#page-136-0) IP Phone 7925G Desktop Charger, on page 115 and *Cisco Unified Wireless IP Phone 7925G, 7925G-EX, and 7926G Accessory Guide*.

#### **Related Topics**

Cisco Unified [Wireless](#page-136-0) IP Phone 7925G Desktop Charger, on page 115

## **Charge Battery with AC Power Supply**

You can charge your battery quickly by connecting the AC power supply to the phone. To accommodate different AC power receptacles, you must insert the appropriate AC plug adapter on the AC power supply.

You can use the phone while the battery is being charged. After the battery is charged, you can unplug the power supply cord, or you can leave the phone plugged into the power cord.

**Note**

Depending on configuration, your phone may automatically power off when it is connected to an AC power source. AC power sources include the power supply, desktop charger, or multicharger. If the phone is in use (during a call or is using an XML phone service) when it is connected to the AC power source, it powers off after the call or phone service terminates.

For more information, ask your system administrator.

To charge the battery in the phone using the AC power supply, the following figure shows the steps.

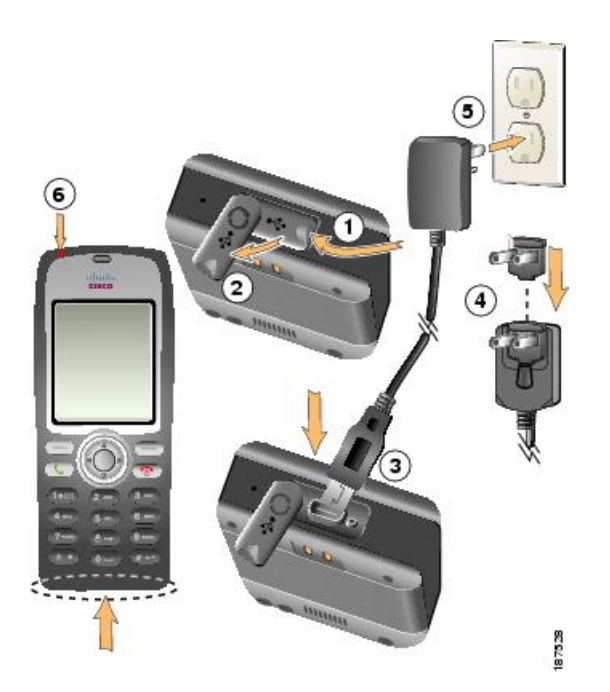

### **Procedure**

- **Step 1** Lift the mini-USB port cover (bottom of phone).
- **Step 2** Swing the port cover to one side.
- **Step 3** Insert the AC power supply mini-USB connector in the port.
- **Step 4** Insert the AC plug adapter in the slot on the power supply.
- **Step 5** Insert the AC power supply in a wall outlet.
- **Step 6** Verify that the indicator light is red. The light indicates the charging status:
	- Red: Battery charging in process
	- Green: Battery charging is complete

### **Charge Battery with USB Cable and USB Port on PC**

You can charge the battery in the phone by connecting your phone with a USB cable to a USB port on your PC. Charging takes longer when you use the USB port on the PC to charge the battery.

To use the USB cable and USB port to charge the battery, the following figure shows the steps.

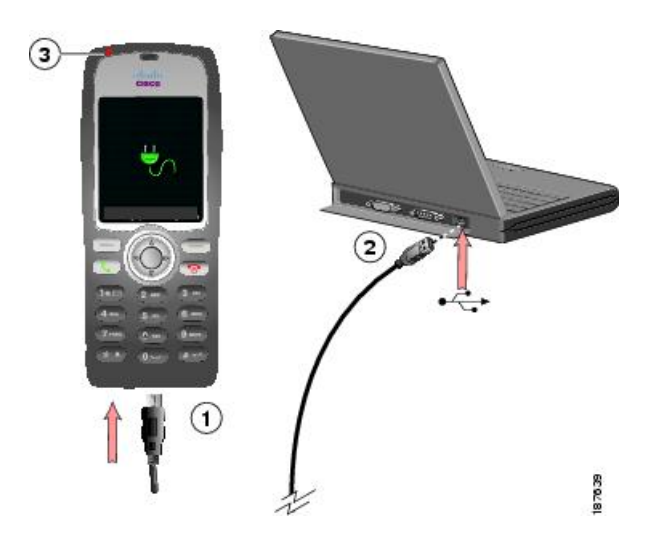

### **Procedure**

- **Step 1** Insert the mini-USB connector on the USB cable into the phone.
- **Step 2** Insert the USB A-type connector into the USB port on your PC.
- **Step 3** If the Found New Hardware Wizard opens,
	- a) Click **Next** to use the wizard dialog box.
	- b) In the Update New Software dialog, click **No, not this time**, and click **Next**.
- c) Click **Install the Software automatically (Recommended)** and click **Next**.
- d) After a few moments, the Cannot Install This Hardware dialog box appears. Click **Don't prompt me again to install this software**.
- e) Click **Finish** to close the dialog box.
- **Step 4** Monitor the indicator light after the phone briefly displays USB Connected on the status line. While the battery is charging, the indicator light is red. When the battery is fully charged, the indicator light turns green.

# <span id="page-44-0"></span>**After Battery Is Charged**

After charging the battery, you must turn on the phone to make and receive calls.

### **Tip**

Your idle phone screen can turn off after a time interval. To alert you that the phone is still turned on and connected to the wireless network when using battery power, the indicator light flashes green every 2 seconds.

## **Power On Phone**

### **Procedure**

- **Step 1** Press and hold the **Fe** (red button) until the phone powers on.
- **Step 2** You might need to enter a username and password to access the wireless network. After completing authentication and registration with Cisco Unified Communications Manager, the phone displays the main screen and is ready to place or receive calls.

#### **Related Topics**

Set [Username](#page-45-0) and Password, on page 24

## **Signal Strength Indication**

The **indicates the strength of the signal between the wireless access point and your phone. Your** phone must have at least one bar to place or receive calls.

When you move the phone out of signal range, you lose connection with the wireless LAN. The  $\mathcal Y$  icon appears, and the status line displays the message Leaving service area.

I

# <span id="page-45-0"></span>**Set Username and Password**

When you power on your phone for the first time in some networks, you may need to set your username and password to access the wireless network. Contact your system administrator for assistance.

### **Procedure**

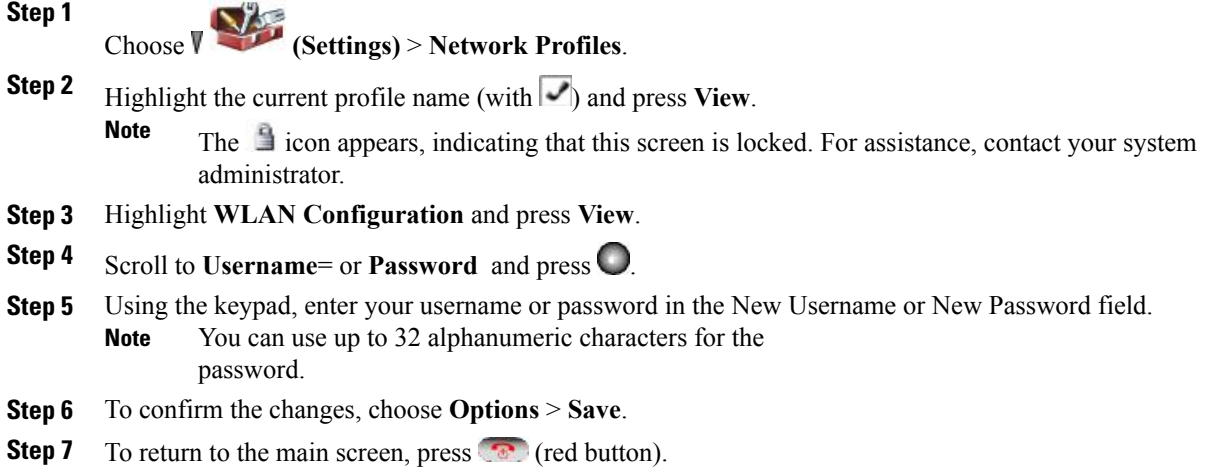

### **Related Topics**

Text [Entry,](#page-45-1) on page 24

## <span id="page-45-1"></span>**Text Entry**

You can enter characters, numbers, and special characters for passwords. When you press a numeric key on the keypad, a text bubble shows all the characters and symbols that this key controls. Each press moves to another character option.

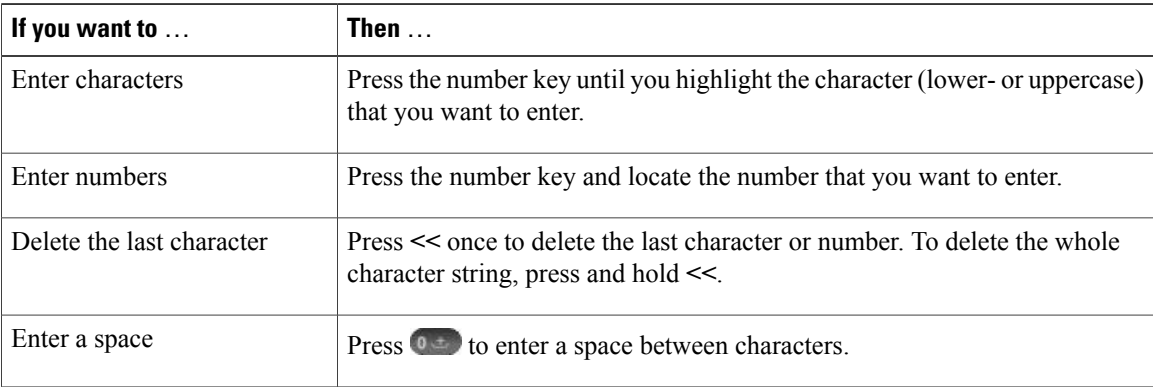

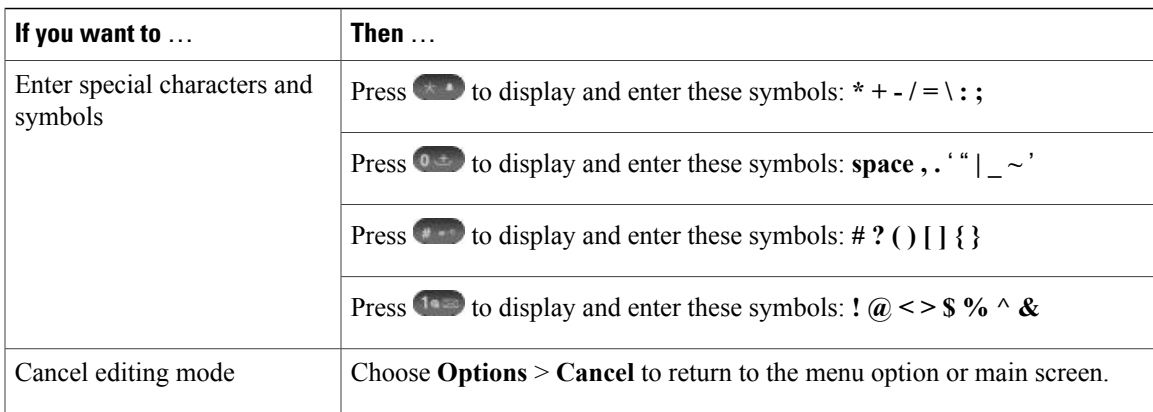

# <span id="page-46-0"></span>**Register with TAPS**

After your phone is connected to the wireless LAN network, your system administrator might ask you to autoregister your phone using Tool for Auto-Registered Phones Support (TAPS). Use TAPS for a new phone or to replace an existing phone.

### **Procedure**

- **Step 1** To register with TAPS, enter the TAPS extension provided by your system administrator.
- **Step 2** Follow the voice prompts. You might need to enter your entire extension, including the area code.
- **Step 3** After your phone displays a confirmation message, disconnect. The phone restarts.

# <span id="page-46-1"></span>**Cisco Unified Wireless IP Phone 7925G, 7925G-EX, and 7926G Accessories**

Accessories that are available for your phone include the following:

- Standard and extended batteries
- AC power supplies for different geographical areas
- Desktop charger
- Multicharger
- Carrying cases
- Headsets
- Lock sets

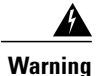

Use CSA or ATEX qualified accessories with the Cisco Unified IP WirelessPhone 7925G-EX in hazardous environments.

For a complete list and description of accessories, see the *Cisco Unified Wireless IP Phone 7925G, 7925G-EX, and 7926G Accessory Guide*.

For more information about the phone and the Cisco Unified Wireless IP Phone 7925G Desktop Charger, see Cisco Unified [Wireless](#page-136-0) IP Phone 7925G Desktop Charger, on page 115.

## <span id="page-47-0"></span>**Headset Information**

To use a headset, see Handset, Headset, and [Speakerphone,](#page-128-0) on page 107. Although Cisco performs some internal testing of third-party wired and Bluetooth wireless headsets for use with the Cisco Unified Wireless IP Phone 7925G, 7925G-EX, and 7926G, Cisco does not certify or support products from headset or handset vendors. Because of the inherent environmental and hardware inconsistencies in the locations where Cisco Unified IP Phones are deployed, there is not a single "best" solution that is optimal for all environments. Cisco recommends that customers test the headsets that work best in their environment before deploying a large number of units in their network.

Cisco recommends the use of good quality external devices, like headsets that are screened against unwanted radio frequency (RF) and audio frequency (AF) signals. Depending on the quality of these devices and their proximity to other devices such as cell phones and two-way radios, some audio noise may still occur. See [External](#page-19-0) Devices Usage, on page xx for more information.

The primary reason that a particular headset would be inappropriate for the Cisco Unified IP Phone is the potential for an audible hum. This hum can be heard by either the remote party or by both the remote party and you, the Cisco Unified IP Phone user. Some potential humming or buzzing sounds can be caused by a range of outside sources, for example, electric lights, electric motors, large PC monitors. In some instances, the mechanics or electronics of various headsets can cause remote parties to hear an echo of their own voice when they speak to Cisco Unified IP Phone users.

### **Bluetooth Wireless Headsets Notes**

Using Bluetooth wireless headsets likely increases battery power consumption on your phone and may result in reducing battery life.

For a Bluetooth wireless headset to work, it does not need to be within direct line-of-sight of the phone, but some barriers, such as walls or doors, and interference from other electronic devices, can affect the connection.

### **Audio Quality**

Beyond the physical, mechanical, and technical performance, the audio portion of a headset must sound good to you (the user) and to the party on the far end.Sound issubjective and Cisco cannot guarantee the performance of any headsets, but some of the headsets on the sites listed below have been reported to perform well on Cisco Unified IP Phones.

Nevertheless, it is ultimately the customer's responsibility to test this equipment in their own environment to determine suitable performance.

For information about wired and Bluetooth wireless headsets for your phone, see the *Cisco Unified Wireless IP Phone 7925G, 7925G-EX, and 7926G Accessory Guide* and these web sites:

- <http://www.plantronics.com>
- <http://www.jabra.com>
- <http://www.jawbone.com>

## **Secure Phone with Lock Set and CableLock**

You can secure the phone to a desktop by ordering the lock set from Cisco. For more information, refer to the *Cisco Unified Wireless IP Phone 7925G, 7925G-EX, and 7926G Accessory Guide*.

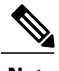

**Note** The lock set does not include the cable lock.

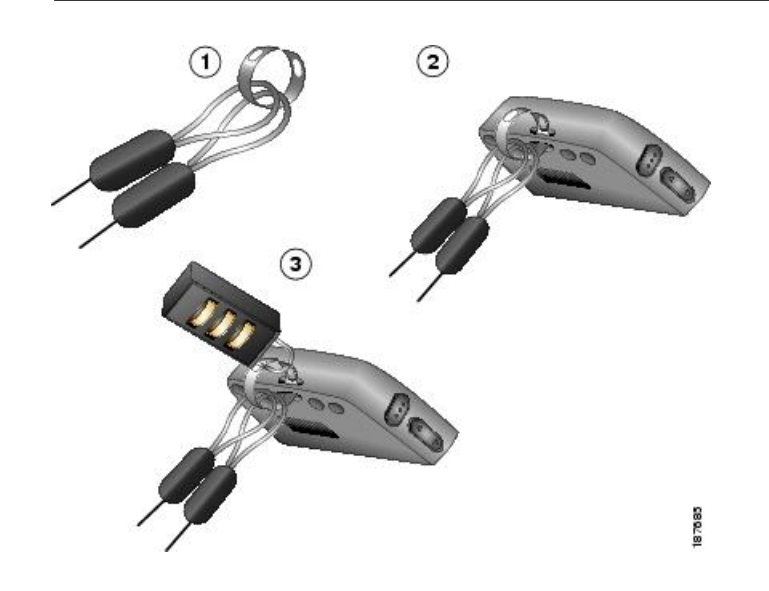

#### **Procedure**

- **Step 1** Put the security cable around a post or through a hole in the desktop. Insert the loops at the ends of the security cable through the C-ring.
- **Step 2** Insert the C-ring with cable loops through the slot on back of phone.
- **Step 3** Use the combination lock to secure the ends of the C-ring around cable loops and phone.

 $\mathbf l$ 

I

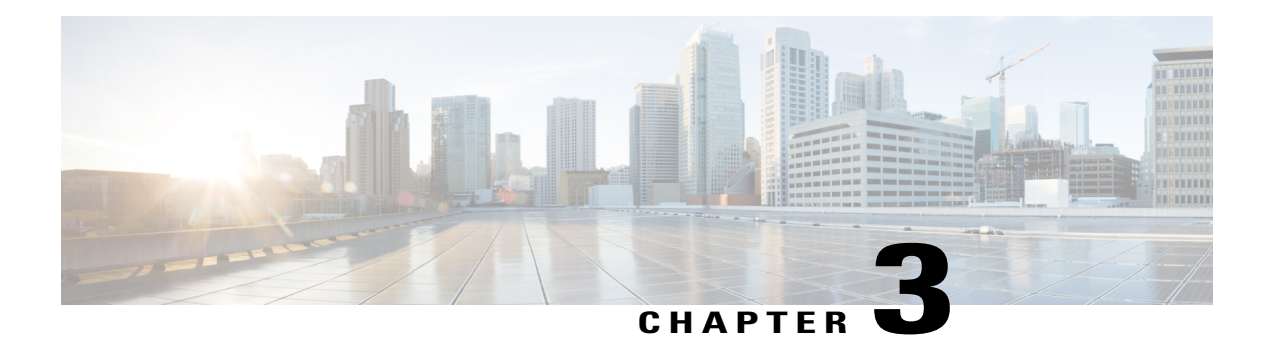

# **Calling Features**

You can perform call-handling tasks using a range of features and services. Feature availability can vary; contact your system administrator for more information.

- Basic Call [Options,](#page-51-0) page 30
- [Advanced](#page-54-0) Call Options, page 33
- Call [Answering,](#page-59-0) page 38
- Call [Disconnect,](#page-61-0) page 40
- Hold and [Resume,](#page-62-0) page 41
- [Mute,](#page-63-0) page 42
- [Multiple](#page-64-0) Calls, page 43
- Call [Transfer,](#page-65-0) page 44
- Call [Forward,](#page-67-0) page 46
- Do Not [Disturb,](#page-68-0) page 47
- [Conference](#page-70-0) Calls, page 49
- [Intercom](#page-75-0) Call, page 54
- [Speed](#page-77-0) Dial, page 56
- Call [PickUp,](#page-80-0) page 59
- Call [Park,](#page-81-0) page 60
- Hunt [Groups,](#page-83-0) page 62
- [Shared](#page-83-1) Line, page 62
- Line State [\(BLF\),](#page-86-0) page 65
- [Secure](#page-87-0) Calls, page 66
- [Suspicious](#page-88-0) Call Trace, page 67
- [Priority](#page-89-0) Call, page 68

Г

## <span id="page-51-0"></span>**Basic Call Options**

The following sections describe some easy ways to place a call on your wireless IP phone.

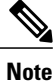

Your system administrator can configure your phone to alert you (by beeping) when it is out of range of the wireless network. You can only use your phone if it is within range of the wireless network. For more information, contact your system administrator.

### **Tips**

- When you start to dial a number, your phone tries to anticipate the number you are dialing by displaying matching numbers from your Placed Calls log. This is called Auto Dial. To call a number displayed with Auto Dial, scroll to the number and press
- If you make a mistake while dialing, press **<<** to erase digits.
- To redial the last number, press two times.
- Your phone might be set up for international call logging, which is indicated by a plus (+) symbol on the call logs, redial, or call directory entries. Contact your system administrator for more information.
- If parties on a call hear a beep tone, the call might be monitored or recorded. Ask your system administrator for more information.
- If you press any digits while on an active call, the digits display on the screen for 2 seconds. The digits display again if you press additional digits.
- If you hear a beep tone from your phone, you might be out of range of the wireless network. Move to a

location where you can see a strong signal icon  $\|\cdot\|$  on the phone if you wish to use your phone.

• For information on using your Bluetooth wireless headset to redial a number, see the documentation from your headset manufacturer.

## **Place Call with Handset**

### **Procedure**

- **Step 1** Dial the phone number.
- **Step 2** Press to place your call. Note that you do not hear dial tone.

#### **Related Topics**

Call [Answering,](#page-59-0) on page 38

## **Place Call Using Speaker Mode**

### **Procedure**

**Step 1** Press and hold **to activate the speaker.** 

**Step 2** Dial the phone number.

**Step 3** Press to place your call.

**Step 4** Press and hold **again to turn off speaker mode.** 

### **Related Topics**

Handset, Headset, and [Speakerphone](#page-128-0), on page 107

## **Redial Number**

Π

### **Procedure**

Press twice or choose **Options** > **Redial**.

## **Place Call with Existing Active Call (Same Line)**

### **Procedure**

- **Step 1** Choose **Hold**.
- **Step 2** Choose **Options** > **NewCall**. You hear dial tone.
- **Step 3** Dial, redial, or speed dial a number.

### **Related Topics**

Hold and [Resume,](#page-62-0) on page 41

## **Dial Call from Phone Book**

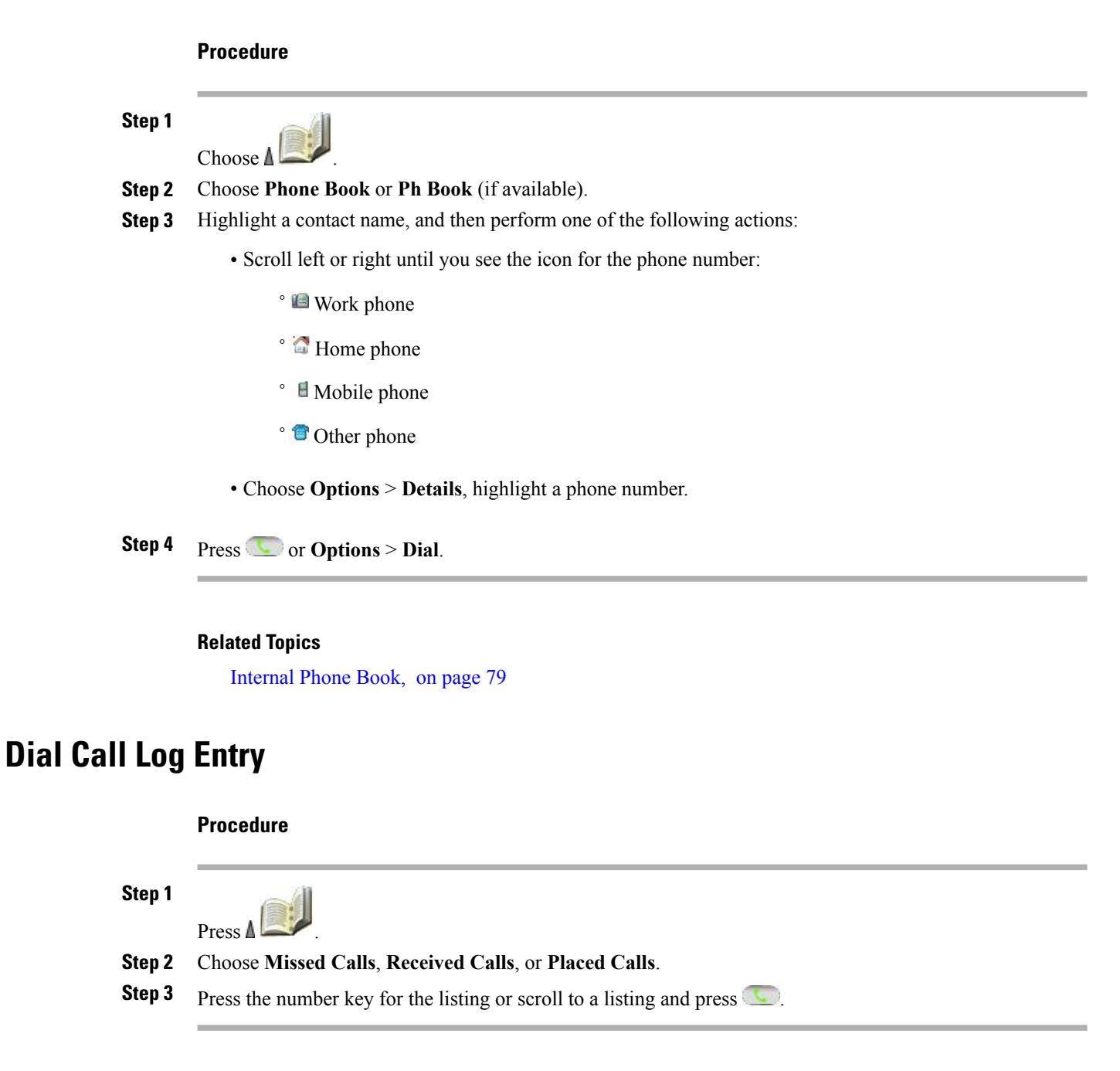

### **Related Topics**

Call [Logs,](#page-92-0) on page 71

## **Dial International Number**

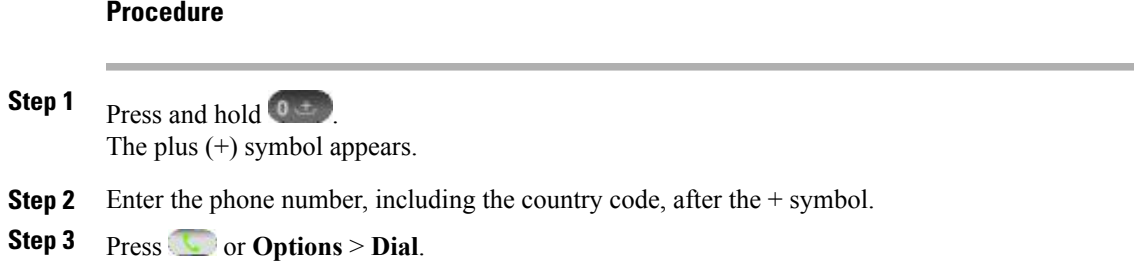

# <span id="page-54-0"></span>**Advanced Call Options**

You can place calls using special features and services that might be available on your phone. Contact your system administrator for more information about these additional options.

### **Tips**

You can see if a line associated with a speed-dial, call record, or directory listing is busy before placing a call to that line. Look for line status indicators, as described in Line State [\(BLF\),](#page-86-0) on page 65.

## **Place Speed Dial to Contact Number**

### **Procedure**

Perform one of the following actions:

- Press and hold a speed-dial hot key for about 2 seconds.
	- If dialing a two-digit number, enter the first digit, then press and hold the second digit for about 2 seconds. **Note**

Choose **(Directory)** > **Speed Dials**, highlight a speed dial, and press .

#### **Related Topics**

•

[Internal](#page-100-0) Phone Book, on page 79 [Speed](#page-77-0) Dial, on page 56

## **Dial Configured Speed-Dial Number**

Use this procedure to dial a Line View speed-dial number, as set up on the web.

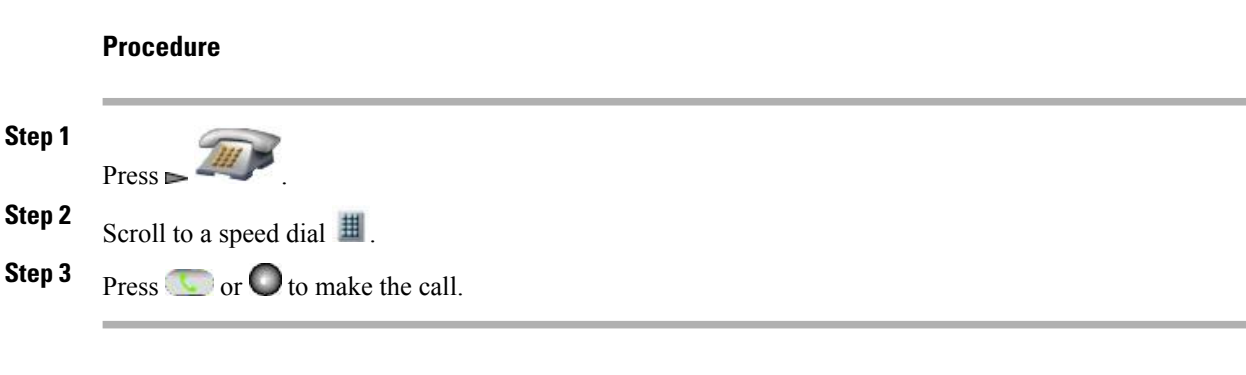

### **Related Topics**

[Speed](#page-77-0) Dial, on page 56

## **Place Call with Existing Active Call (Different Line)**

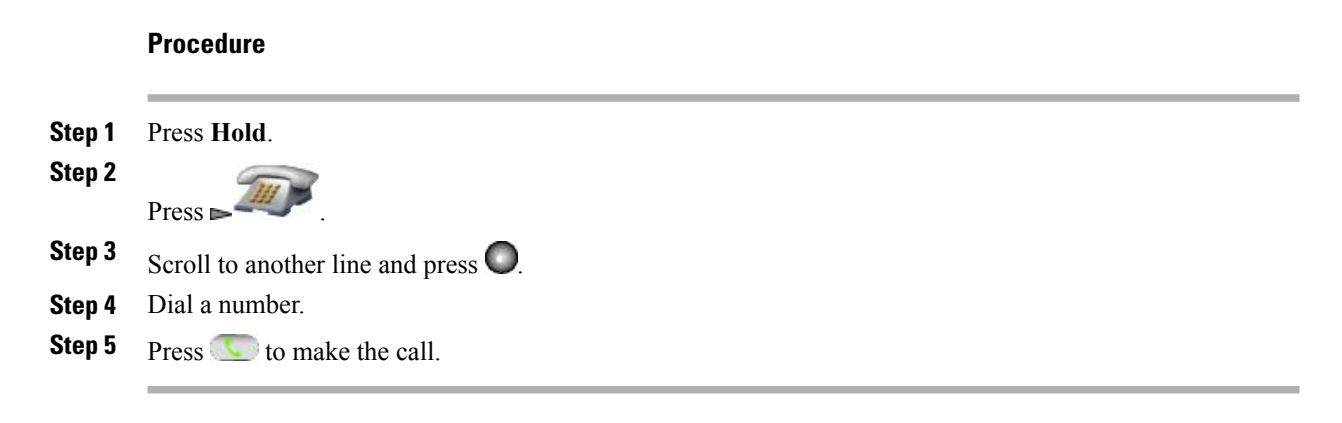

### **Related Topics**

Hold and [Resume](#page-62-0), on page 41

# **Place Call on Secondary Line**

### **Procedure**

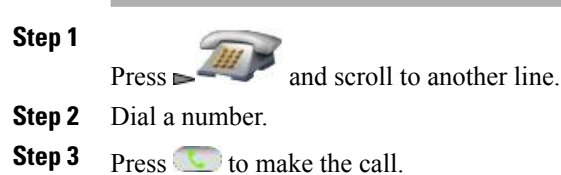

### **Related Topics**

[Multiple](#page-64-0) Calls, on page 43

## **Dial from Corporate Directory**

### **Procedure**

**Step 1**

**Choose**  $\triangle$  **> Directory Services** > **Corporate Directory** (name can vary).

- **Step 2** Use your keypad to enter a name.
- **Step 3** Press **Options** > **Submit**.
- **Step 4** Press the number key for the listing or scroll to a listing.
- **Step 5** Press **Dial** or

### **Related Topics**

[Directories](#page-94-0), on page 73

## **CallBack**

Use CallBack to receive notification when a busy or ringing extension is available. For more information, contact your system administrator.

### **Procedure**

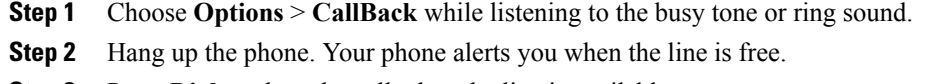

**Step 3** Press **Dial** to place the call when the line is available.

## **Make Priority (Precedence) Call**

Your phone may be set up for the Multilevel Precedence and Preemption (MLPP) feature. MLPP enables you to give important calls a higher priority.

To place an MLPP call:

#### **Procedure**

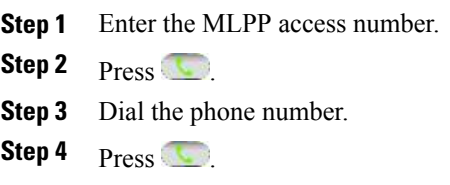

#### **Related Topics**

[Priority](#page-89-0) Call, on page 68

## **Dial Personal Address Book (PAB) Entry**

### **Procedure**

**Step 1**

**Choose > Personal Directory** to log in.

- **Step 2** Choose **Personal Address Book** and search for a listing.
- **Step 3** Press **Options** > **Submit**.
- **Step 4** Scroll to a listing and press

### **Related Topics**

[Directories,](#page-94-0) on page 73

## **Place CMC or FAC Call**

Your system administrator may set up your phone so that you need to enter a Client Matter Code (CMC) or a Forced Authorization Code (FAC) when making a call. The CMC identifies the client you are calling, while the FAC ensures that you are permitted to make the call.

For more information, contact your system administrator.

### **Procedure**

**Step 1** Dial a number.

Step 2 Press ...

**Step 3** After the tone, enter a CMC or an FAC.

## **Place Extension Mobility Profile Call**

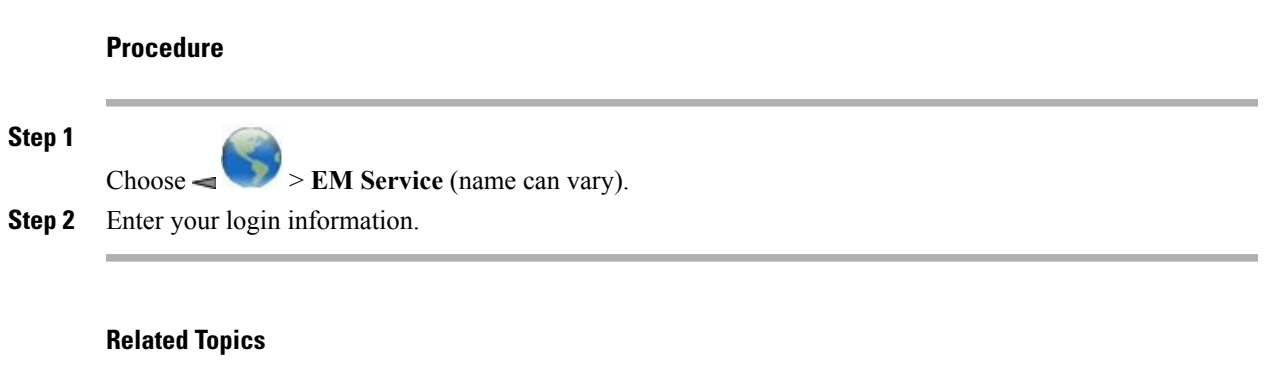

Cisco [Extension](#page-110-0) Mobility, on page 89

## **Place Push to Talk Call**

**Procedure**

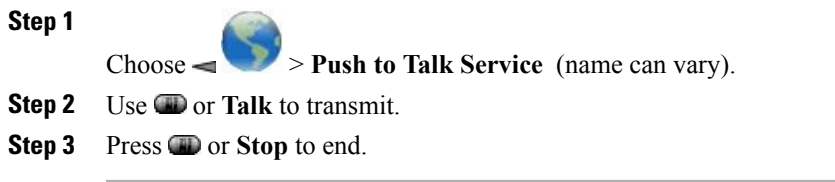

### **Related Topics**

Push to Talk [Service](#page-111-0), on page 90

# **Place Fast-Dial Call**

Before you can use Fast Dial, your system administrator must configure this feature. Contact your system administrator for more information.

### **Procedure**

**Step 1**

Choose > **Fast Dial Service** (name can vary).

- **Step 2** Scroll to or press the index number to find the entry.
- Step 3 Press ...

#### **Related Topics**

Fast [Dial,](#page-78-0) on page 57

# <span id="page-59-0"></span>**Call Answering**

You can answer a call by using several options, if they are available on your phone.

### **Tips**

- To use any button to answer a call, see Keypad [Settings,](#page-121-0) on page 100.
- You can answer an incoming call even when the keypad is locked.
- If you were using an application or service before you answered an incoming call, your application or service resumes after you end the call.
- To switch from connected call to answer a ringing call (using the Bluetooth wireless headset), see the instructions from your Bluetooth wireless headset documentation.
- To send a call directly to voicemail (using the Bluetooth wireless headset), use the Call Reject feature on your Bluetooth wireless headset (exact feature name may vary). For more information, see your Bluetooth wireless headset documentation. If your system administrator has not configured **iDivert** for your phone, the phone ignores the call reject request.

#### **Related Topics**

[Multiple](#page-64-0) Calls, on page 43 Voice [messages](#page-108-0), on page 87 Call [Park](#page-81-0), on page 60 [Suspicious](#page-88-0) Call Trace, on page 67 Call [PickUp,](#page-80-0) on page 59

## **Answer Call**

**Procedure**

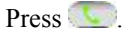

#### **Related Topics**

Any Key [Answer,](#page-121-1) on page 100

## **Silence Incoming Call Ring**

You can stop an incoming call from ringing, and force it to forward to another phone number. The phone number that receives the call is the number set up as your no answer target number. This number can be your voicemail number or to another user's phone.

### **Procedure**

Press or  $\Box$ The call continues silently, and then is forwarded to the no answer target number.

## **Switch from Connected Call to Answer Ringing Call (Using Handset)**

### **Procedure**

Press  $\bigcirc$  or  $\bigcirc$  to answer the new call and automatically put the first call on hold.

### **Related Topics**

[Multiple](#page-64-0) Calls, on page 43

## **Answer Using Call Waiting**

**Procedure**

Press **Answer**.

## **Send Call Directly to Voicemail (Using Handset)**

### **Procedure**

Press **iDivert**.

#### **Related Topics**

Voice [messages,](#page-108-0) on page 87

## **Answer Priority Call Using Handset**

### **Procedure**

**Step 1** Disconnect the current call.

**Step 2** Press **Answer** or .

Π

#### **Related Topics**

[Priority](#page-89-0) Call, on page 68

## **Answer Priority Call Using Bluetooth Wireless Headset**

#### **Procedure**

**Step 1** Disconnect the current call. **Step 2** Answer the ringing call. For more information, see your Bluetooth wireless headset documentation.

#### **Related Topics**

[Priority](#page-89-0) Call, on page 68

## **AutoAnswer Calls**

Ask your system administrator to set up the AutoAnswer feature. After ringing once or twice, the call automatically connects to the handset or headset without you needing to press .  $\blacksquare$ 

#### **Related Topics**

[AutoAnswer,](#page-134-0) on page 113

# <span id="page-61-0"></span>**Call Disconnect**

You can end a call using one of the following options.

## **End Call**

**Procedure**

Choose , **EndCall**, or **Options** > **EndCall**.

## **Disconnect One Call, Preserve Another Call on Same Line**

### **Procedure**

Choose **EndCall** or **Options** > **EndCall**. If necessary, remove the call from hold first.

# <span id="page-62-0"></span>**Hold and Resume**

You can hold and resume calls. When you put a call on hold, the Hold icon  $\sigma$  appears next to the caller ID in the call view.

If the Hold Reversion feature is enabled for your phone, calls that you leave on hold revert back to ringing on your phone after a certain length of time. These "reverting" calls remain on hold until you resume them.

Your phone indicates the presence of a reverting call by:

- Alerting you at intervals with a single ring (or flash or beep, depending on your phone line setting).
- Briefly displaying a Hold Reversion message in the status bar at the bottom of the phone screen.

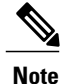

If there is an active call and a held call on the line, you can end the active call or place it on hold when you resume the held call.

#### **Tips**

- Engaging the Hold feature typically generates music or a beeping tone for the person on hold.
- If you receive an alert for an incoming call and a reverting call at the same time, by default your phone shifts the focus of the phone screen to display the incoming call. Your system administrator can change this focus priority setting.
- If you use a shared line, Hold Reversion rings only on the phone that put the call on hold, not on the other phones that share the line.
- Your system administrator determines the Hold Reversion alert duration.
- To remove a call from hold on current line (using Bluetooth wireless headset), see the instructions from your Bluetooth wireless headset documentation.

## **Place Call on Hold**

Engaging the Hold feature typically generates music or a beeping tone that the person on hold hears.

### **Procedure**

**Step 1** Make sure the call you want to put on hold is highlighted.

**Step 2** Press **Hold**.

### **Remove Call from Hold on Current Line (Using Handset)**

### **Procedure**

**Step 1** Make sure the appropriate call is highlighted.

**Step 2** Press **Resume**.

## **Remove Call from Hold on Different Line**

### **Procedure**

**Step 1**

Press  $\triangleright$  to change to another line.

**Step 2** Press **Resume**. **Note** If a single call is holding on thisline, the call automatically resumes.

**Step 3** If another call is holding, scroll to the appropriate call and press **Resume.**

## **Move Call on Shared Line to Wireless Phone or to Desk Phone**

### **Procedure**

**Step 1** From the phone with the active call on the shared line, press **Hold**. **Step 2** From your other phone with the shared line, press **Resume**.

## <span id="page-63-0"></span>**Mute**

With Mute enabled, you can hear other parties on a call, but they cannot hear you. You can use Mute with the phone or a headset.

### **Mute and Unmute Call**

### **Procedure**

**Step 1** To mute the phone, press  $\mathcal{D}$  on left side of phone. The icon appears at the top of the phone screen.

**Step 2** To unmute, press  $\mathcal{L}$  again. The  $\mathcal{L}$  icon disappears.

# <span id="page-64-0"></span>**Multiple Calls**

You can switch between multiple calls on one or more lines. If the call that you want to switch to is not automatically highlighted on the phone screen, scroll to it.

### **Tips**

• The phone can have up to six lines, but the phone screen displays only one line. To see other lines, you

must press **(Line View)**.

- The phone can have multiple calls per line, but no more than 24 calls per phone.
- To switch from connected call to answer ringing call (using Bluetooth wireless headset), place the first call on hold or end the call when you answer the ringing call. For more information, see your Bluetooth wireless headset documentation.

## **Switch Between Connected Calls on One Line**

### **Procedure**

- **Step 1** Highlight the call that you want to switch to.
- **Step 2** Press **Resume**.

If there is an active call, it is placed on hold and the selected call is resumed.

## **Switch Between Connected Calls on DifferentLines**

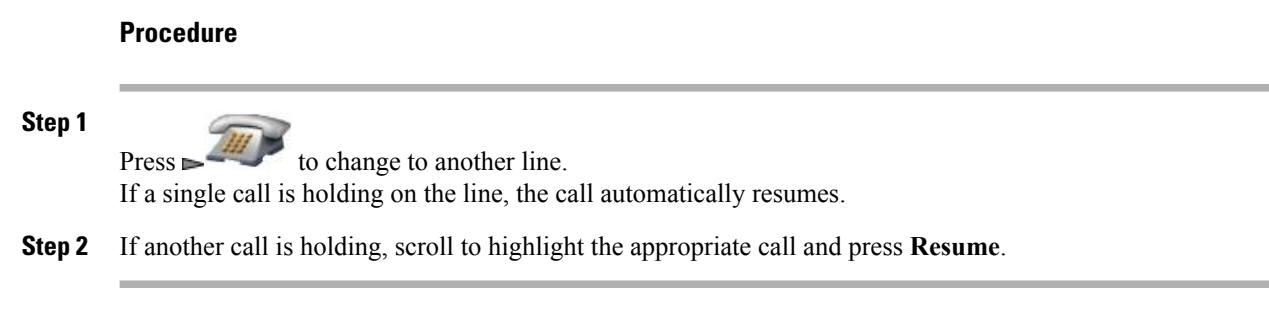

## **Switch from Connected Call to Answer Ringing Call (Using Handset)**

### **Procedure**

**Step 1** If the call is ringing on the current line, press **Step 2** If the call is ringing on a different line, press  $\sim$  to switch to the other line and press  $\blacksquare$ Any active call is placed on hold.

# <span id="page-65-0"></span>**Call Transfer**

Transfer redirects a connected call. The target is the number to which you want to transfer the call.

### **Tips**

- If on-hook transfer is enabled on your phone, you can either disconnect to complete the transfer, or choose **Options** > **Trnsfer** and then disconnect.
- If on-hook transfer is not enabled on your phone, you must use **Trnsfer** again before you disconnect. Otherwise, your call will be placed on hold instead of transferred.
- You cannot use **Trnsfer** to redirect a call on hold. To remove the call from hold before you transfer it, choose **Resume**.

## **Transfer Call Without Talking to Transfer Recipient**

#### **Procedure**

- **Step 1** From an active call, choose **Options** > **Trnsfer**.
- **Step 2** Dial the target number.
- **Step 3** Choose **Options** > **Trnsfer** again to complete the transfer or **EndCall** to cancel. **Note** If your phone supports on-hook transfer, you can also complete the transfer by disconnecting.

## **Talk To Transfer Recipient Before Transferring Call (Consult Transfer)**

### **Procedure**

- **Step 1** From an active call, choose **Options** > **Trnsfer**.
- **Step 2** Dial the target number.
- **Step 3** Wait for the transfer recipient to answer.
- **Step 4** Choose **Options** > **Trnsfer** again to complete the transfer or **EndCall** to cancel. If your phone supports on-hook transfer, you can also complete the transfer by disconnecting.

## **Transfer Two Current Calls to Each Other (Direct Transfer) Without Staying on Line**

### **Procedure**

- **Step 1** Scroll to highlight any call on the same line.
- **Step 2** Choose **Options** > **Select**. The  $\overline{\triangledown}$  icon appears by the selected call.
- **Step 3** Scroll to highlight the other call on the same line.
- **Step 4** To transfer the checked call to the highlighted line, choose **Options** > **DirTrfr**. The two calls connect to each other and drop you from the call.
- **Step 5** If you want to stay on the line with the callers, choose **Options** > **Join**.

### **Redirect Call to Voicemail**

The call can be automatically transferred to your voicemail. You can use iDivert with a call that is active, ringing, or on hold.

#### **Procedure**

Choose **Options** > **iDivert**.

# <span id="page-67-0"></span>**Call Forward**

You can use the following Call Forward features to redirect incoming calls from your phone to another number:

### **Unconditional call forwarding (Call Forward All)**

Applies to all calls that you receive.

### **Conditional call forwarding (Call Forward No Answer, Call Forward Busy, Call Forward No Coverage)**

Applies to certain calls that you receive, according to conditions.

You can access Call Forward All on your phone or from your User Options web pages. Conditional call forwarding features are accessible only from your User Options web pages.

When your phone is set up to Call Forward All, you see both of these indicators:

- The icon next to the primary line.
- The call forward target number in the status line.

#### **Tips**

- Enter the call forward target number exactly as you would dial it from your phone. For example, enter an access code or the area code, if necessary.
- You can forward your calls to a traditional analog phone or to another IP phone, although your system administrator might restrict the call forwarding feature to numbers within your company.
- Call forwarding is phone line specific. If a call reaches you on a line on which call forwarding is not enabled, the call rings as usual.
- Your system administrator can enable a call forward override feature that allows the person receiving your forwarded calls to reach you. With override enabled, a call placed from the target phone to your phone does not forward, but rings through.
- Your phone may reject your attempt to set up Call Forward All directly on the phone if the target number that you enter would create a call forwarding loop or would exceed the maximum number of links that are permitted in a call forwarding chain.

## **Set Up Call Forward All on Primary Line**

#### **Procedure**

Choose **Options** > **CFwdAll**, and enter a target phone number. The icon and the Call Forward All target number display on the screen.

## **Cancel Call Forward All on Primary Line**

#### **Procedure**

Choose **Options** > **CFwdAll**. The icon and Call Forward All target number clear from the display.

## **Set Up or Cancel Call Forwarding Remotely or For Nonprimary Line on Phone**

When call forwarding is enabled for any line other than the primary line, your phone does not provide you with confirmation that calls are being forwarded. Instead, you must confirm your settings in the User Options web pages.

### **Procedure**

- **Step 1** Log in to your User Options web pages.
- **Step 2** Access your call forwarding options.

#### **Related Topics**

User [Options](#page-149-0) Web Pages Usage, on page 128 Line [Settings](#page-158-0) on Web, on page 137

## <span id="page-68-0"></span>**Do Not Disturb**

You can use the Do Not Disturb (DND) feature to turn off only the ringer on your phone or to turn off all audible and visual notifications of incoming calls. Your system administrator enables DND for your phone.

When DND and Call Forward are both enabled on your phone, calls are forwarded and the caller does not hear a busy tone.

DND interacts with other types of calls as follows:

- DND does not affect intercom calls.
- DND does not block priority calls. Priority calls always ring.
- If both DND and AutoAnswer are enabled, only intercom calls are autoanswered.

### **Turn On DND**

### **Procedure**

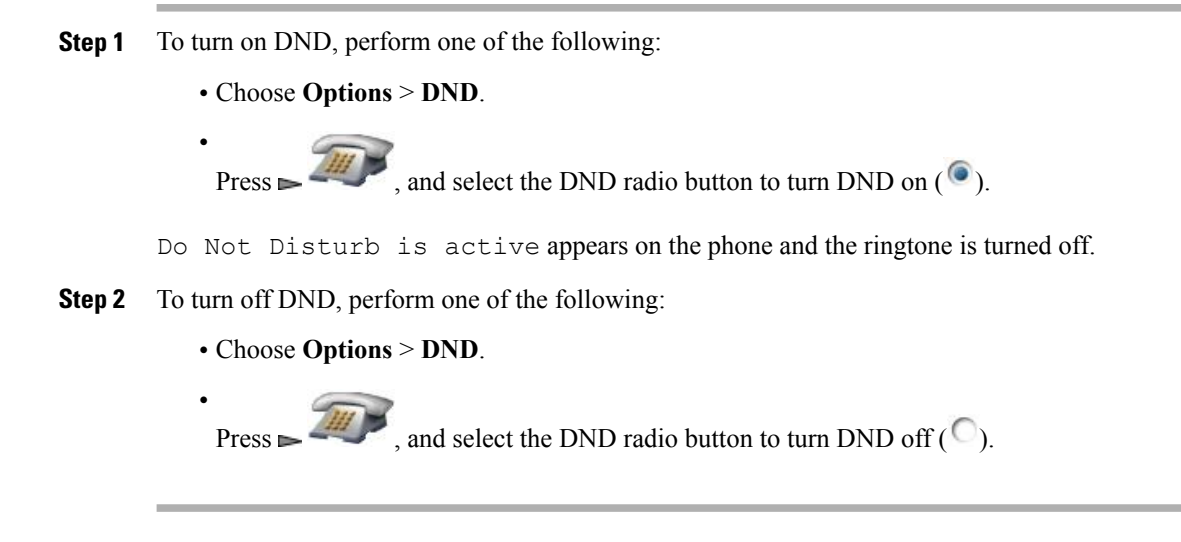

### **Customize DND Settings**

If your system administrator configured DND settings to appear on the User Options page, follow these steps to customize your settings.

### **Procedure**

- **Step 1** Log in to your User Options web pages.
- **Step 2** From the drop-down menu, choose **User Options** > **Device**.
- **Step 3** Set the following options:

#### **Do Not Disturb**

Set to enable or disable DND.

### **DND Option**

Choose either **Call Reject** (to turn off all audible and visual notifications) or **Ringer Off** (to turn off only the ringer).

### **DND Incoming Call Alert**

(applies to either DND option set): Set the alert to beep only, flash only, disable the alert, or choose **None** to use the alert setting that your system administrator configured.

**Related Topics**

User [Options](#page-146-0), on page 125

## <span id="page-70-0"></span>**Conference Calls**

Your Cisco Unified IP Phone allows you to talk simultaneously with multiple parties in a conference call.

### **Conference Features**

You can create a conference in various ways, depending on your needs and the features that are available on your phone:

- Conference: Allows you to create a standard (ad hoc) conference by calling each participant. Use the **Confrn** softkey. Conference is available on most phones.
- Join: Allows you to create a standard (ad hoc) conference by combining existing calls. Use the **Join** softkey.
- cBarge: Allows you to create a standard (ad hoc) conference by adding yourself to a call on a shared line. Use the **cBarge** softkey. **cBarge** is available only on phones that use shared lines.
- Meet Me: Allows you to create or join a conference by calling a conference number. Use the **MeetMe** softkey.

## **Ad Hoc Conference**

An Ad Hoc conference allows you to call each participant into a conference call. Most phones have the ability to set up a conference call.

For more information, see Conference [Participants](#page-74-0) List, on page 53.

### **Tips**

- Calls must be on the same line before you can add them to a conference. If calls are on different lines, transfer them to a single line before using **Confrn** or **Join**.
- Depending on how your phone is configured, if you leave a conference after initiating it, the conference might end. To all the conference to continue, transfer the conference before hanging up.

### **Create Conference**

Your system administrator determines whether noninitiators of a conference can add or remove participants.

#### **Procedure**

- **Step 1** From a connected call, choose **Options** > **Confrn**.
- **Step 2** Enter the participant's phone number.
- **Step 3** Wait for the call to connect.
- **Step 4** Choose **Options** > **Confrn** again to add the participant to your call.
- **Step 5** Repeat to add additional participants.

### **End Participation in Conference**

### **Procedure**

Choose one of the following options:

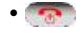

- **EndCall**
- **Options** > **EndCall**

## **Join Conference**

A Join conference allows you to combine two or more existing calls to create a conference in which you are a participant.

### **Tips**

- If you frequently join more than two parties into a single conference, you might find it easier to first select the calls that you want to join, and then press **Options** > **Join** to complete the action.
- After the calls are joined, the caller ID changes to Conference.
- You may be able to combine multiple conference calls by using the **Join** or **DirTrfr** softkeys. Check with your system administrator to see if this feature is available to you.

### **Related Topics**

Conference [Participants](#page-74-0) List, on page 53

### **Create Conference by Joining Together Existing Calls on SingleLine**

Use this procedure when you want to connect calls that are on the same line.
### **Procedure**

#### **Step 1**

From an active call, press , highlight another a call that you want to include in the conference, and choose **Ontions** > Select choose **Options** > **Select**.

The  $\vee$  icon appears next to the selected call.

Note that the active call is automatically selected.

**Step 2** Repeat this step for each call that you want to add.

**Step 3** From a selected call, choose **Options** > **Join**.

# **Create Conference by Joining Together Existing Calls on Multiple Lines**

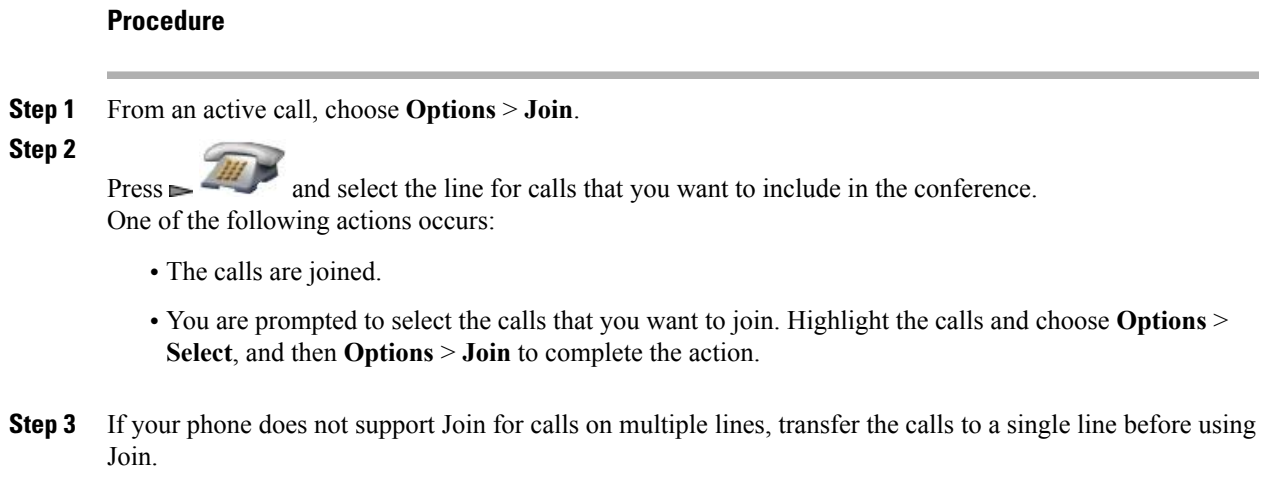

# **Barge Conference**

Π

You can create a conference by using **cBarge** to add yourself to a call on a shared line.

## **Create Conference by Barging Call on Shared Line**

## **Procedure**

**Step 1**

to select a call on a shared line.

**Step 2** Choose **Options** > **cBarge**.

### **Related Topics**

[Shared](#page-83-0) Line, on page 62 Conference [Participants](#page-74-0) List, on page 53

# **Meet Me Conference**

Meet Me conferencing allows you to start or join a conference by calling the conference number. The conference ends when all the participants hang up.

## **Tip**

If you call a secure Meet Me conference number from a nonsecure phone, your phone displays the message Device Not Authorized.

### **Related Topics**

[Secure](#page-87-0) Calls, on page 66 Conference [Participants](#page-74-0) List, on page 53 Verify [Conference](#page-75-0) Call Security, on page 54

## **Start Meet Me Conference**

Participants hear a busy tone if they call the conference before you join the Meet Me conference. In this case, participants must call back.

### **Procedure**

- **Step 1** Obtain a Meet Me phone number from your system administrator.
- **Step 2** Distribute the number to participants.
- **Step 3** When you are ready to start the meeting, choose **Options** > **MeetMe**.
- **Step 4** Dial the Meet Me conference number.
- Step 5 Press ...

Participants can now join the conference by dialing in.

Π

## **Join Meet Me Conference**

## **Procedure**

**Step 1** Dial the Meet Me conference number (provided by the conference initiator).

- Step 2 Press **1**
- **Step 3** If you hear a busy tone, the conference initiator has not joined the conference. You must hang up and try your call again.

# <span id="page-74-0"></span>**Conference Participants List**

During a conference, you can view a list of participants and remove participants. Your system administrator determines whether you can remove participants.

# **View List of Conference Participants or Remove Participants**

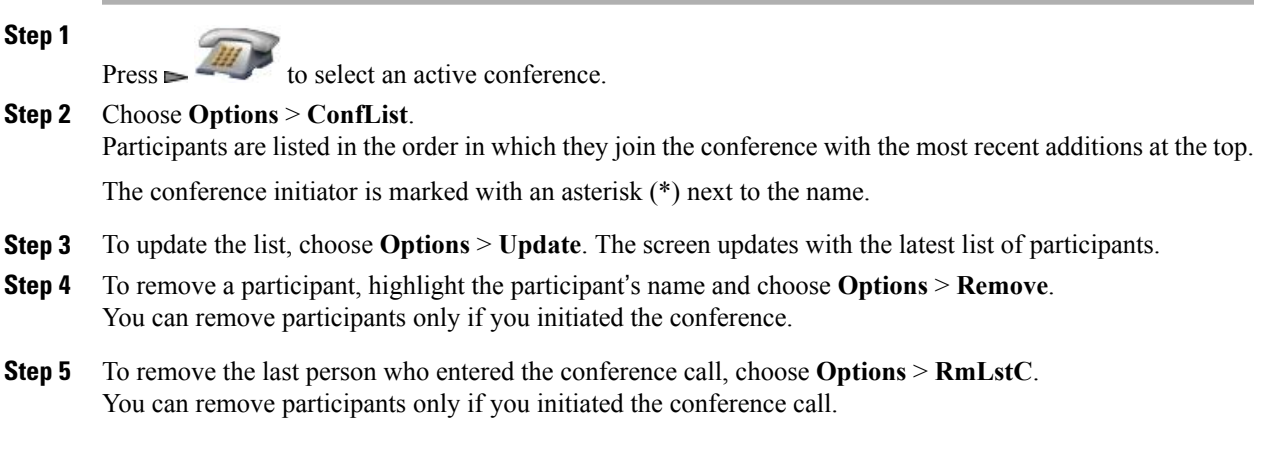

# <span id="page-75-0"></span>**Verify Conference Call Security**

#### **Procedure**

- Step 1 Look for the  $\sigma$  or  $\sigma$  icon after Conference on the phone screen. This icon indicates that the conference is secure.
- **Step 2** Look for the  $\bullet$  or  $\bullet$  icon beside the participant's name on the phone screen to see if the participant's call is secure.

# **End Participation in Conference**

### **Procedure**

Choose one of the following actions:

**•**<br>•

- **EndCall**
- **Options** > **EndCall**

The call disconnects from the conference.

# **Intercom Call**

You can place an intercom call to a target phone that autoanswers the call in speakerphone mode with mute activated. The one-way intercom call allows you to deliver a short message to the recipient. If the handset or headset is in use, the recipient hears the audio. Any current call activity that your recipient is engaged in continues simultaneously.

The target destination receives an intercom-alert tone and can then choose to:

- Listen to the caller by selecting the intercom line with microphone muted (you can hear the caller, but the caller cannot hear you).
- End the intercom call by pressing the **EndCall** softkey. Do this if you do not want to hear the message.
- Talk to the caller by selecting the intercom line, and use either the handset, headset, or speaker. The intercom call becomes a two-way connection so that you can talk with the caller.

When using the intercom feature, be aware of the following:

- From an intercom line, you can only dial other intercom lines.
- You can use only one intercom line at a time.
- When your active call is being monitored or recorded, you cannot receive or place intercom calls.
- You cannot place an intercom call on hold.

## **Tip**

If you log in to your phone every day using your Extension Mobility profile, make sure that your system administrator configures your Extension Mobility profile to include the intercom feature.

# **Place Intercom Call to Preconfigured Intercom Target**

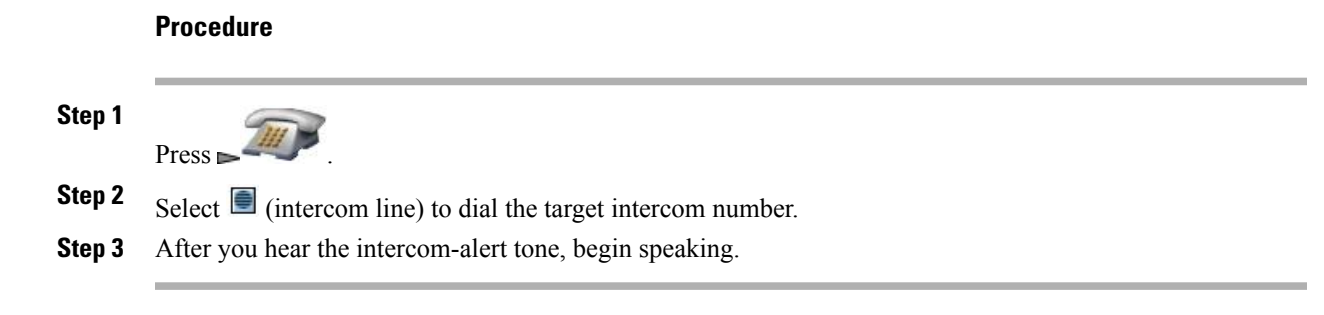

# **Place Intercom Call to Any Intercom Number**

## **Procedure**

- **Step 1**
- Press .
- **Step 2** Select  $\blacksquare$  (intercom line) and dial the intercom target number.
- **Step 3** After you hear the intercom-alert tone, begin speaking.

# **Receive Intercom Call**

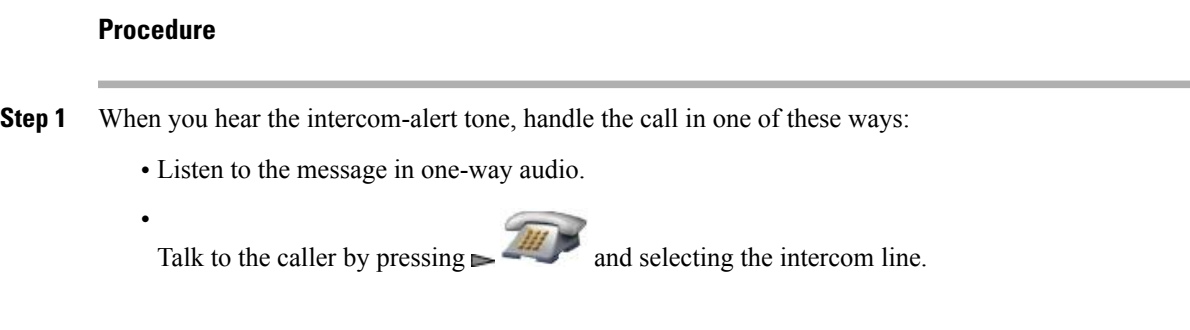

**Step 2** End the call by pressing **EndCall**.

# **Speed Dial**

Speed dialing allows you to press a hot key orselect from a listing to place a call. Depending on configuration, your phone can support the Speed Dial features in this section.

# **Speed-Dial Hot Key**

A speed-dial hot key allows you to quickly dial a Phone Book contact number stored locally on your phone. You can set up 99 speed-dial hot keys from your phone.

On the main Phone Book screen, depending on the type of phone assigned, the following speed-dial icons display:

- **Work phone**
- **Home** phone
- Mobile phone
- <sup>t</sup> Other phone

In the Phone Book contact details, the speed-dial icon ( $\pm$ ) displays under the number assigned to a speed-dial hot key.

### **Related Topics**

[Speed](#page-78-0) Dial and Fast Dial, on page 57 [Internal](#page-100-0) Phone Book, on page 79

# **Make Speed-Dial Call**

### **Procedure**

To make a call, perform one of the following actions:

- Press and hold the speed-dial hot key.
- Select a number from **Directory** > **Speed Dials**.

# **Line View Speed Dial**

A Line View speed dial allows you to quickly dial a number that is not stored in your local Phone Book. You set up line view speed-dial numbers from the User Options web page. Up to six numbers (a combination of line and speed-dial numbers) can be displayed on the phone.

#### **Related Topics**

[Speed](#page-78-0) Dial and Fast Dial, on page 57 [Speed](#page-150-0) Dial on Web, on page 129

# **Abbreviated Dial**

Abbreviated Dial allows you to dial a number using an Abbreviated Dialing code. You set up Abbreviated Dials from the User Options web page.

### **Related Topics**

[Speed](#page-78-0) Dial and Fast Dial, on page 57 [Speed](#page-150-0) Dial on Web, on page 129

# **Fast Dial**

A Fast Dial allows you to make a call from a Fast Dial listing. You must first subscribe to the Fast Dial service and set up Fast Dial codes from your User Options web page. You can also assign a Fast Dial code to a Personal Address Book entry on the web.

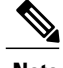

**Note** Your system administrator can configure Fast Dial features for you.

## **Related Topics**

[Speed](#page-78-0) Dial and Fast Dial, on page 57 [Speed](#page-150-0) Dial on Web, on page 129 Personal [Directory](#page-151-0) on Web, on page 130

# <span id="page-78-0"></span>**Speed Dial and Fast Dial**

Before using Speed Dial and Fast Dial, you must set up speed dial features from the Phone Book.

#### **Related Topics**

[Internal](#page-100-0) Phone Book, on page 79 User [Options](#page-146-0), on page 125

# **Call Phone Book Contact Using Speed-Dial Hot Keys**

- **Step 1** Set up speed-dial hot keys from the Phone Book.
- **Step 2** Perform one of the following actions:
- Press and hold a speed-dial hot key for about 2 seconds.
- When dialing a two-digit number, enter the first digit, and then press and hold the second digit for about 2 seconds. **Note**

• Choose  $\triangle$  > **Speed Dials** , highlight a speed dial, and press

## **Call Noncontact Numbers Using Speed Dial**

#### **Procedure**

**Step 1** Set up speed-dial numbers from your User Options web pages. **Step 2** To place a call, press  $\blacktriangleright$ **Step 3** Scroll to a speed-dial number with its label and press The Line View displays your directory numbers, followed by your speed-dial numbers which are identified with the  $\equiv$  icon. Six items (lines plus speed dials) can display. **Note**

## **Make Call Using Abbreviated Dial**

### **Procedure**

- **Step 1** Set up Abbreviated Dialing codes from your User Options web pages.
- **Step 2** To place a call, enter the Abbreviated Dialing code.
- **Step 3** Choose **Options** > **AbbrDial**.

## **Make Call Using Fast Dial**

### **Procedure**

**Step 1** Subscribe to the Fast Dial service and set up Fast Dial codes from your User Options web pages. **Step 2** To place a call, choose  $\leq$  > **Fast Dial** service on your phone (exact name might vary). **Step 3** Scroll to a listing and press

#### **Related Topics**

User [Options](#page-146-0), on page 125

## **Make Line View Speed-Dial Call**

## **Procedure**

Select a speed dial ( $\frac{1}{2}$ ) from the Line View.

# **Call PickUp**

Call PickUp allows you to answer a call that is ringing on a coworker's phone by redirecting the call to your phone. You might use Call PickUp if you share call-handling with coworkers.

### **Tips**

•

- If multiple calls are available for pickup, your phone picks up the oldest call first (the call that has been ringing for the longest time).
- If you choose **GPickUp** and enter a line number, your phone picks up the ringing call on that particular line (if available).
- If you have multiple lines and want to pick up the call on a nonprimary line, first press **(Line**) (Line **View)** to switch to the desired line, and then choose **Options** and a Call PickUp softkey.
- Depending on how your phone is configured, you might receive an audio or visual alert about a call to your pickup group.
- If you use the BLF Pickup feature on your phone, see Line State [\(BLF\),](#page-86-0) on page 65.

# **Pick Up Call Within Call Pickup Group**

## **Procedure**

**Step 1** Choose **Options** > **PickUp**. If your phone supports autopickup, you are now connected to the call. **Step 2** If the call rings on your phone, press **Answer** to connect to the call.

ι

# **Pick Up Call Outside of Call Pickup Group**

### **Procedure**

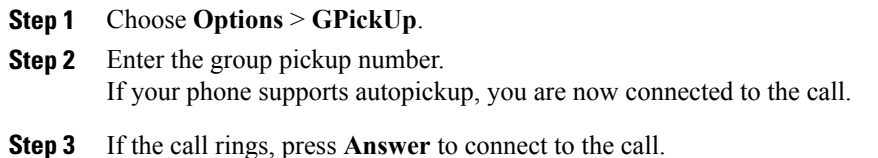

# **Pick Up Call Within Group or in Associated Group**

## **Procedure**

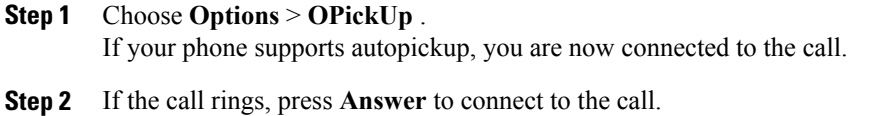

# **Answer Call Ringing on Particular Extension (Line Number)**

### **Procedure**

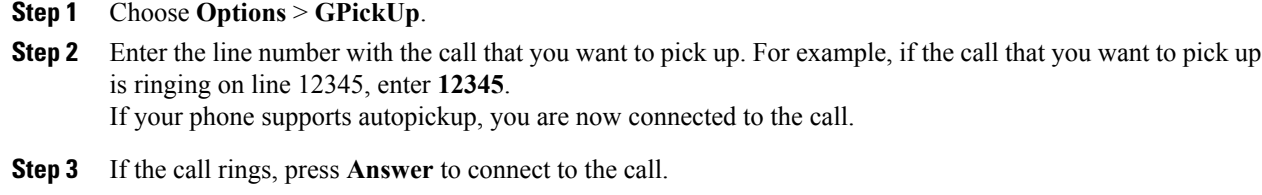

# **Call Park**

You can park a call when you want to store the call so that you or someone else can retrieve it from another phone in the Cisco Unified Communications Manager system (for example, a phone at a coworker's desk or in a conference room). You can park a call using these methods:

### **Call Park**

Use the **Park** softkey to store the call. Your phone displays the call park number to identify your call. You must record this number and then use the same number to retrieve the call.

### **Directed Call Park**

Use the **Transfer** softkey to direct the call to an available directed call park number that you dial or speed dial. To retrieve the call from a directed call park number, dial the park retrieval prefix, and then dial or speed dial the same directed call park number. You can use a speed-dial as the directed call park number and to monitor whether a directed call park number is occupied or available. For information about the available directed call park numbers, contact your system administrator.

### **Tip**

You have a limited time to retrieve a parked call before it reverts to ringing at the original number. For information on the length of time, contact your system administrator.

# **Store and Retrieve Active Call Using Call Park**

### **Procedure**

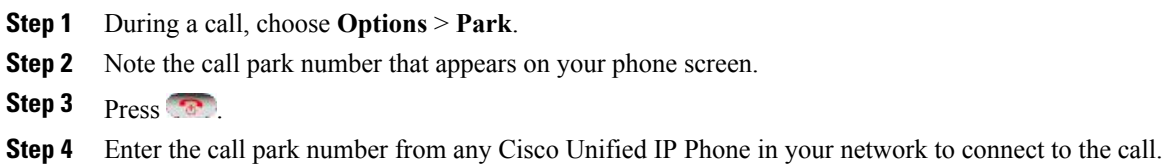

# **Direct, Store, and Retrieve Active Call at Directed Call Park Number**

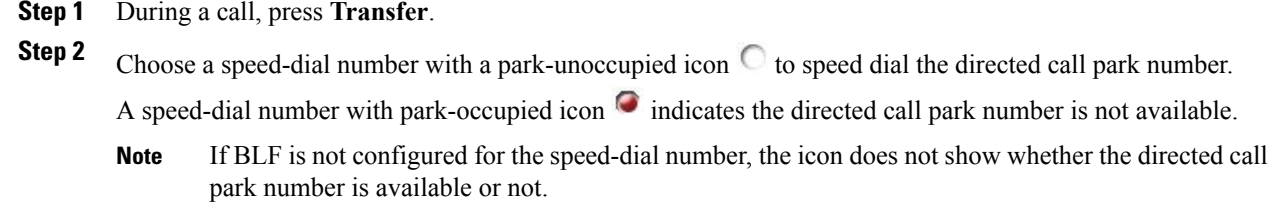

- **Step 3** Press **Transfer** again to finish storing the call.
- **Step 4** From any Cisco Unified IP Phone in your network, enter the park retrieval prefix and dial the directed call park number.

# **Hunt Groups**

If your organization receives a large number of incoming calls, you might be a member of a hunt group. A hunt group includes a series of directory numbers that share the incoming call load. When the first directory number in the hunt group is busy, the system hunts for the next available directory number in the group and directs the call to that phone. When you are away from your phone, you can prevent hunt group calls from ringing your phone by logging out of hunt groups. When you return to your phone, you must log in to the hunt group.

## **Tip**

Logging out of hunt groups does not prevent non-hunt-group calls from ringing your phone.

# **Log In and Out of Hunt Groups**

### **Procedure**

**Step 1** To log in, choose **Options** > **HLog**.

**Step 2** To log out, choose **Options** > **HLog** again. Your phone screen displays the message Logged out of Hunt Group.

# <span id="page-83-0"></span>**Shared Line**

Your system administrator might ask you to use a shared line if you:

- Have multiple phones and want one phone number
- Share call-handling tasks with coworkers
- Handle calls on behalf of a manager

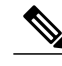

**Note** The phone can support a maximum of 24 calls on a shared line.

# **In Use Remote Message**

The In Use Remote message and  $\bullet$  icon display on your phone when another phone that shares your line has a connected call and Privacy is disabled. You can place and receive calls as usual on the shared line, even when the In Use Remote message or  $\bullet$  icon appears.

## **Call Information and Barging**

Phones that share a line each display information about calls that are placed and received on the shared line. This information might include caller ID and call duration.

When call information is visible in this way, you and coworkers who share a line can add yourselves to calls using either **Barge** or **cBarge**.

#### **Barge**

Allows you to join a shared-line call with an IP phone that has the built-in bridge enabled.

#### **cBarge**

Allows you to join a shared-line call with any IP phone and convert the call to a conference.

#### **Related Topics**

[Privacy](#page-84-0), on page 63 Barge and [Shared-Line](#page-84-1) Calls, on page 63

## <span id="page-84-0"></span>**Privacy**

The Cisco Unified Wireless IP Phone has Privacy enabled by default. When Privacy is enabled, coworkers who share your line cannot see information about your calls. If you want coworkers who share your line to see information, you must disable the Privacy feature that is configured on your phone.

#### **Related Topics**

Privacy and [Shared-Line](#page-85-0) Calls, on page 64

# <span id="page-84-1"></span>**Barge and Shared-Line Calls**

You can use barge features (cBarge or Barge) to add yourself to calls on your shared line. Calls must be nonprivate calls.

Depending on how your phone is configured, you can add yourself to a nonprivate call on a shared line using either **Barge** or **cBarge.**

- **cBarge** converts the call into a standard conference, allowing you to add new participants.
- **Barge** allows you to add yourself to the call but does not convert the call into a conference or allow you to add new participants.

#### **Tips**

- When you barge a call, other parties hear a beep tone announcing your presence. With **cBarge**, other parties hear a brief audio interruption and the phone screen changes to display conference details.
- If a phone that is using the shared line has Privacy enabled, call information and barge softkeys do not appear on the other phones that share the line.
- If the call you joined using **Barge** is put on hold, transferred, or turned into a conference call, your connection to the call drops.

#### **Related Topics**

[Shared](#page-83-0) Line, on page 62 [Conference](#page-70-0) Calls, on page 49

## **View Shared Line Status**

## **Procedure**

Look for the cicon and the In Use Remote message.

## **Add Yourself to Call on Shared Line**

### **Procedure**

**Step 1** Highlight a remote-in-use call. You might need to use Line View.

**Step 2** Choose **Options** > **Barge** or **cBarge**. For more information, see Conference [Participants](#page-74-0) List, on page 53.

## **Leave Barged Call**

### **Procedure**

Choose **EndCall** or .

If you disconnect after using **Barge**, the remaining parties hear a disconnect tone and the original call continues.

If you disconnect after using **cBarge**, the call remains a conference call (provided at least three participants remain on the line).

# <span id="page-85-0"></span>**Privacy and Shared-Line Calls**

If you share a phone line, you can use the Privacy feature to prevent others who share the line from viewing or barging (adding themselves to) your calls.

### **Tips**

- If the phone that shares your line has Privacy enabled, you can make and receive calls using the shared line as usual.
- The Privacy feature applies to all shared lines on your phone. Consequently, if you have multiple shared lines and Privacy is enabled, coworkers cannot view or barge calls on any of your shared lines.

## **Prevent Others from Viewing or Barging Calls on Shared Line**

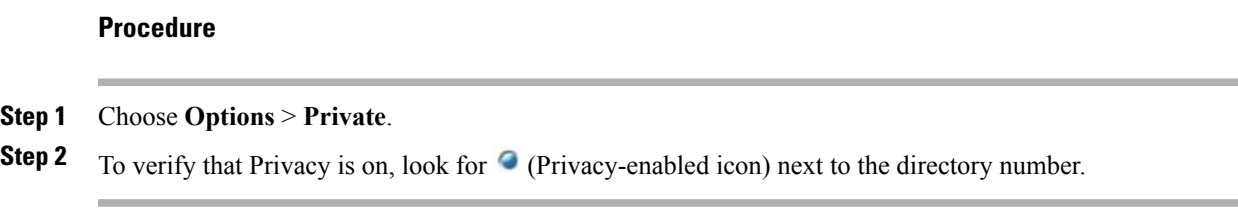

## **Allow Others to View or Barge Calls on Shared Line**

### **Procedure**

**Step 1** Choose **Options** > **Private**. **Step 2** To verify that Privacy is off, look for  $\bullet$  (Privacy-disabled icon) next to the directory number.

# <span id="page-86-0"></span>**Line State (BLF)**

The Busy Lamp Field (BLF) allows you to view the state of a phone line that is associated with a speed dial, call log, or directory listing on your phone. If you use BLF Pickup, you can answer a ringing call for the line that you are monitoring. Your system administrator determines which BLF features are configured for your phone.

### **Tips**

- Your phone might play an audible indicator to alert you when a call is ringing on the monitored line (BLF Pickup only).
- BLF Pickup answers the oldest ringing call first (if the line that you are monitoring has more than one ringing call).

# **Line State Icons**

Line state icons display in the call logs, directory, and speed-dial lines. The following table describes the line state indicators displayed next to the line number.

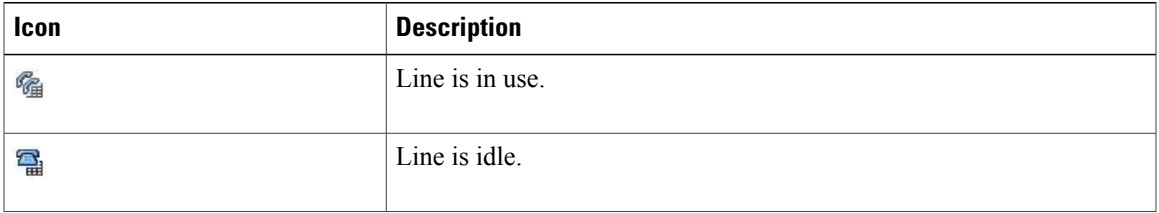

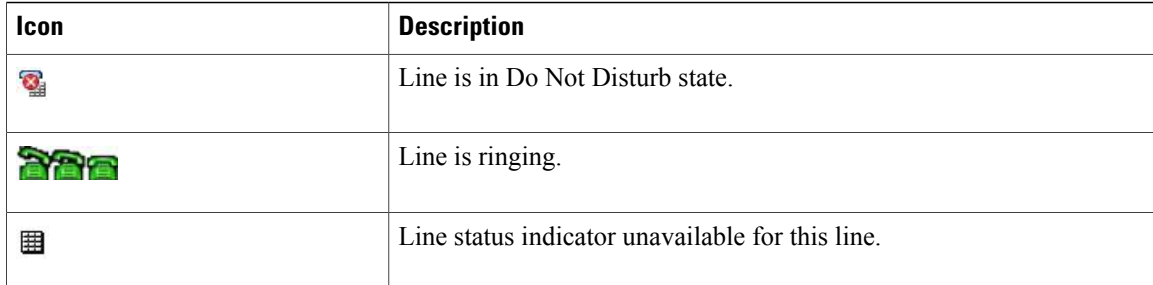

# **Answer Call Ringing on Coworker's Phone Using BLF Pickup**

### **Procedure**

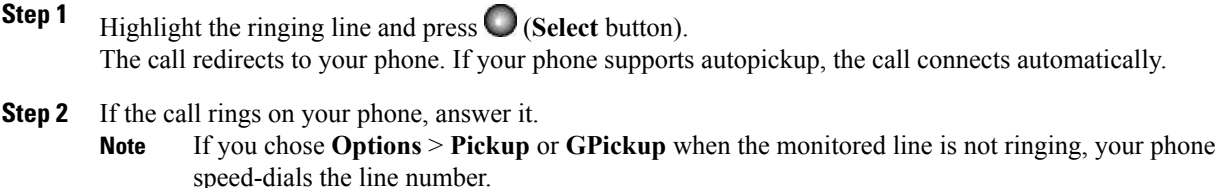

# <span id="page-87-0"></span>**Secure Calls**

Depending on how your system administrator has configured your phone system, your phone might support making and receiving secure calls.

Your phone can support these types of calls:

#### **Authenticated call**

The identities of all phones participating in the call have been verified.

#### **Encrypted call**

The phone is receiving and transmitting encrypted audio (your conversation) within the Cisco IP network. Encrypted calls are also authenticated.

### **Protected call**

The phone is receiving and transmitting encrypted audio (your conversation) with another phone. A protected call provides a similar level of security as an encrypted call, but adds additional security. If the call is protected at both ends, a security tone plays at the beginning of the conversation. Some features, such as conference calling, shared lines, Extension Mobility, and join across lines are not available when protected calling is configured. Protected calls are not authenticated.

### **Nonsecure call**

At least one of the participating phones or the connection does not support these security features, or the phones cannot be verified.

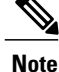

There are interactions, restrictions, and limitations that affect how security features work on your phone. For more information, contact your system administrator.

To determine whether secure calls can be made in your company, contact your system administrator.

# **Security Icons**

The following table describes the security icons that display in the top right corner of the call activity area, next to the call duration timer.

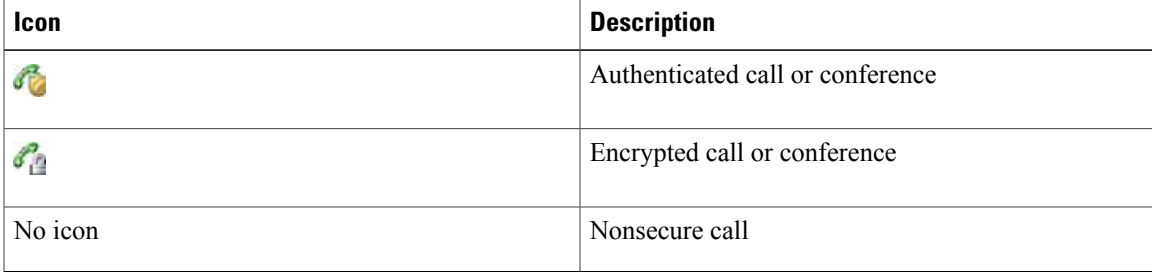

When encrypted calling is configured on your phone, the Lock icon displays. However, the conversation is protected only when the security tone plays at the beginning of a call, indicating that the call is protected on both ends of the call. If your call is connected to a nonprotected phone, the secure tone does not play.

# **Suspicious Call Trace**

If you are receiving suspicious or malicious calls, your system administrator can add the Malicious Call Identification (MCID) feature to your phone. This feature enables you to identify an active call as suspicious, which initiates a series of automated tracking and notification messages.

# **Notify System Administrator About Suspicious or Harassing Call**

#### **Procedure**

If you are on a suspicious of harassing call, choose **Options** > **MCID**. Your phone plays a tone and displays the message MCID success ful. Your system administrator receives information about the call.

# **Priority Call**

In some specialized environments, such as military or government offices, you might need to make and receive urgent or critical calls. If you have the need for this specialized call handling, your system administrator can add Multilevel Precedence and Preemption (MLPP) to your phone.

Keep these terms in mind:

- Precedence indicates the priority associated with a call.
- Preemption is the process of ending an existing lower-priority call while accepting a higher-priority call that is sent to your phone.

The following table describes the icons that display for priority calls. Calls list on your display in priority order (highest to lowest).

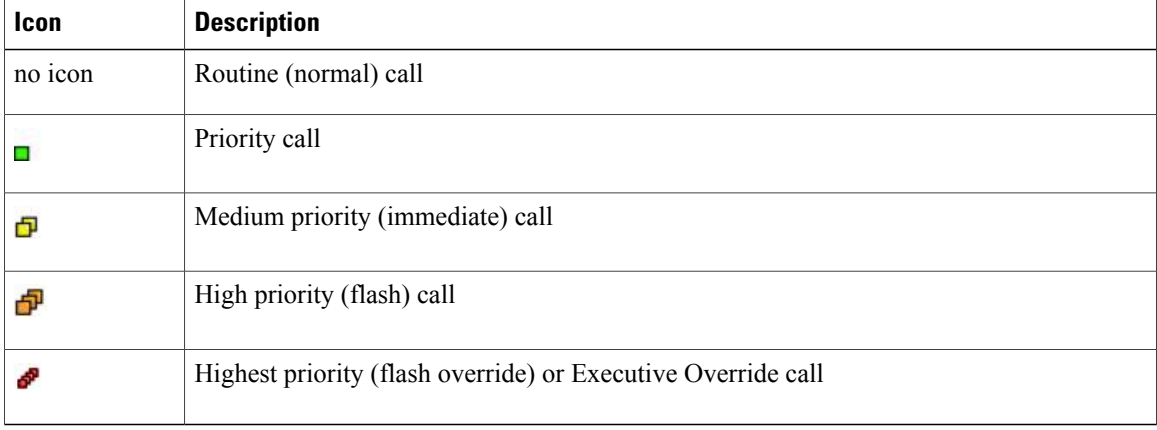

Contact your system administrator to obtain the MLPP codes for priority calls. You need these codes to place priority calls.

When you hear a special ring (faster than usual) or special call-waiting tone, the call is a priority (precedence) call. The MLPP icon on your phone screen indicates the priority level of the call.

When you hear a continuous tone interrupting an active call, you or the other party are receiving a call that must preempt the current call. Disconnect immediately to allow the higher priority call to ring through.

### **Tips**

- When you make or receive an MLPP-enabled call, you hear special ringtones and call-waiting tones that differ from the standard tones.
- If you enter an invalid MLPP access number, a verbal announcement alerts you of the error.
- An MLPP-enabled call retains its priority and preemptive status when you:

◦Put the call on hold

- ◦Transfer the call
- ◦Add the call to a three-way conference
- ◦Answer the call using PickUp

Г

• MLPP overrides the Do Not Disturb feature.

# **Make Priority (Precedence) Call**

## **Procedure**

Enter the MLPP access number (provided by your system administrator) followed by the phone number.

# **Accept Higher-Priority Call**

## **Procedure**

Answer the call as usual. If necessary, end an active call first.

 $\mathbf I$ 

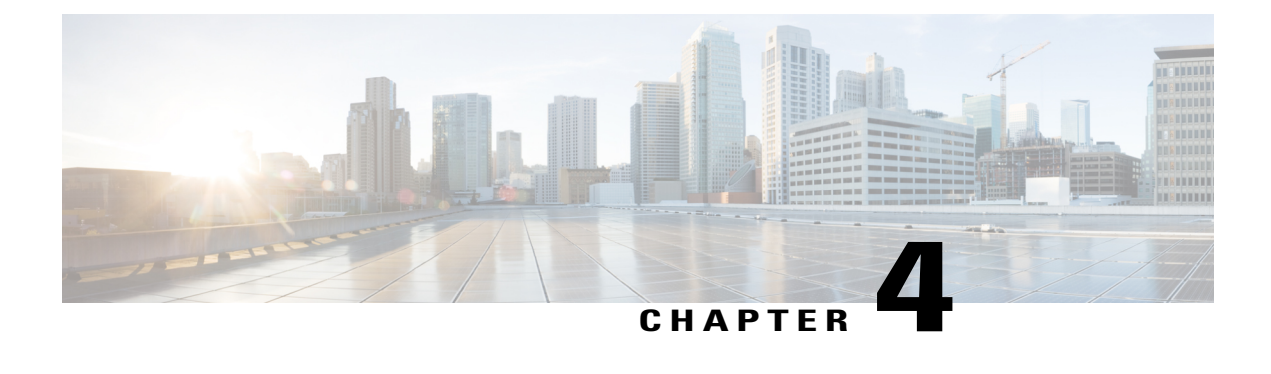

# **Call Logs and Directories**

This section describes how you can use call logs and directories in the Directory menu.

- Call [Logs,](#page-92-0) page 71
- [Directories,](#page-94-0) page 73
- [Internal](#page-100-0) Phone Book, page 79

# <span id="page-92-0"></span>**Call Logs**

Your phone maintains records (logs) of your missed, placed, and received calls.

### **Tips**

- Your phone can be set up for international call logging, which is indicated by a plus (+) symbol on the call logs, redial, or call directory entries. Contact your system administrator for more information.
- To view the complete call record of a multiparty call (for example, of a call that has been forwarded or transferred to you), highlight the call record and choose **Details**. The Details record shows two entries for each missed or received multiparty call. The entries are listed in reverse chronological order:
	- ◦The first logged entry isthe name and number of the last completed call of a multiparty call received on your phone.
	- ◦The second logged entry is the name and number of the first completed call of a multiparty call received on your phone.
- Individual entries in the log show the current line status.

### **Related Topics**

Line State [\(BLF\)](#page-86-0), on page 65

# **View Call Logs**

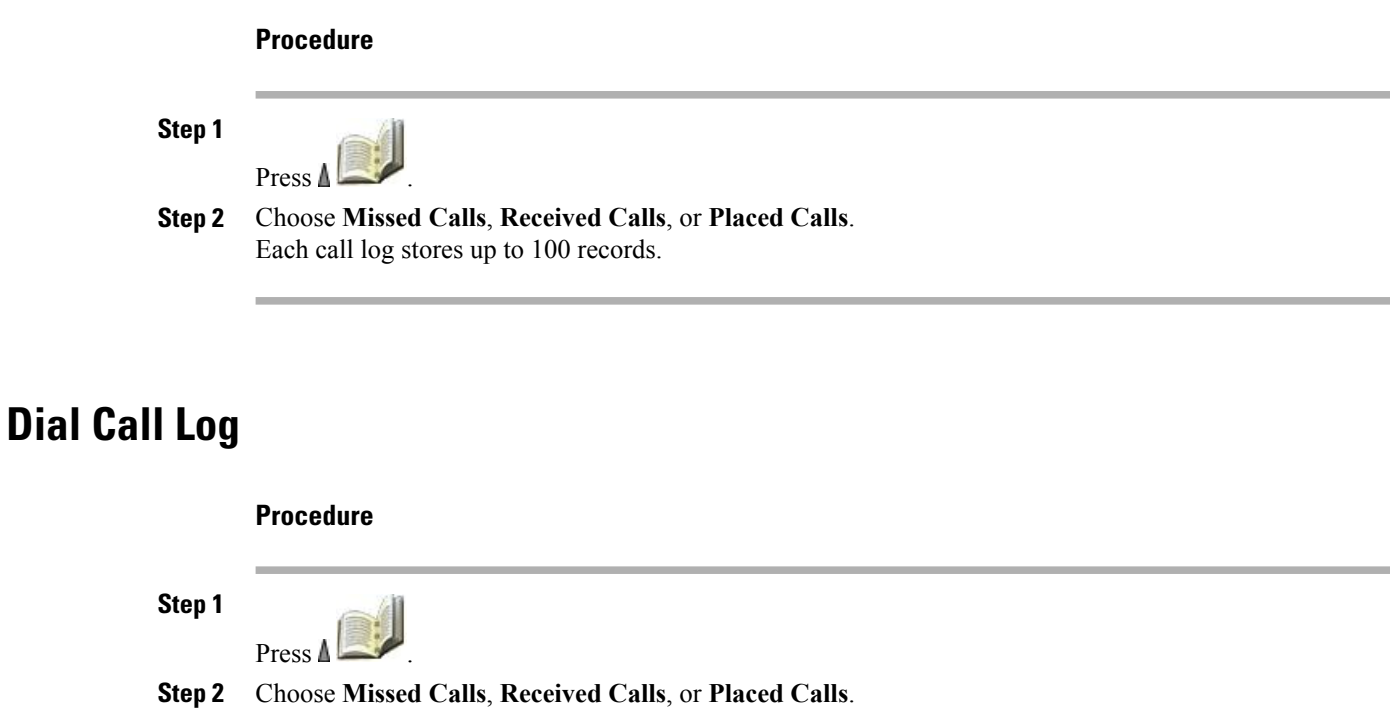

- **Step 3** Scroll to a phone number.
- **Step 4** To edit the displayed number (to add or to remove a prefix), press **Options** > **EditDial** followed by  $\equiv$  or to reposition the cursor.
- **Step 5** Use the keypad to enter digits, or press  $<<$  to delete numbers.
- **Step 6** Press **Dial** or

# **Display Details for Single Call Record**

### **Procedure**

**Step 1**

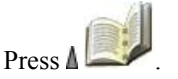

- **Step 2** Choose **Missed Calls**, **Received Calls**, or **Placed Calls**.
- **Step 3** Highlight a call record.
- **Step 4** Press **Details** to display information such as called number, calling number, time of day, and call duration (for placed and received calls only).

# **Erase Single Call Record**

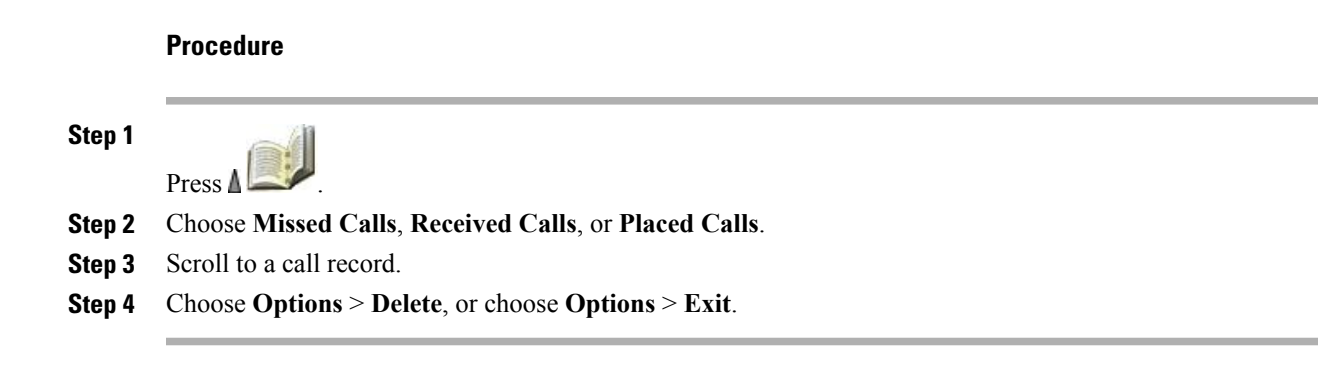

# **Erase All Call Records in Single Log**

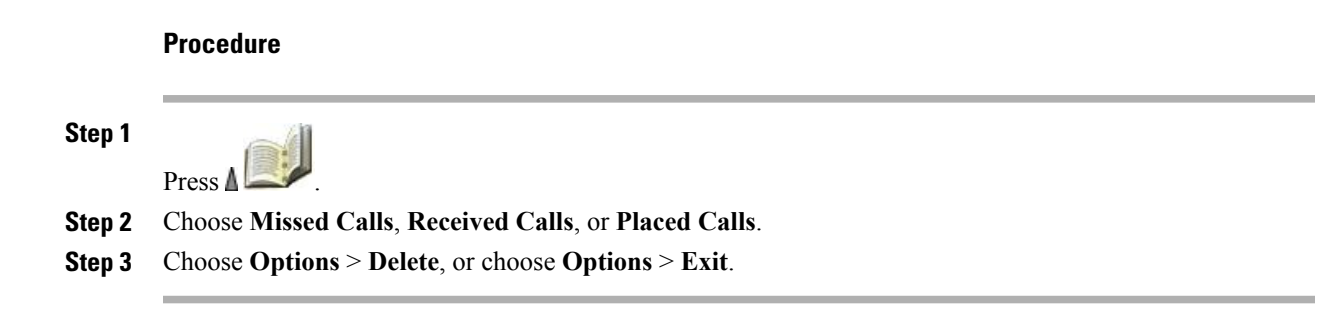

# **Erase All Call Records in All Call Logs**

#### **Procedure**

**Step 1**

Press  $\triangle$  to display call logs.

<span id="page-94-0"></span>**Step 2** Press **Clear** to erase call logs, or choose **Options** > **Exit**.

# **Directories**

I

Depending on configuration, your phone can provide access to a corporate directory and a personal directory.

### **Corporate Directory**

Contains corporate contacts that you can access on your phone. Your system administrator sets up and maintains the Corporate Directory.

### **Personal Directory**

If available, contains personal contacts and associated speed-dial codes that you can configure and access from your phone and User Options web pages. The Personal Directory comprises the Personal Address Book (PAB) and Fast Dials.

- PAB is a directory of your personal contacts.
- Fast Dial allows you to assign codes to PAB entries for quick dialing.

# **Corporate Directory**

You can use a corporate directory to place calls to coworkers.

### **Tips**

- Use the numbers on your keypad to enter characters on your phone screen.
- Use the Navigation button on your phone to move between input fields.
- You can copy a corporate directory record to your local Phone Book.
- Individual entries in the directory show the current status.

#### **Related Topics**

Text [Entry,](#page-45-0) on page 24 [Internal](#page-100-0) Phone Book, on page 79 Line State [\(BLF\),](#page-86-0) on page 65

## **Dial from Corporate Directory (While Not on Call)**

### **Procedure**

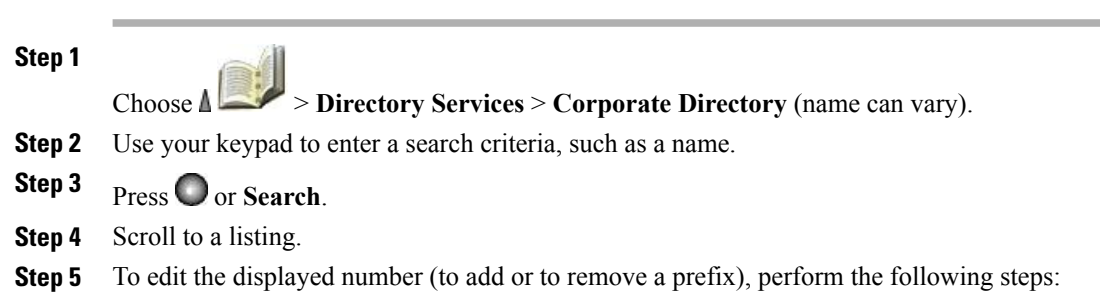

a) Choose **Options** > **EditDial** followed by  $\blacktriangleleft$  or  $\blacktriangleright$  to reposition the cursor.

b) Use the keypad to enter digits, or press **<<** to delete digits.

**Step 6** Press **Dial** or .

# **Personal Directory**

The Personal Directory feature set contains your Personal Address Book (PAB) and Fast Dials.

## **Personal Directory Setup with Cisco Unified Communications Manager Release 4.3 and Later**

For information about how to set up and use the Personal Directory when connected to a Cisco Unified Communications Manager Release 4.3 or later system, refer to *Customizing Your Cisco IP Phone on the Web* at the following URL:

[http://www.cisco.com/en/US/products/hw/phones/ps379/products\\_user\\_guide\\_list.html](http://www.cisco.com/en/US/products/hw/phones/ps379/products_user_guide_list.html)

## **Personal Directory Setup with Cisco Unified Communications Manager Release 5.0 and Later**

This section describes how to set up and use Personal Directory on your phone when you are connected to a Cisco Unified Communications Manager Release 5.0 or later. Alternately, see Personal [Directory](#page-151-0) on Web, on page 130.

#### **Tips**

- Your system administrator can provide the user ID and PIN that you need to log in to Personal Directory.
- Personal Directory automatically logs you out after a certain amount of time. This time limit can vary. Ask your system administrator for more information.
- Use the numbers on your keypad to enter characters on your phone screen. Use the Navigation button on your phone to move between input fields.
- Your phone might be set up for international call logging, which is indicated by a plus (+) symbol on the call logs, redial, or call directory entries. For more information, contact your system administrator.

### **Access Personal Directory (for PAB and Fast Dial Codes)**

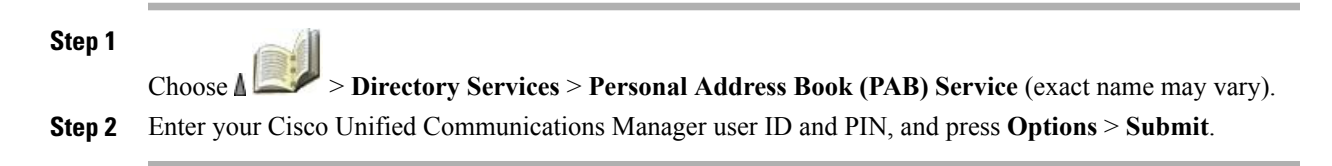

T

## **Search for PAB Entry**

## **Procedure**

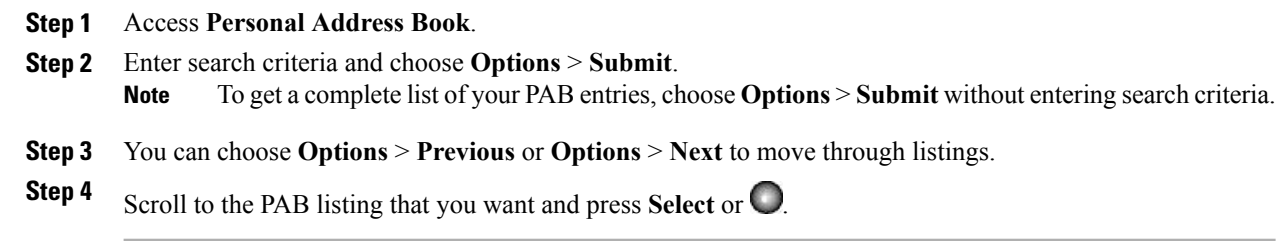

## **Dial from PAB Entry**

## **Procedure**

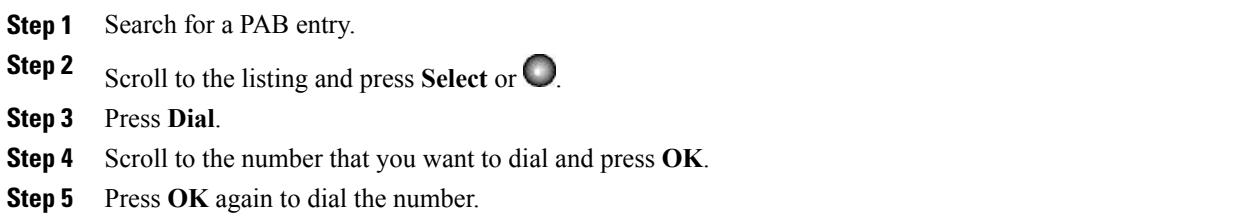

## **Delete PAB Entry**

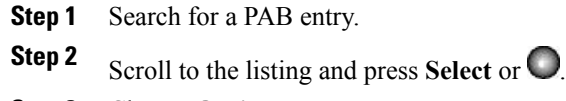

- **Step 3** Choose **Options** > **Delete**.
- **Step 4** Press **OK** to confirm the deletion or press **Cancel**.

## **Edit PAB Entry**

### **Procedure**

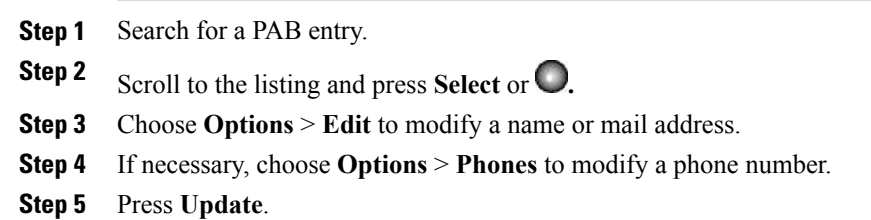

## **Add New PAB Entry**

## **Procedure**

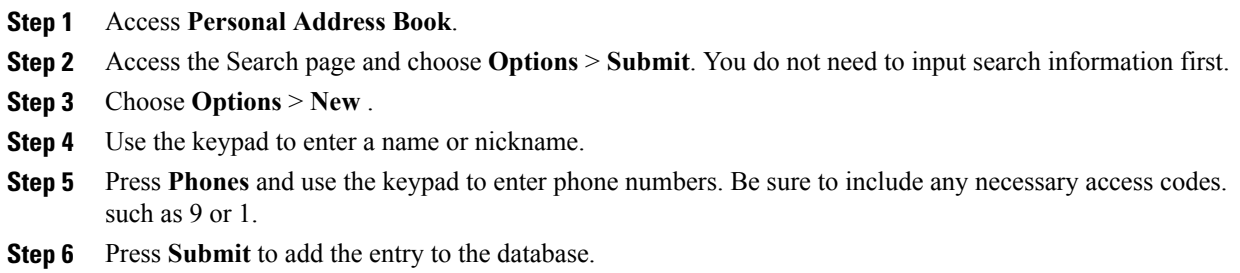

## **Assign Fast Dial Code to PAB Entry**

 $\mathbf I$ 

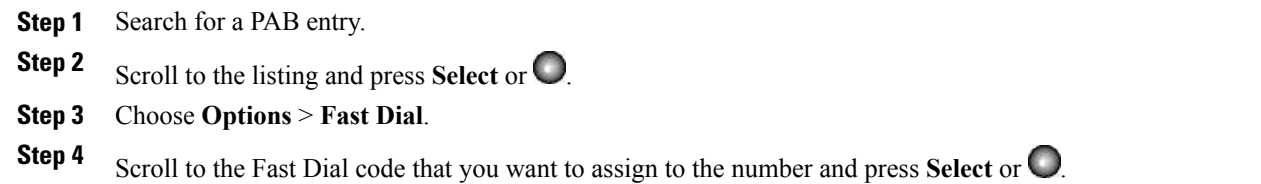

ι

## **Add New Fast Dial Code (Not Using PAB Entry)**

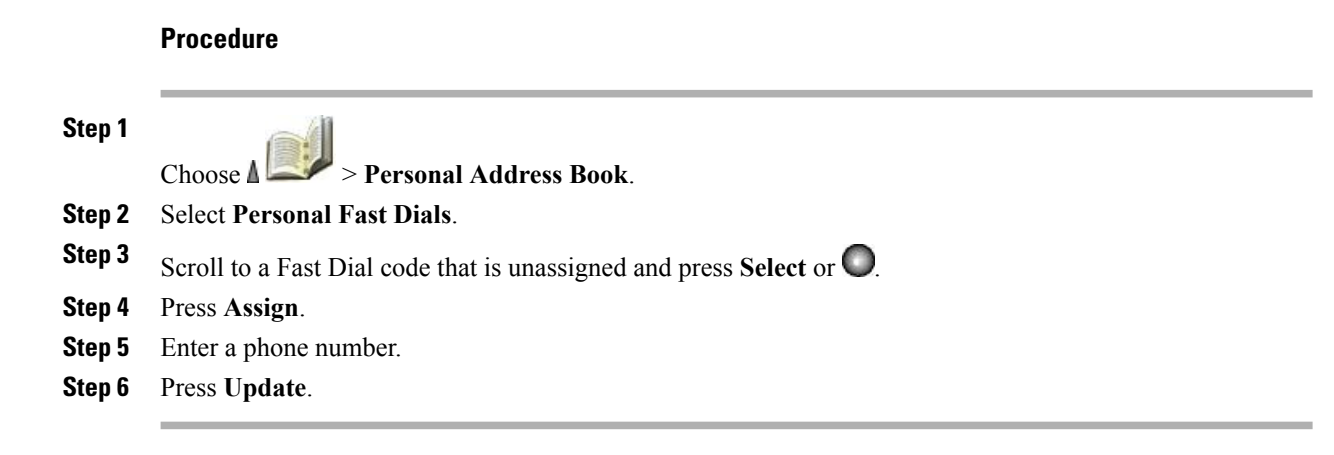

## **Search for Fast-Dial Codes**

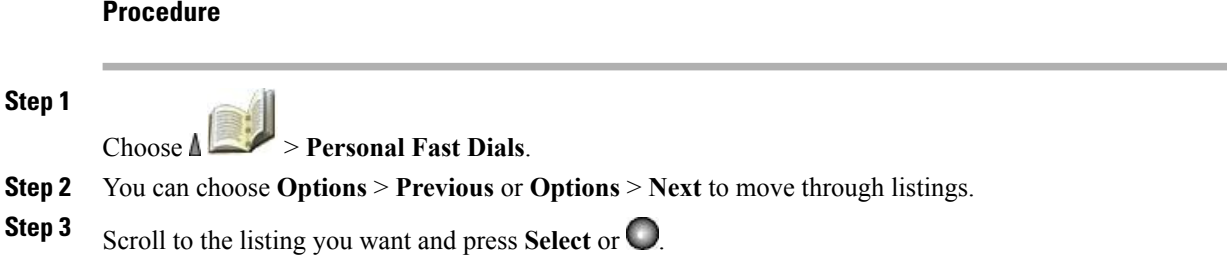

## **Place Call Using Fast-Dial Code**

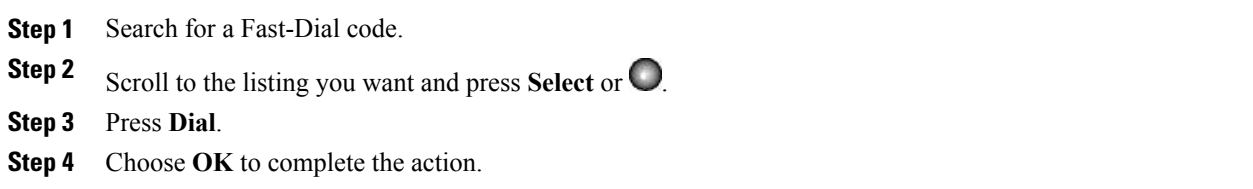

### **Delete Fast Dial Code**

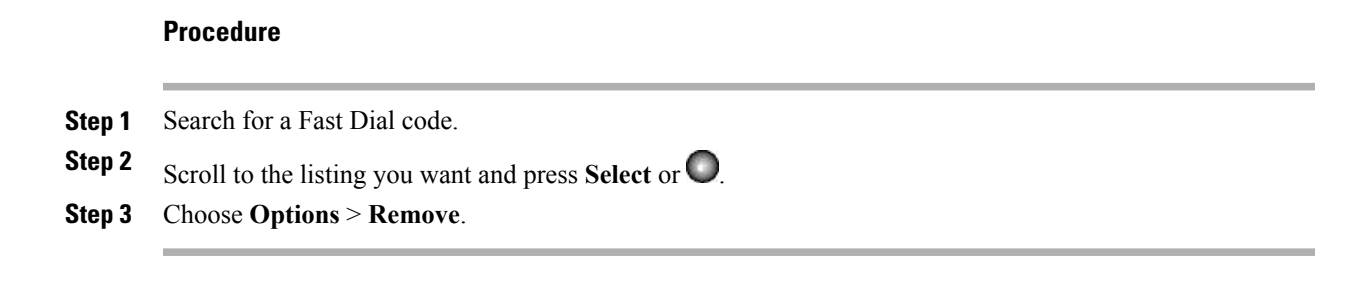

### **Log Out of Personal Directory**

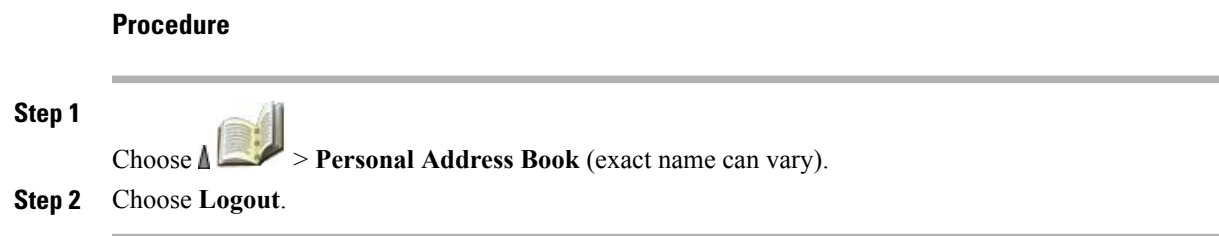

# <span id="page-100-0"></span>**Internal Phone Book**

You can store information (such as work phone and mobile phone numbers, and company name) for up to 100 contacts in the Phone Book on your phone.

**Note**

You can customize the left softkey to open the Phone Book. If customized this way, the left softkey is displayed as **Ph Book**. For more information, see [Custom](#page-118-0) Phone Screen, on page 97.

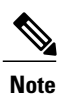

Your system administrator can import up to 100 contacts into your Phone Book if they are stored in a file using XML or CSV format, such as your contacts in Microsoft Outlook or the Cisco Unified Wireless IP Phone 7920. For more information, contact your system administrator.

### **Tips**

• After you assign a speed dial to a contact number, a speed dial icon  $\blacksquare$  and number appear underneath the phone number in the contact details.

• You can store up to 100 contacts in the Phone Book, but you can assign only 99 speed dials because Speed Dial 1 is reserved for voicemail.

• If you have contact information stored in another location (for example, in Microsoft Outlook or the Cisco Unified Wireless IP Phone 7920), ask your system administrator whether the file can be imported into your Phone Book.

# **Add Contact to Phone Book**

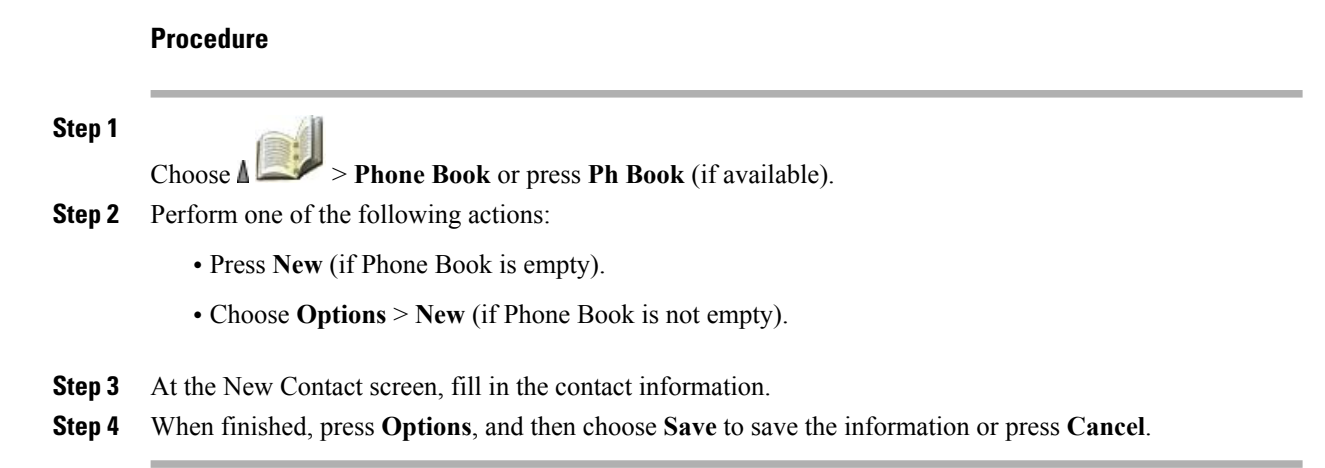

# **Assign Primary Number for Contact**

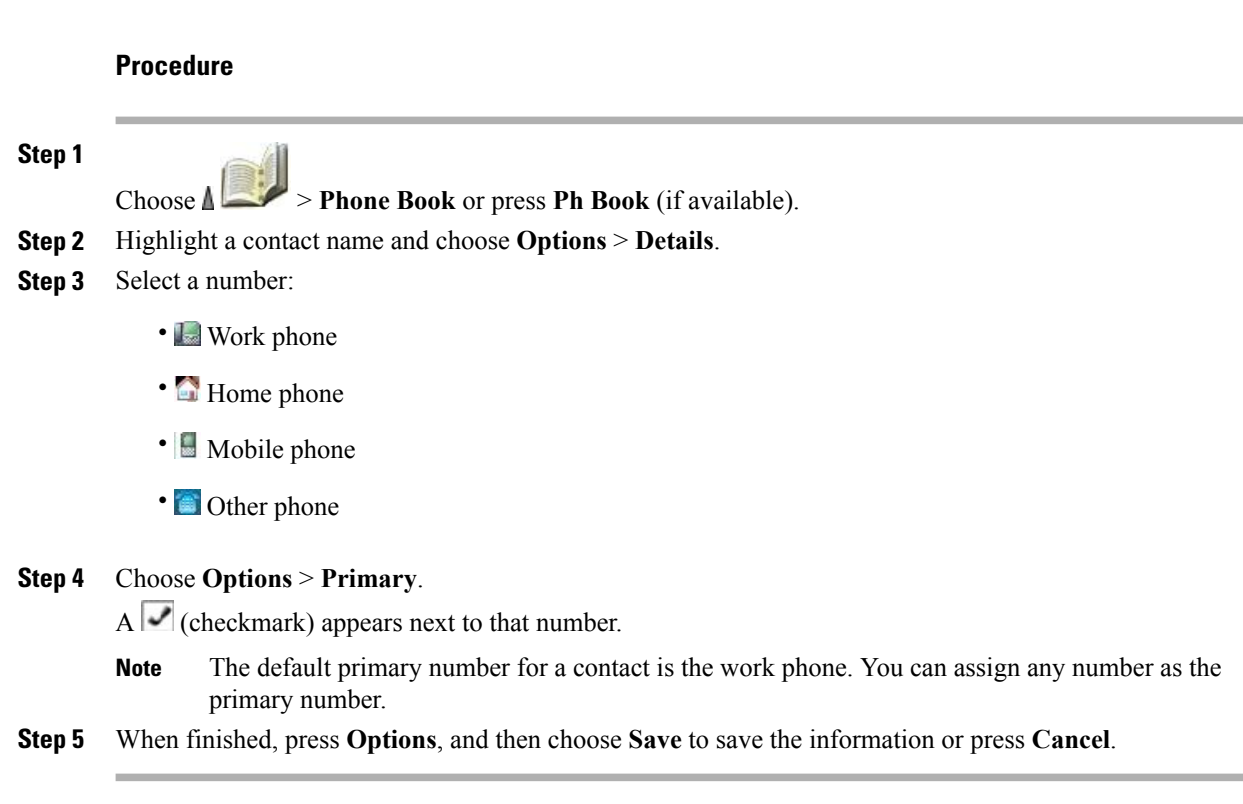

# **Change Name or Company Information for Contact**

## **Procedure**

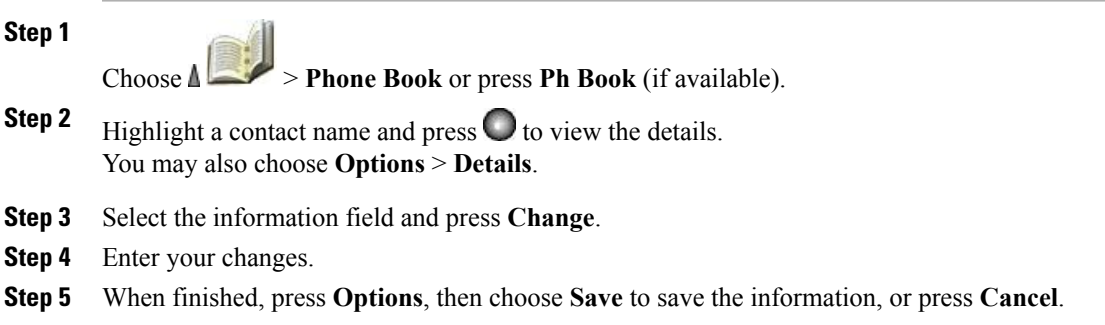

# **Change Phone Number for Contact**

#### **Procedure**

Г

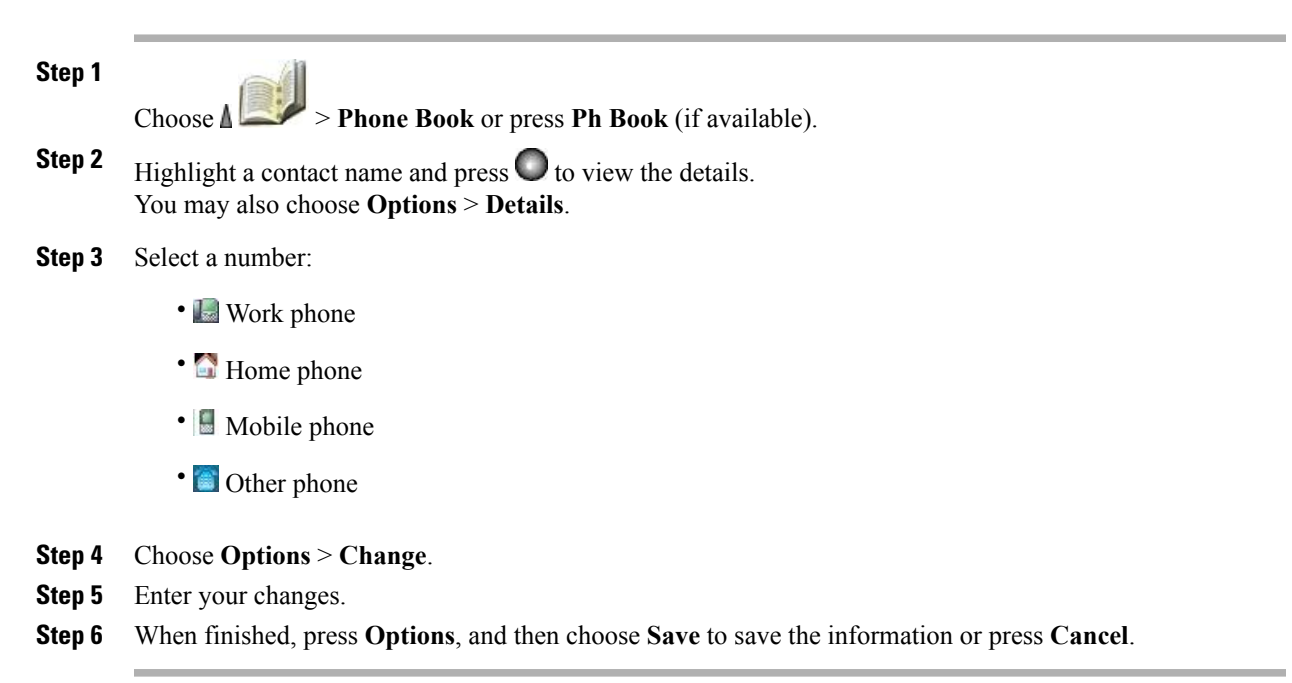

# **Search for Contact in Phone Book**

### **Procedure**

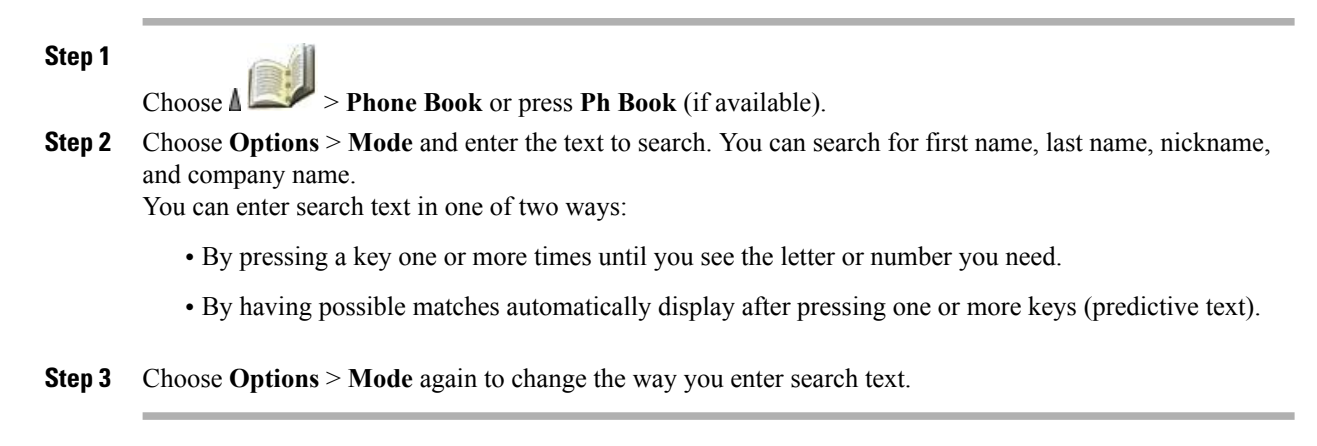

# **Remove Contact from Phone Book**

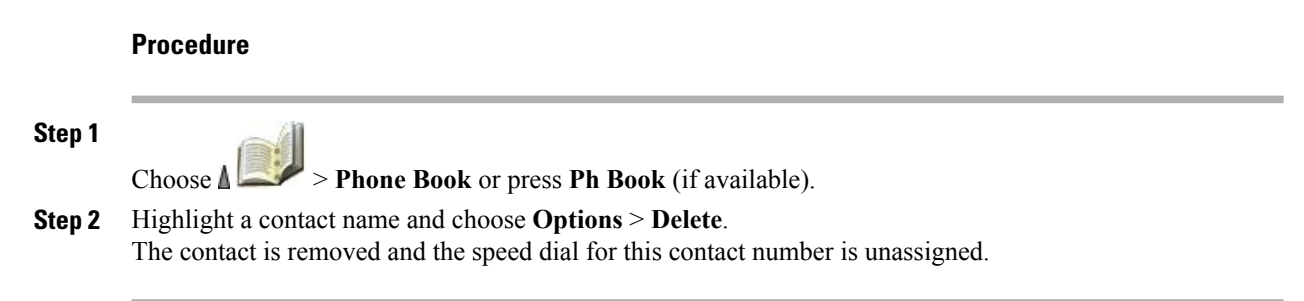

# **Dial Primary Phone Number for Contact**

### **Procedure**

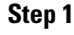

 $\Box$  **Phone Book** or press **Ph Book** (if available).

**Step 2** Highlight a contact name. The primary phone number for this contact displays on the lower left. To dial this number, press or **Options** > **Dial.** The default primary number for a contact is the work phone. You can change the primary number to be any number for this contact.

# **Dial Any Phone Number for Contact**

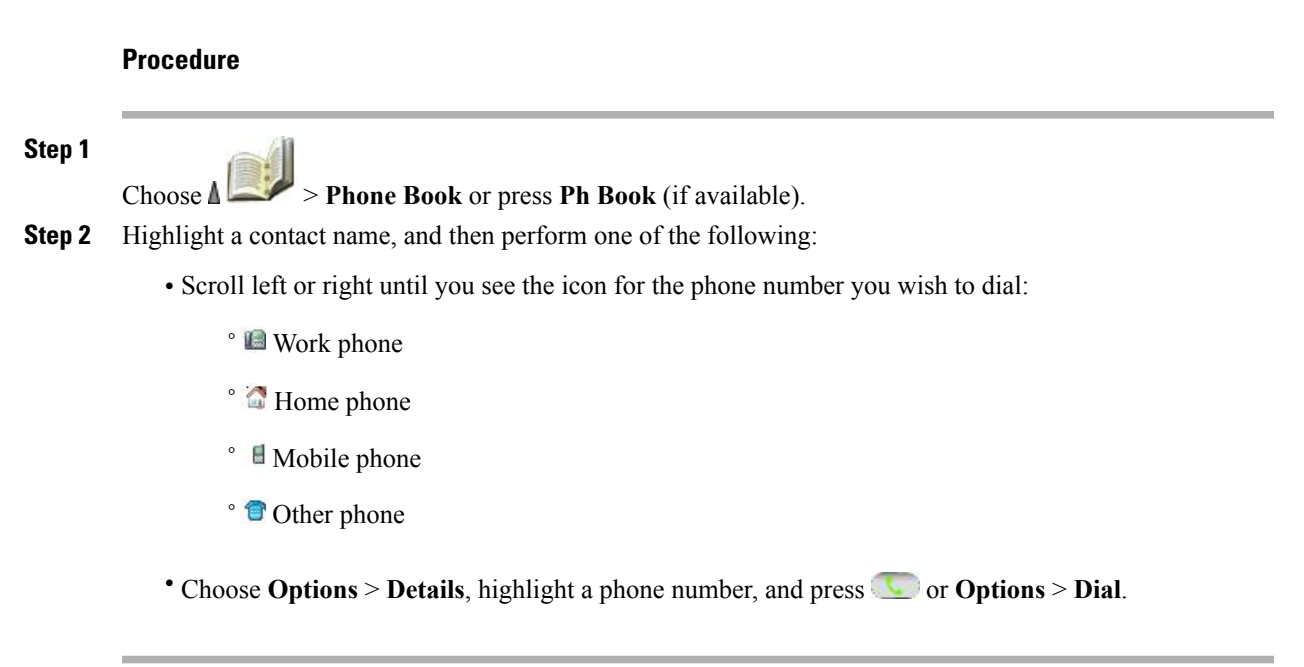

# **Clear All Entries from Phone Book**

## **Procedure**

**Step 1**

 $\Box$  **Phone Book** or press **Ph Book** (if available). **Step 2** Press **Options** and select **DeleteAll**.

# **Copy Phone Number from Call Log to New Phone Book Contact**

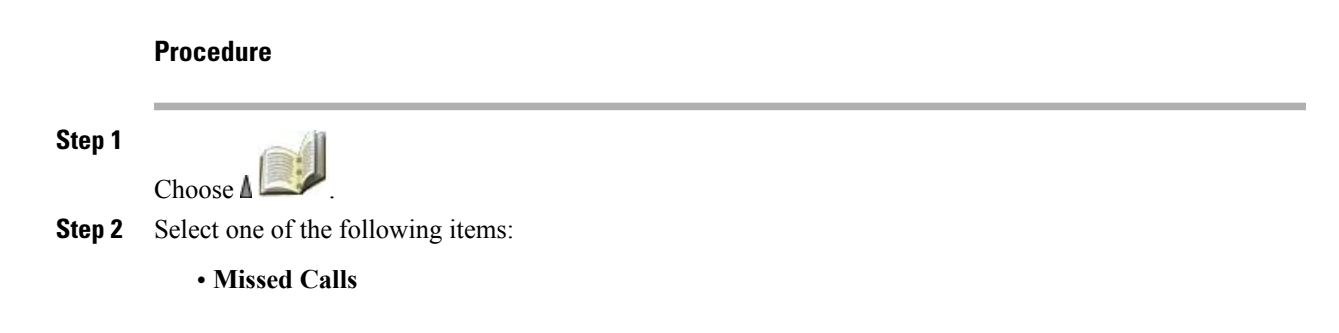

- **Received Calls**
- **Placed Calls**

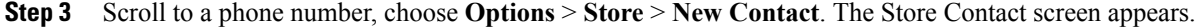

```
Step 4 Enter the First Name, Last Name, Nickname, and Company information.
```
# **Copy Phone Number from Call Log to Existing Phone Book Contact**

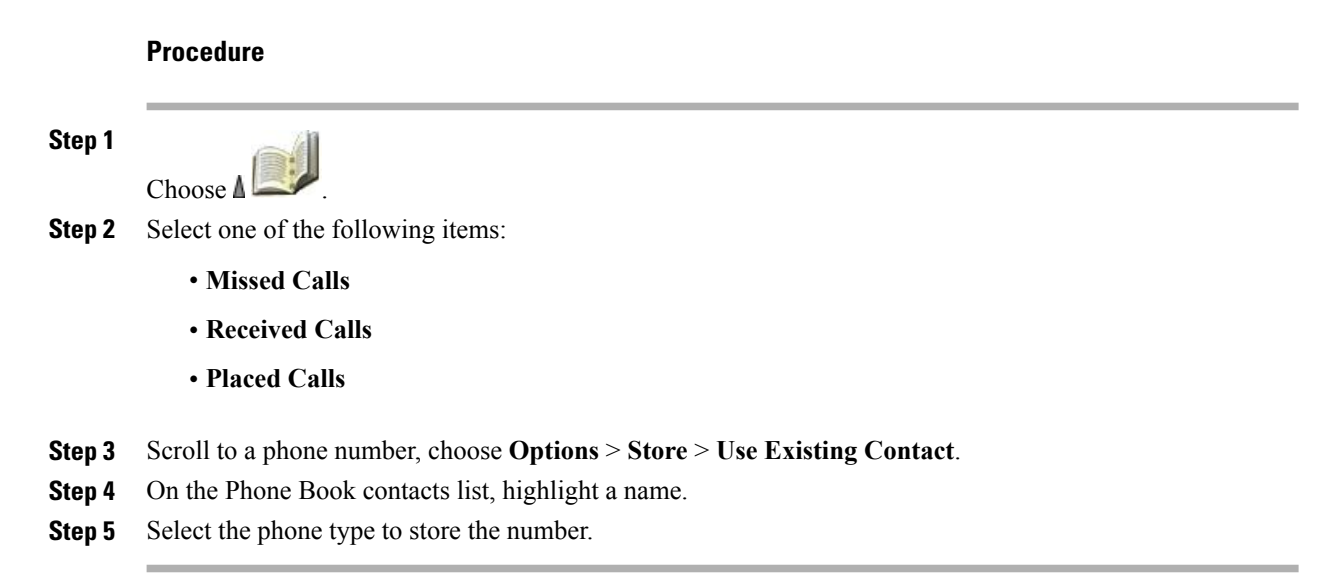

# **Copy Phone Number from Directory to New Phone Book Contact**

### **Procedure**

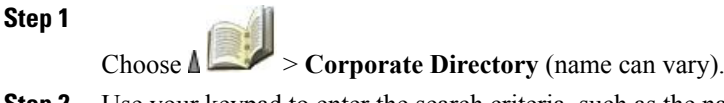

 $×14$ 

**Step 2** Use your keypad to enter the search criteria, such as the name, and then press **Search**.

- **Step 3** When the listing appears, choose **Options** > **Store** > **New Contact**. The Store Contact screen appears.
- **Step 4** Enter the First Name, Last Name, Nickname, and Company information.
- **Step 5** When finished, choose **Options** > **Save**, and then select the phone type to store the number.

**Step 5** When finished, choose **Options** > **Save**, and then select the phone type to store the number.

# **Copy Phone Number from Directory to Existing Phone Book Contact**

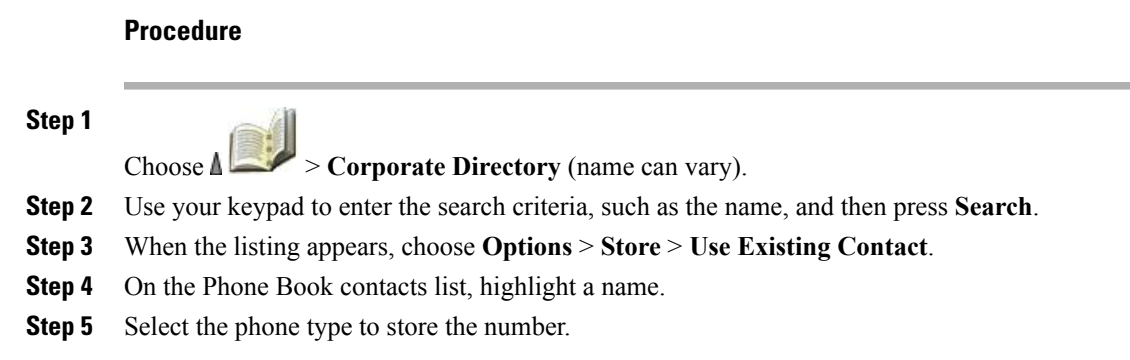

# **Assign Speed Dial to Contact Number in Phone Book (from Speed Dial Screen)**

Speed Dial 1 is always assigned to voicemail. You cannot remove or reassign this speed dial.

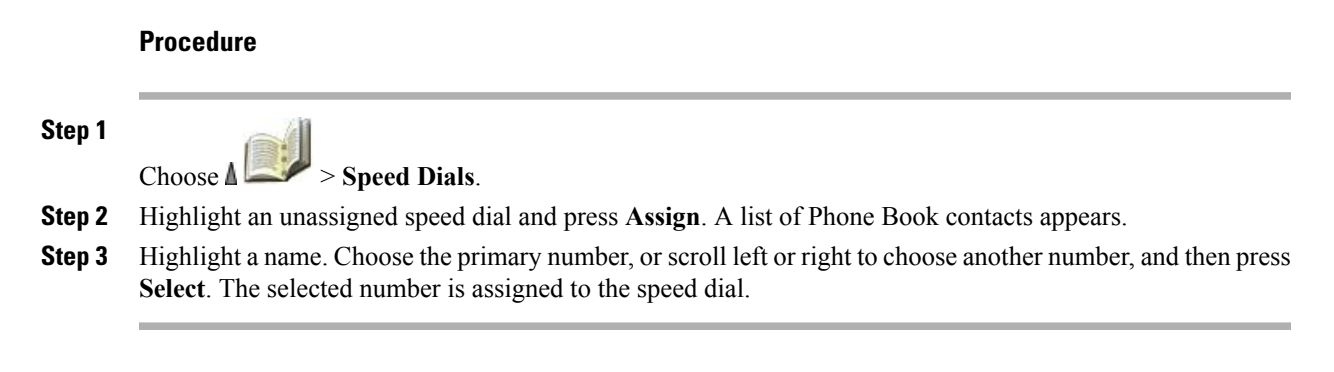

### **Related Topics**

[Advanced](#page-54-0) Call Options, on page 33

# **Assign Speed Dial to Contact Number in Phone Book (From Main Screen)**

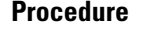

**Step 1** Press and hold an unassigned speed-dial number for about 2 seconds, and then press **Yes**. The Phone Book main screen appears.

**Step 2** Highlight a contact and press **Select** to assign the speed dial to the primary number.

T

# **Unassign Speed Dial**

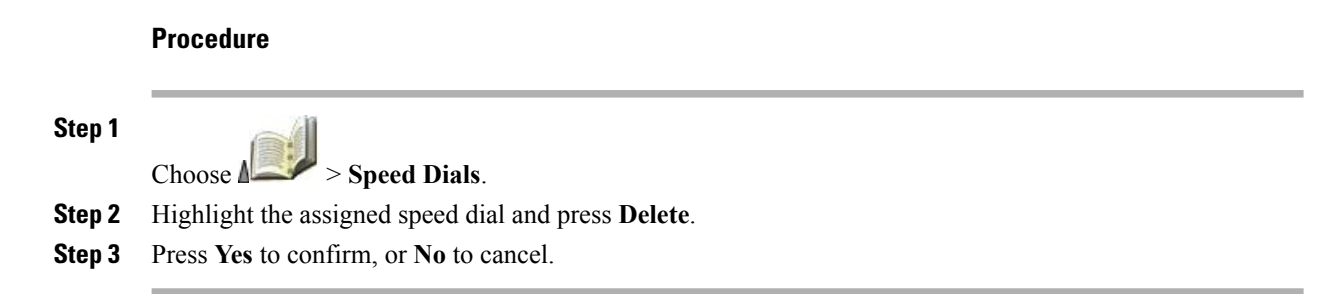
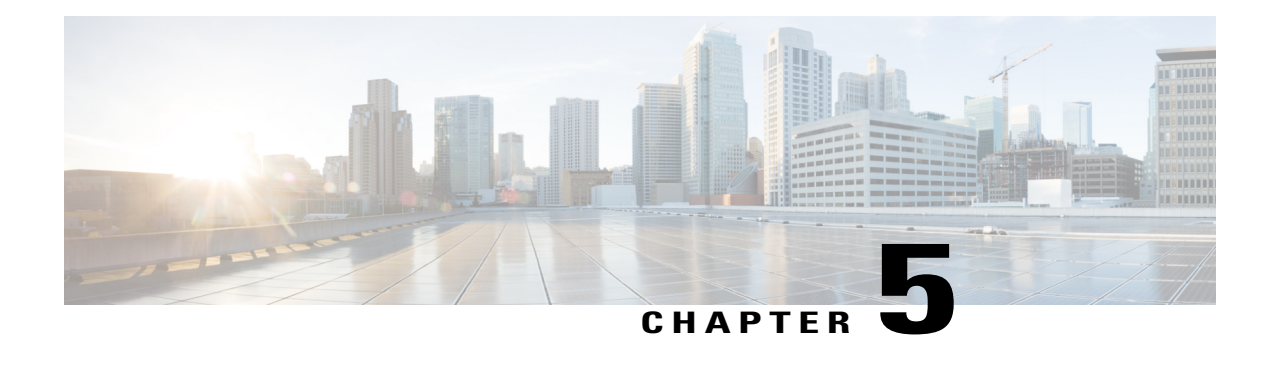

# **Voice messages**

You can use your Cisco Unified Wireless IP Phone to access a voicemail service.

**Note**

Your company determines the voicemail service that your phone system uses. For the most accurate and detailed information, refer to the documentation that came with your voicemail service.

When you have a voice message, you see the following indications:

- Red blinking light
- Text message You Have VoiceMail
- Flashing message waiting  $\boxtimes$  icon next to your directory number in Line View.

For information about the commands that your voicemail service supports, see the voicemail service user documentation.

This chapter contains the following sections:

- Set Up and [Personalize](#page-108-0) Voicemail Service, page 87
- Listen to [Voicemail](#page-109-0) or Access the Voicemail System Menu, page 88
- Send Call to [Voicemail](#page-109-1) System, page 88

# <span id="page-108-0"></span>**Set Up and Personalize Voicemail Service**

#### **Procedure**

- **Step 1** Press **Message** or press and hold
- **Step 2** Follow the voice instructions. If you changed the left softkey on the main screen to access the Phone Book (**Ph Book**), the **Message** softkey is not available.

ι

**Related Topics**

[Custom](#page-118-0) Phone Screen, on page 97

# <span id="page-109-0"></span>**Listen to Voicemail or Access the Voicemail System Menu**

#### **Procedure**

- **Step 1** Press **Message** or press and hold
- **Step 2** Enter your voicemail password.
- **Step 3** Follow the instructions to listen to your messages. If you changed the left softkey on the main screen to access the Phone Book (**Ph Book**), the **Message** softkey is not available.

#### **Related Topics**

[Custom](#page-118-0) Phone Screen, on page 97

# <span id="page-109-1"></span>**Send Call to Voicemail System**

The iDivert feature automatically transfers a call (including a ringing or held call) to your voicemail system. Callers hear your voicemail greeting and can leave you a message.

#### **Procedure**

Press **iDivert**.

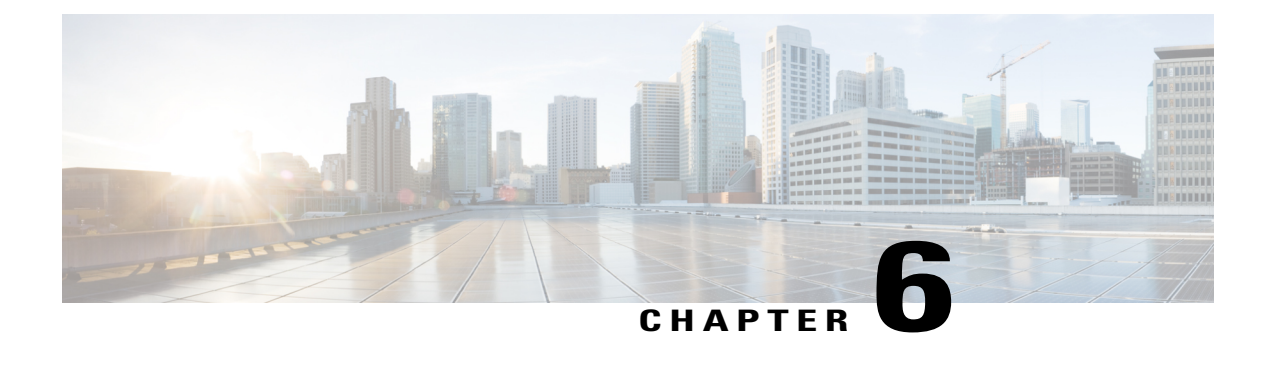

# **Applications**

Phone applications allow you to access the following:

- Cisco [Extension](#page-110-0) Mobility, page 89
- [Application](#page-111-0) Button, page 90
- Java [MIDlets,](#page-112-0) page 91
- Bar Code [Scanner,](#page-112-1) page 91

# <span id="page-110-0"></span>**Cisco Extension Mobility**

Cisco Extension Mobility (EM) allows you to temporarily configure a Cisco Unified IP Phone as your own. After you log in to EM, the phone adopts your user profile, including your phone lines, features, established services, and web-based settings. Your system administrator must set up EM for you.

#### **Tips**

- EM automatically logs you out after a certain amount of time. Your system administrator establishes this time limit.
- Changes that you make to your EM profile (from the User Options web pages) take effect the next time that you log in to EM on a phone.
- Settings that are controlled only on the phone are not maintained in your EM profile.

### **Log In to EM**

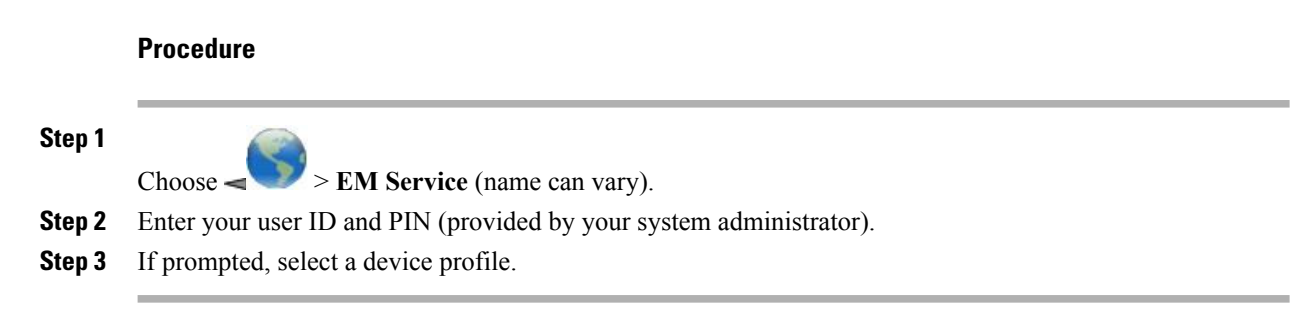

### **Log Out of EM**

#### **Procedure**

**Step 1** Choose  $\leq$  > **EM** Service (name can vary). **Step 2** When prompted to log out, press **Yes**.

# <span id="page-111-0"></span>**Application Button**

Use the **Application** button  $\Box$  (on left side of phone) to start applications such as Push to Talk or other services on your phone.

Depending on how your system administrator sets up the **Application** button, you may be able to use it from the main screen only, or you may use it from any menu or service, or even when the phone is locked.

The **Application** button can also be configured to start an application immediately after you press it or only after you hold it for several seconds.

For more information, contact your system administrator.

### **Push to Talk Service**

The Push to Talk service provides immediate communication (similar to a two-way radio) with members of your organization. Your system administrator must set up the Push to Talk service, and then you must subscribe to the service.

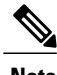

**Note** Your system administrator provides detailed information about how to use your Push to Talk service.

Instructions for accessing Push to Talk depend on your system:

- for systems using Cisco Unified Communications Manager Release 4.3 or later, see Phone [Services](#page-147-0) [Subscriptions,](#page-147-0) on page 126
- for systems using Cisco Unified Communications Manager Release 5.0 or later, see Phone [Services](#page-155-0) [Setup](#page-155-0) on Web, on page 134

### **Use Push to Talk Service**

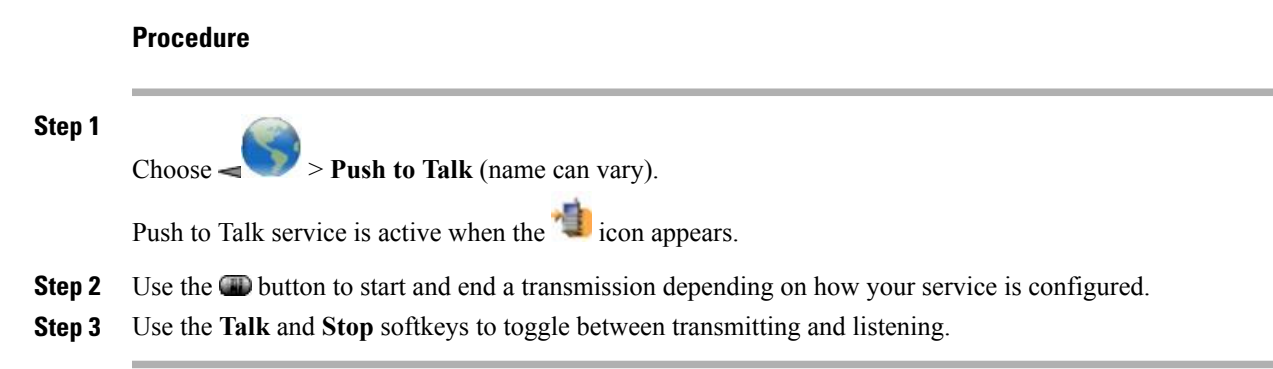

# <span id="page-112-0"></span>**Java MIDlets**

Java MIDlets are special applications that provide you with specific services. An example of a MIDlet would be the Bar Code Scanner application that is used by the Cisco Unified Wireless IP Phone 7926G.

To use a MIDLet, you need to subscribe to the service. To access a MIDlet, you press the Applications button (on the left side of the phone).

Your administrator can set up a MIDlet to automatically launch when you turn on the phone. The MIDlet starts and then minimizes to the background until you need to use it.

You can manually stop the launched MIDlet. To start the MIDlet later, you either launch the MIDlet or turn the phone off and on.

For more information, contact your system administrator.

# <span id="page-112-1"></span>**Bar Code Scanner**

Your system administrator can configure the Cisco Unified Wireless IP Phone 7926G to scan bar codes using the scanning module on the top of the phone. The phone uses a Java MIDlet to read the bar code data and display information such as pricing, location, and inventory information. Contact your system administrator for information about using the bar code scanner.

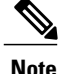

The Cisco Unified Wireless IP Phone 7926G must be running Firmware Version 1.4(1) or later to support the bar code scanner.

 $\overline{\phantom{a}}$ 

I

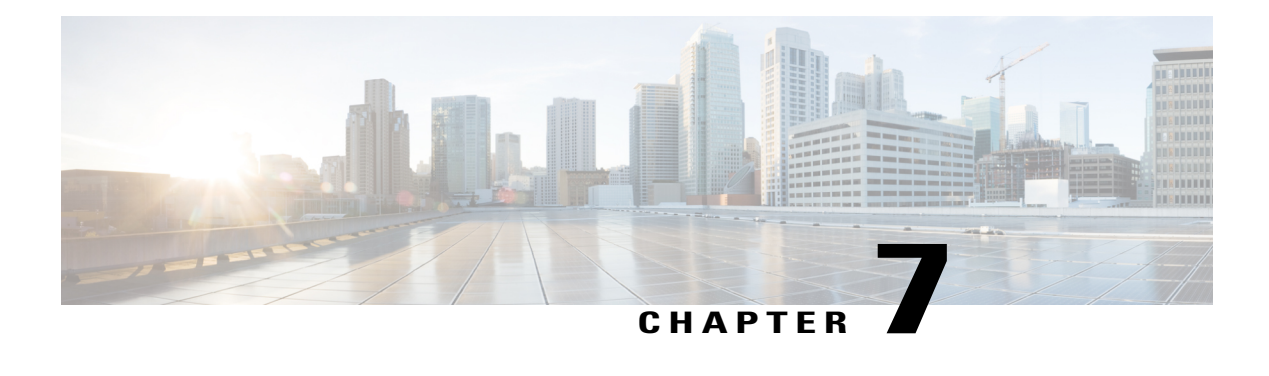

# **Phone Customization**

You can personalize your Cisco Unified Wireless IP Phone by adjusting sound settings, volume levels, display options, and keypad settings. You can also view your Network Profiles from the Settings menu.

- Custom [Ringtones,](#page-114-0) page 93
- Custom Volume [Settings,](#page-116-0) page 95
- [Custom](#page-118-0) Phone Screen, page 97
- Keypad [Settings,](#page-121-0) page 100
- [Network](#page-124-0) Profile List, page 103
- Hardware [Diagnostics,](#page-124-1) page 103
- Additional [Configuration](#page-126-0) Options, page 105

# <span id="page-114-0"></span>**Custom Ringtones**

You can customize your phone by choosing a ring type for each line.

#### **Tips**

- You cannot modify the Ring Settings for the wireless IP phone from the User Options web pages.
- To return to the Settings menu, press **Back** after saving the change or press **the return to the main** screen.

### **View Ringtone Settings on Lines**

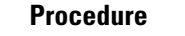

**Step 1**

Choose > **Phone Settings** > **Sound Settings**.

**Step 2** Select **Ring Tone** > **Current Settings**.

**Step 3** Press **View** to see the current line settings.

### **Change Ringtone on Line**

#### **Procedure**

**Step 1** Choose > **Phone Settings** > **Sound Settings**. **Step 2** Select **Ring Tone** > **Current Settings**. **Step 3** Press View to see the current line settings. **Step 4** Select a line by pressing the number key for the item, the  $\bullet$  button, or the **Change** softkey. **Step 5** Scroll to a ringtone in the list and press **Play** to hear a sample of the ring. **Step 6** Press  $\bigcirc$  and the  $\bigcirc$  icon appears next to the chosen ring. **Step 7** Choose **Options** > **Save** to make the change or choose **Options** > **Cancel**.

### **Assign Ringtone to Line**

#### **Procedure**

**Step 1** Choose > **Phone Settings** > **Sound Settings**. **Step 2** Select **Ring Tone** > **Available Ring Tones**. **Step 3** Scroll to a ringtone in the list and press **Play** to hear a sample of the ring. **Step 4** Choose **Options** > **Apply** and select the line for the ringtone.  $\triangleright$  appears by the selected line. **Step 5** Press **Save** to make the change or press **Cancel**.

### **Change Phone Alert Type**

#### **Procedure**

**Step 1**

Choose > **Phone Settings** > **Sound Settings** > **Alert Pattern**.

- **Step 2** Select one of the following items:
	- **Ring Only**
	- **Vibrate Only**
	- **Silent**
	- **Vibrate, Then Ring**
	- **Vibrate And Ring**
	- The  $\bullet$  icon appears next to your selection.
- **Step 3** Press **Save** to make the change or press **Cancel**. **Note** This change applies only to the handset and not to the desktop charger.

# <span id="page-116-0"></span>**Custom Volume Settings**

You can adjust the ring and speaker volume settings for your phone.

### **Adjust Ring Volume Level**

### **Procedure**

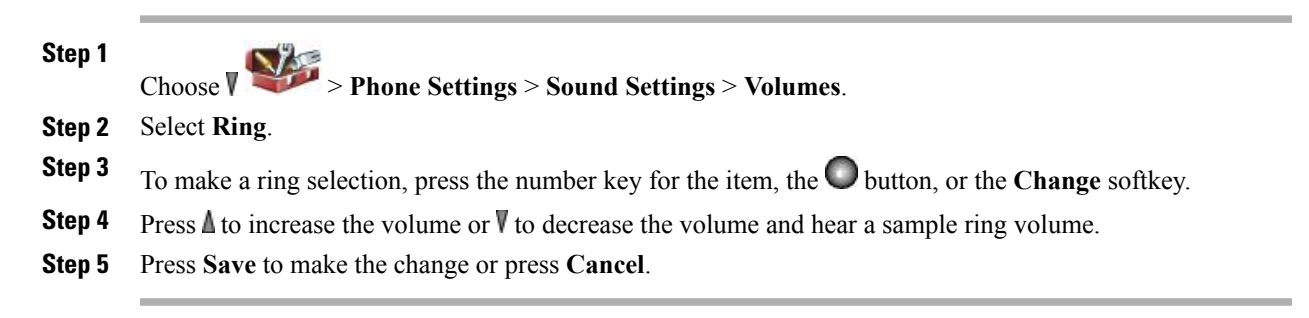

## **Adjust Speaker Volume Level**

#### **Procedure**

**Step 1**

Choose > **Phone Settings** > **Sound Settings** > **Volumes**.

- **Step 2** Select **Speaker**.
- **Step 3** Press  $\mathbb{\Delta}$  to increase the volume or  $\mathbb{\nabla}$  to decrease the volume.
- **Step 4** Press **Save** to make the change or press **Cancel**.

### **Adjust Phone Volume Level**

#### **Procedure**

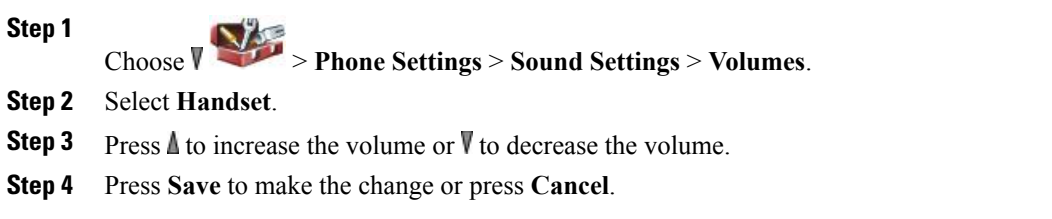

## **Adjust Headset Volume Level**

#### **Procedure**

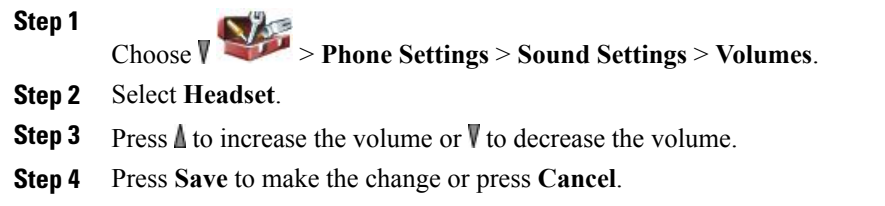

### **Select Devices that Ring**

Ring output applies only to wired headsets, not Bluetooth headsets.

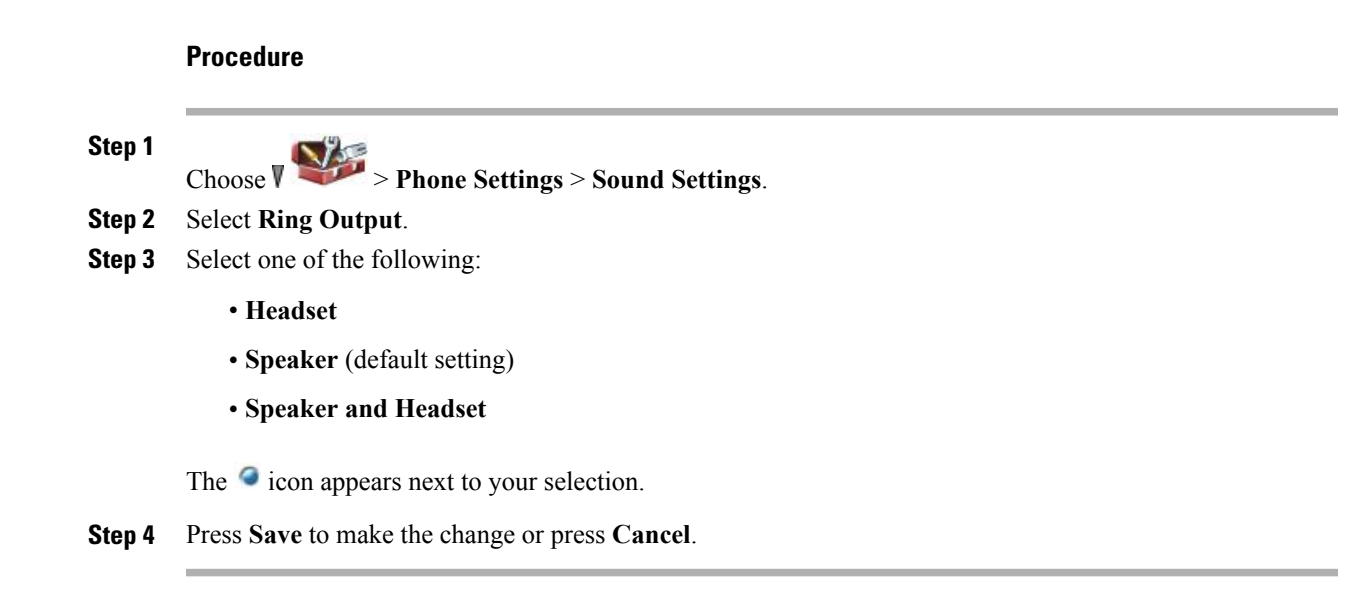

# <span id="page-118-0"></span>**Custom Phone Screen**

You can customize the left softkey (when the phone is idle), the brightness of your phone screen display, and the language on your phone screen.

## **Set Up Left Softkey to Open Phone Book**

#### **Procedure**

**Step 1** Choose > **Phone Settings** > **Customize Home Page**. **Step 2** Press **Change**. **Step 3** Select **Phone Book**. **Step 4** Press **Save**. The left softkey displays as **Ph Book** when the phone is idle.

### **Set Up Left Softkey to Access Messages**

#### **Procedure**

Choose > **Phone Settings** > **Customize Home Page**.

**Step 2** Press **Change**.

**Step 1**

**Step 3** Select **Message**.

**Step 4** Press **Save**. The left softkey displays as **Message** when the phone is idle.

## **Change Phone Display Brightness**

#### **Procedure**

**Step 1** Choose > **Phone Settings** > **Display Settings**. **Step 2** Highlight **Display Brightness**, and then press  $\bigcirc$  or **Change**. **Step 3** Press  $\triangle$  to increase the brightness or  $\nabla$  to decrease the brightness. **Step 4** Press **Save** to make the change or press **Cancel**.

## **Change Screen Display Time**

#### **Procedure**

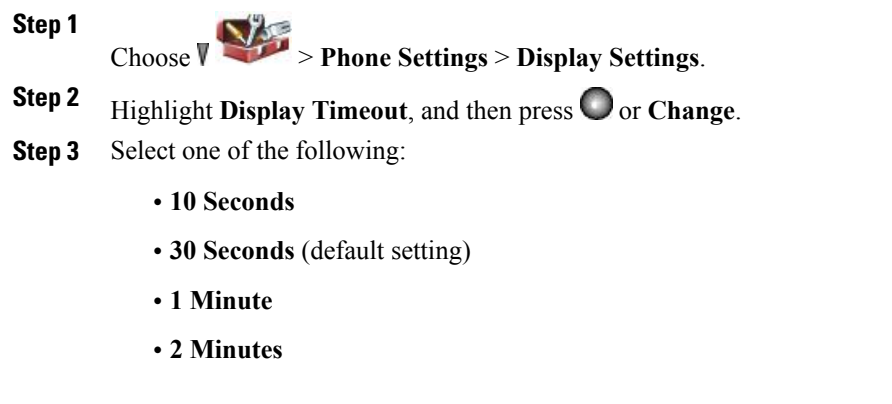

**Step 4** Press **Save** to make the change or press **Cancel**.

When the display setting time expires, the screen dims for 10 seconds, and then goes dark.

# **Change Service Coverage LED Indication Procedure**

# **Step 1** Choose > **Phone Settings** > **Display Settings**. **Step 2** Highlight **LED** Coverage **Indicator**, and then press  $\bigcirc$  or **Change**. **Step 3** Select one of the following: • **Enable** (default setting) • **Disable**

### **Change Phone Screen Language**

#### **Procedure**

**Step 1** Log in to your User Options web pages.

**Step 4** Press **Save** to make the change or press **Cancel**.

**Step 2** Change the language setting.

#### **Related Topics**

User [Options](#page-146-0), on page 125

### **Change Font Size**

#### **Procedure**

**Step 1**

Choose > **Phone Settings** > **Display Settings**.

- **Step 2** Highlight **Font Size**, and then press  $\bigcirc$  or **Change**.
- **Step 3** Select one of the following choices:
- **Default** (default setting)
- **Increased**

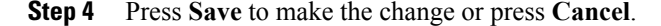

# <span id="page-121-0"></span>**Keypad Settings**

You can set the keypad to automatically lock, to make tones, and to answer a call.

### **Any Key Answer**

You can configure the phone to answer a call when you press any key on the keypad.

### **Set Up Ability to Answer Calls by Pressing Any Key**

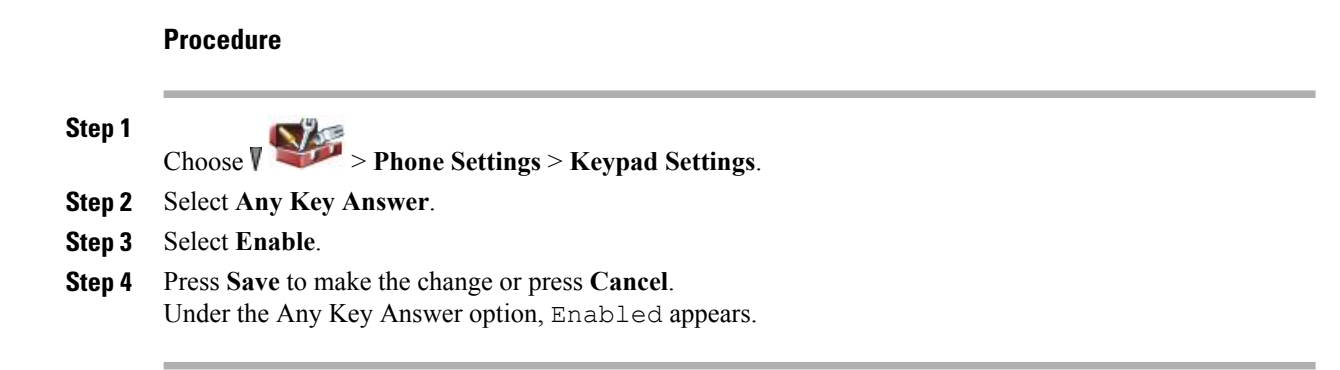

### **Disable Any Key Answer Option**

#### **Procedure**

**Step 1** Choose > **Phone Settings** > **Keypad Settings**.

- **Step 2** Select **Any Key Answer**.
- **Step 3** Select **Disable**.
- **Step 4** Press **Save** to make the change or press **Cancel**. Under the Any Key Answer option, Disabled appears.

### **Keypad Automatic Lock**

To keep from pressing keys and redialing calls accidentally, use the Keypad Auto Lock feature. You can set the length of time before your phone keypad automatically locks after you end a call.

#### **Tips**

- Auto lock is enabled only when the phone is idle and at the main screen.
- The keypad lock is temporarily disabled when you have an incoming call.

### **Automatically Lock Keypad After Using Phone**

#### **Procedure**

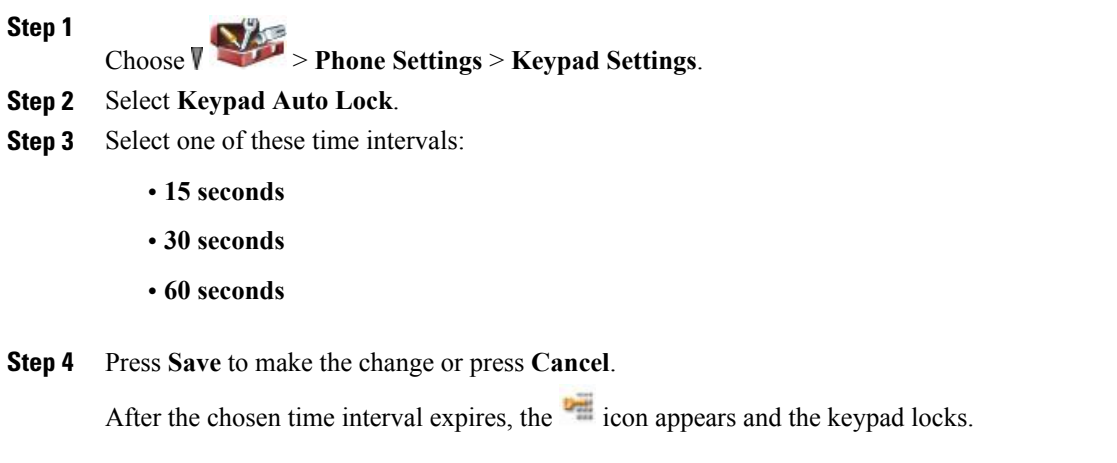

### **Unlock Keypad**

Г

#### **Procedure**

- **Step 1** Press any key and Unlock keypad? appears on the screen.
- **Step 2** Press Unlock and then press OK. You must press the softkeys as soon as they appear, or the keypad remains locked.

### **Turn Off Automatic Keypad Lock**

### **Procedure**

**Step 1**

Choose > **Phone Settings** > **Keypad Settings**.

- **Step 2** Select **Keypad Auto Lock**.
- **Step 3** Select **Disable**.
- **Step 4** Press **Save** to make the change or press **Cancel**. Under the Keypad Auto Lock option, Disabled appears.

### **Keypad Tones**

You can enable or disable the tones that play when you press a key on your keypad.

### **Change Keypad Tone Level**

#### **Procedure**

**Step 1**

Choose > **Phone Settings** > **Keypad Settings**.

#### **Step 2** Select **Keypad Tone**.

**Step 3** Select one of the following:

#### **Disable**

Does not play tones when keys are pressed.

#### **Normal**

Plays tones when keys are pressed.

#### **Loud**

Plays louder tones when keys are pressed.

The  $\bullet$  icon appears next to your selection.

**Step 4** Press **Save** to make the change or press **Cancel**.

## <span id="page-124-0"></span>**Network Profile List**

Network profiles provide predefined settings for access to the wireless network and for authentication and encryption in your system. Your system administrator defines network profiles. You might have more than one network profile available to you, so you can access wireless network configurations at locations that use different service set identifiers (SSID) or authentication types.

Your phone can have up to four enabled network profiles. Your phone automatically scans the profiles and selects the network profile with the matching SSID and settings for that specific wireless network.

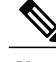

**Note**

Consult with your system administrator if you need to have additional network profiles added or settings changed in a profile.

#### **Tips**

- When the Locked icon appears next to <sup>a</sup> menu, contact your system administrator for information.
- If you need to change your username and password, see Set [Username](#page-45-0) and Password, on page 24, and consult with your system administrator.

### **View List of Enabled Network Profiles**

#### **Procedure**

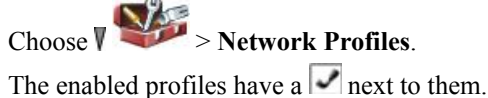

Because network profiles are locked, your system administrator must make changes for you. **Note**

# <span id="page-124-1"></span>**Hardware Diagnostics**

You can perform various diagnostic functions on your phone.

### **Check Keypad Button Functions**

You can verify that the keypad buttons are functional on your phone.

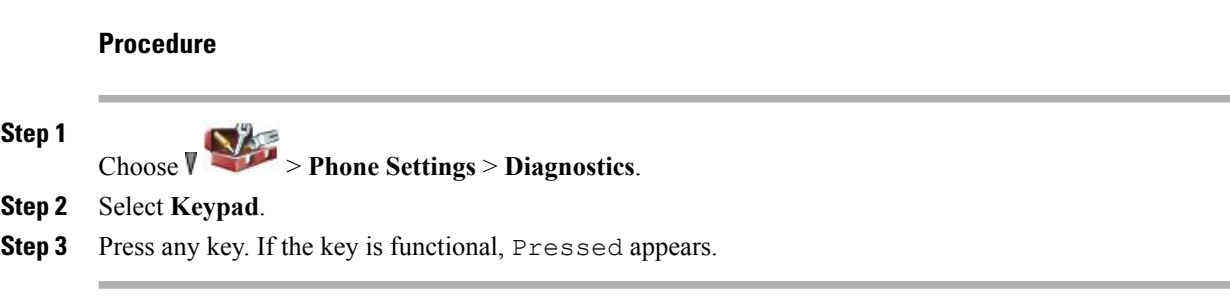

### **Perform Audio Diagnostics**

You can verify that the speaker and microphone on your phone are functional.

#### **Procedure**

#### **Step 1**

Choose > **Phone Settings** > **Diagnostics**.

- **Step 2** Select **Audio**. The ringer sounds and the speaker activates.
- **Step 3** Speak into the microphone to ensure that both the microphone and speaker are working.

### **Perform WLAN Diagnostics**

You can run the Site Survey utility from the Diagnostics menu to verify that the access points (AP) are providing adequate coverage.For more information on using theSiteSurvey utility,see *Cisco Unified Wireless IP Phone 7925G, 7925G-EX, and 7926G Administration Guide*.

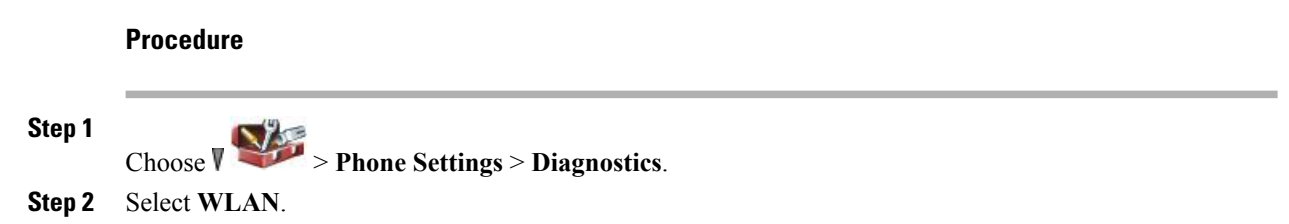

## **Perform Scanner Diagnostics**

You can ensure that the bar code scanner is functional.

**Procedure Step 1** Choose > **Phone Settings** > **Diagnostics**. **Step 2** Select **Scanner**. **Step 3** Position the scanner in front of a bar code and press **Scan**.

# <span id="page-126-0"></span>**Additional Configuration Options**

Your system administrator can configure your phone to use specific softkey templates along with special services and features, if appropriate. The following table provides an overview of some configuration options that you might want to discuss with yoursystem administrator based on your calling needs or work environment.

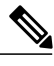

**Note** You can locate user guides and other documents listed in this table from the following URL:

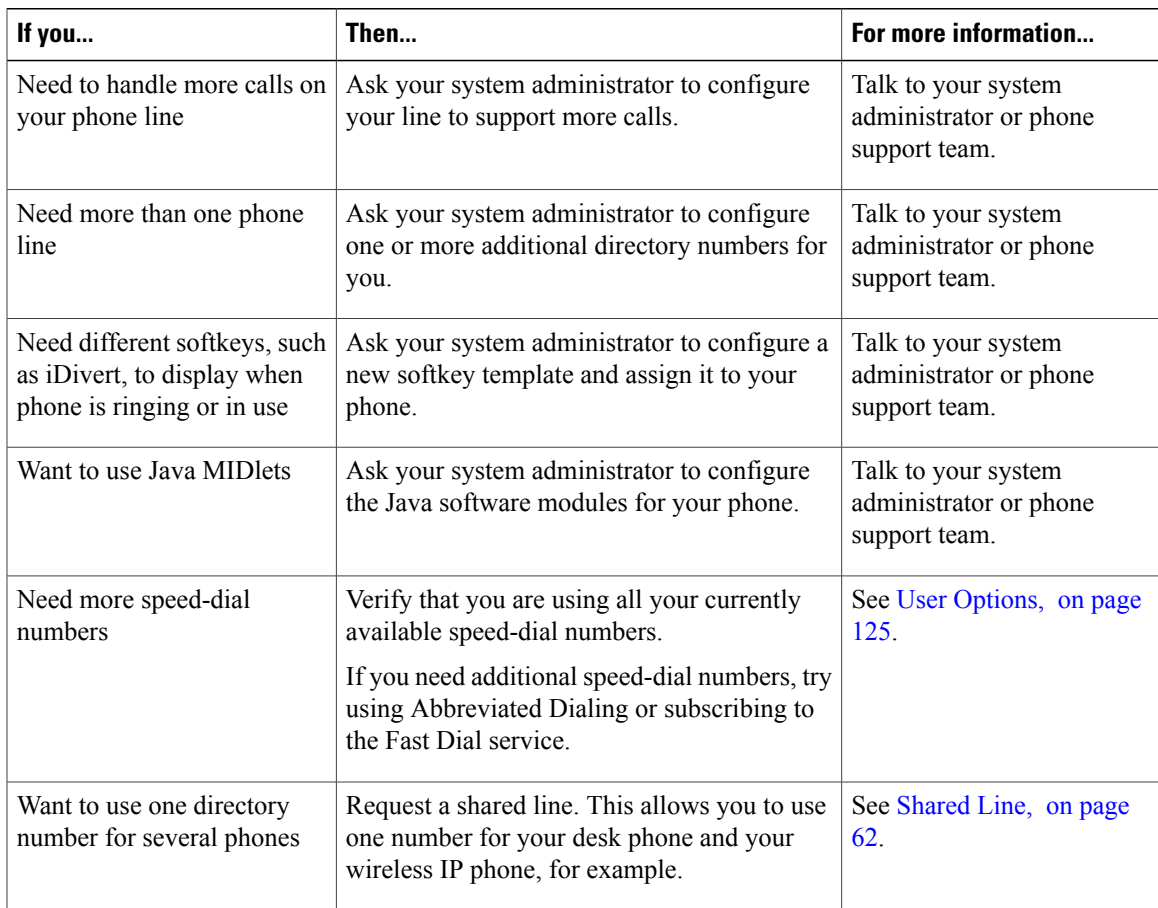

[http://www.cisco.com/en/US/products/hw/phones/ps379/products\\_user\\_guide\\_list.html](http://www.cisco.com/en/US/products/hw/phones/ps379/products_user_guide_list.html)

I

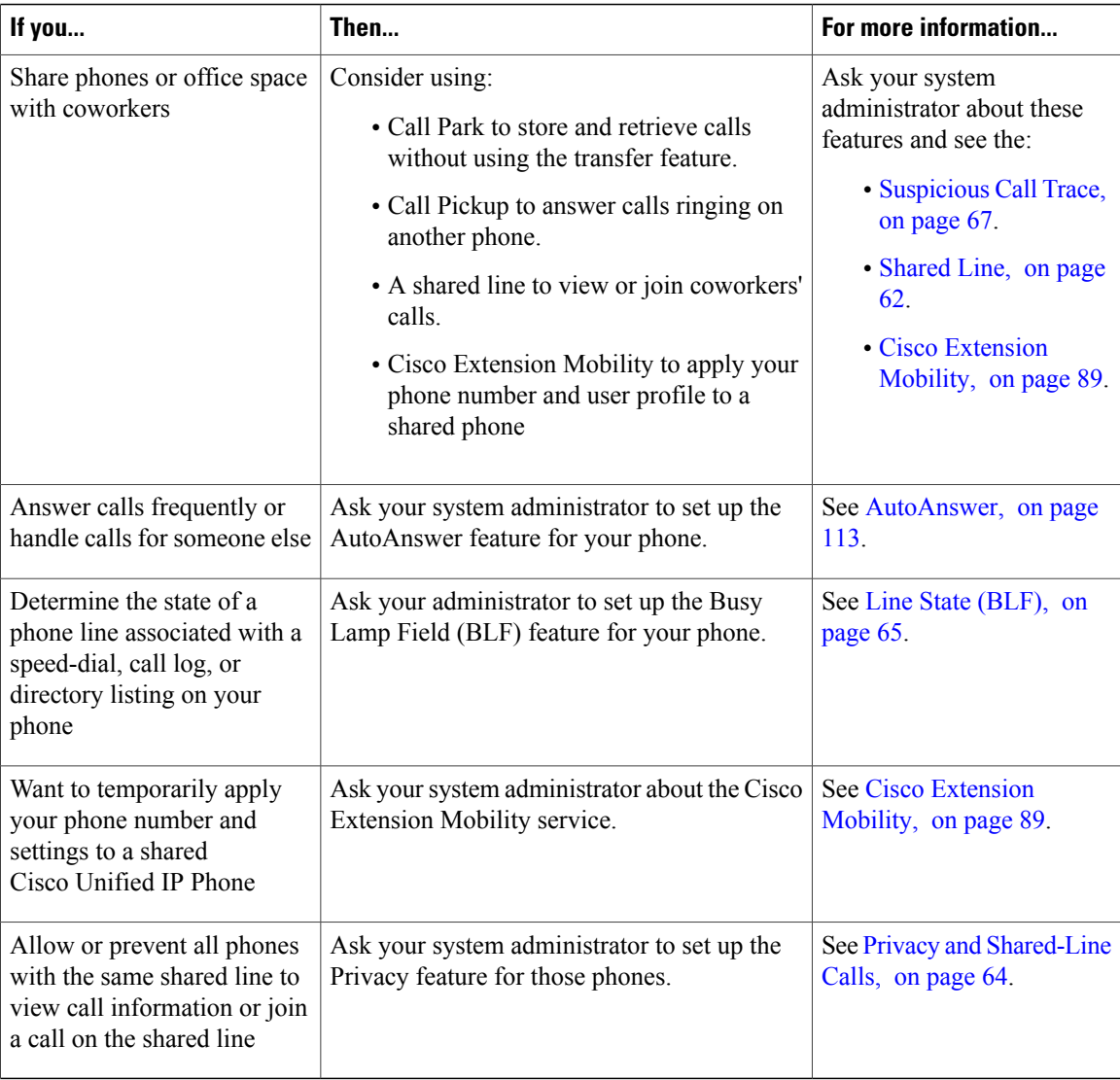

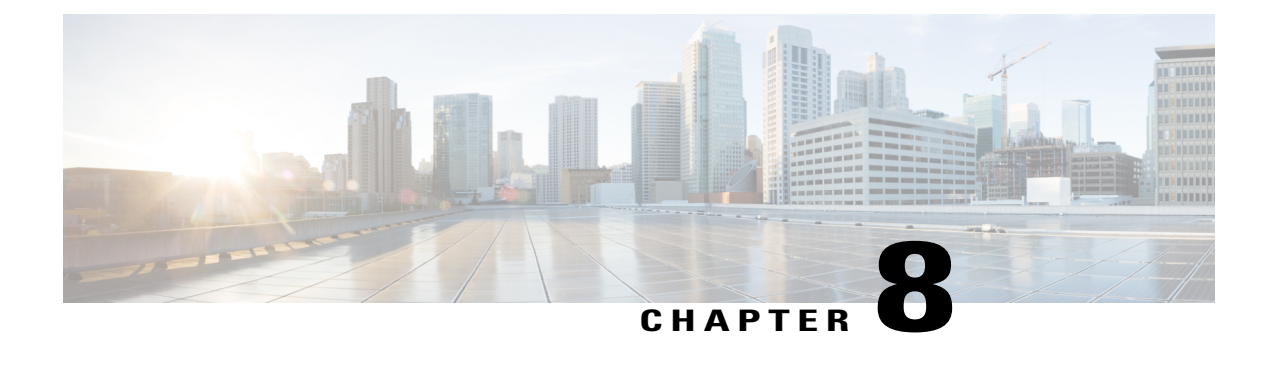

# **Handset, Headset, and Speakerphone**

This section describes how to use the handset, headset, and speakerphone of your Cisco Unified Wireless IP Phone 7925G, 7925G-EX, and 7926G.

- Handset, Headset, and [Speakerphone](#page-128-0) Actions, page 107
- [Headsets,](#page-130-0) page 109
- [Bluetooth](#page-130-1) Wireless Headsets, page 109
- [AutoAnswer,](#page-134-0) page 113

# <span id="page-128-0"></span>**Handset, Headset, and Speakerphone Actions**

You can use your phone as a mobile handset, as a speakerphone, or with a headset (wired or Bluetooth wireless).

#### **Tips**

- If you unplug the headset or remove the phone from the desktop charger, the phone revertsto the speaker mode for features that typically use the speakerphone for incoming calls, such as AutoAnswer or intercom calls.
- You can use the headset and speaker with all the controls on your phone, including  $\mathcal{D}$  and  $\mathcal{L}$ .

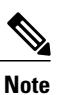

If you change the volume while on an active call, the new volume level is preserved for future calls after the phone is turned off.

ι

### **Use Handset**

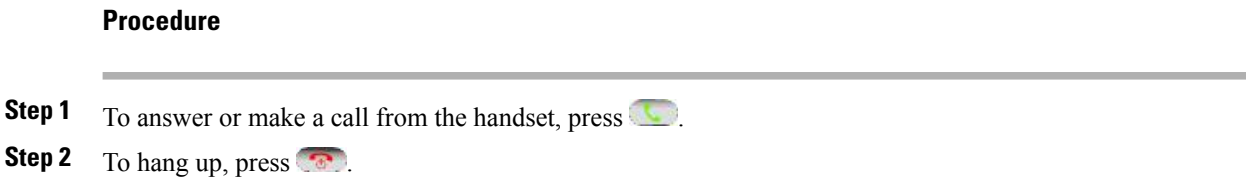

### **Use Wired Headset**

#### **Procedure**

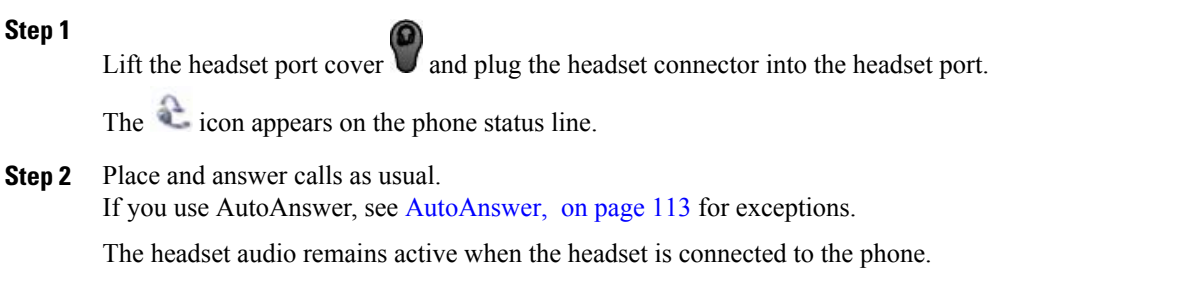

### **Use Bluetooth Wireless Headset**

#### **Procedure**

- **Step 1** Enable the Bluetooth setting on your phone.
- **Step 2** Scan for a list of Bluetooth devices.
- **Step 3** Select and pair the Bluetooth headset with the phone.

#### **Related Topics**

[Bluetooth](#page-130-1) Wireless Headsets, on page 109

### **Use Speaker Mode**

You can activate the speakerphone before making a call or during a call. The speaker mode remains active for future calls until toggled off. You can activate the speakerphone (on the phone) even when the phone is docked in the desktop charger and connected to a wired headset.

#### **Procedure**

Press and hold  $\bigcirc$  until the  $\bigcirc$  icon appears.

### **Switch To and From Speaker During Call**

#### **Procedure**

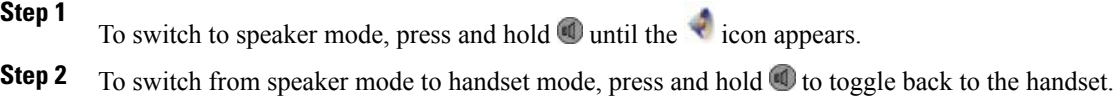

## <span id="page-130-1"></span><span id="page-130-0"></span>**Headsets**

Your phone supports wired headset jack types with a 2.5 mm, 3-band, 4-connector plug. For information about purchasing headsets, see Headset [Information,](#page-47-0) on page 26.

## **Bluetooth Wireless Headsets**

Your phone supports the use of Bluetooth wireless headsets. Enable the Bluetooth setting on your phone before performing tasks such as scanning, pairing, and unpairing.

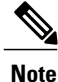

Before pairing the Bluetooth headset with the phone, follow the instructions in the headset documentation to enable it for operation.

#### **Tips**

- Only one Bluetooth device can be connected to the phone at one time.
- A Bluetooth device must remain within 10 m of the phone to keep the connection.
- A Bluetooth device disconnects if the phone is turned off or if Bluetooth is disabled on the phone.
- If a device that was previously paired with the phone is used to connect to another Bluetooth device, you must first unpair it, and then pair it again with the phone.
- If a Bluetooth headset becomes disconnected (it goes out of range of the phone or the phone battery loses power), it should automatically reconnect when it is in range again or the battery is recharged. If it does not reconnect, you can tap the Bluetooth headset once to reestablish the connection.
- If a Bluetooth headset is in power-save mode and becomes disconnected from the phone, you may need to tap the headset once to "wake" it to reestablish a connection.

### **Enable or Disable Bluetooth on Phone**

#### **Procedure**

**Step 1** Choose > **Phone Settings** > **Bluetooth**. **Step 2** Highlight **Bluetooth** and press **Select**. **Step 3** Select **Enable** or **Disable**, and then press **Save**. If enabled, the Bluetooth Enabled icon **a** appears. If disabled, the icon disappears. Bluetooth must be enabled on the phone before you can perform tasks such as scanning, pairing, and unpairing. **Note**

### **Scan for Bluetooth Devices**

#### **Procedure**

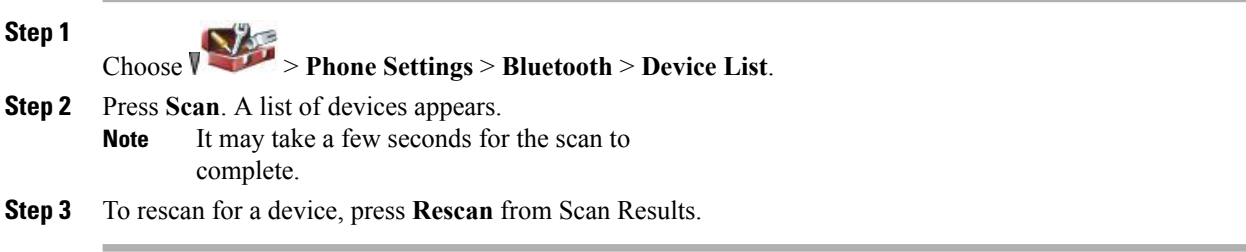

### **Pair Bluetooth Headset with Phone**

#### **Procedure**

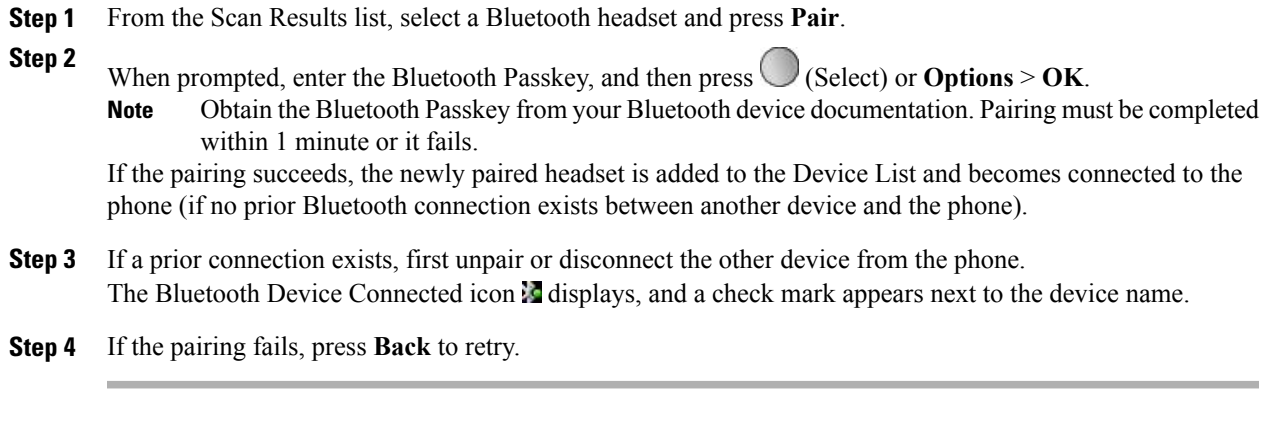

#### **Related Topics**

Unpair [Bluetooth](#page-132-0) Headset from Phone, on page 111

## **Connect Bluetooth Headset Already Paired (but Not Connected) with Phone**

#### **Procedure**

•

Perform one of the following actions:

• Tap on the headset to send a connection request to the phone.

Choose > **PhoneSettings** > **Bluetooth** > **Device List**, highlight the headset, and press **Options** > **Connect**.

**Device** List.

## <span id="page-132-0"></span>**Unpair Bluetooth Headset from Phone**

#### **Procedure**

Π

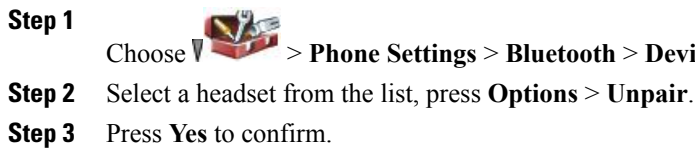

The headset disconnects from the phone and is removed from the Device List.

### **Disconnect Bluetooth Headset from Phone**

#### **Procedure**

**Step 1**

Choose > **Phone Settings** > **Bluetooth** > **Device List**.

**Step 2** Select a headset from the list, press **Options** > **Disconn**.

**Step 3** Press **Yes** to confirm. The headset disconnects from the phone but remains on the Device List (without a check mark next to the device name).

### **Switch from Bluetooth Headset to Speaker or Handset During Call**

#### **Procedure**

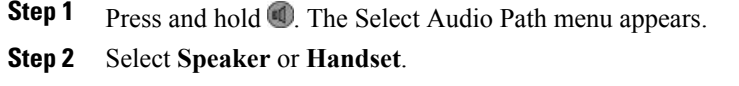

**Step 3** To switch modes again, press and hold  $\Box$ , and select another audio mode. After the call, the phone remains in the last audio mode it used during the call. **Note**

## **Switch to Bluetooth Headset During Call from Speaker or Handset**

#### **Procedure**

**Step 1** Press and hold **1**. The Select Audio Path menu appears.

#### **Step 2** Select **Bluetooth**.

If a wired headset is connected to the phone, you cannot select the Bluetooth option even if the Bluetooth connected icon is displayed. To use the Bluetooth headset, you must first unplug the wired headset. **Note**

# <span id="page-134-0"></span>**AutoAnswer**

I

You can use AutoAnswer if you receive a high volume of incoming calls or handle calls on behalf of others. Your system administrator configures AutoAnswer to work with either your speaker or headset.

If AutoAnswer is configured, keep headset mode active by ensuring that your headset is plugged into the phone, even when you are not on a call.

If your phone is set up to use AutoAnswer in headset mode, calls are answered automatically only if the Wired

Headset icon or the Bluetooth Enabled is in the phone status line. Otherwise, calls ring normally and you must manually answer them.

 $\mathbf{I}$ 

I

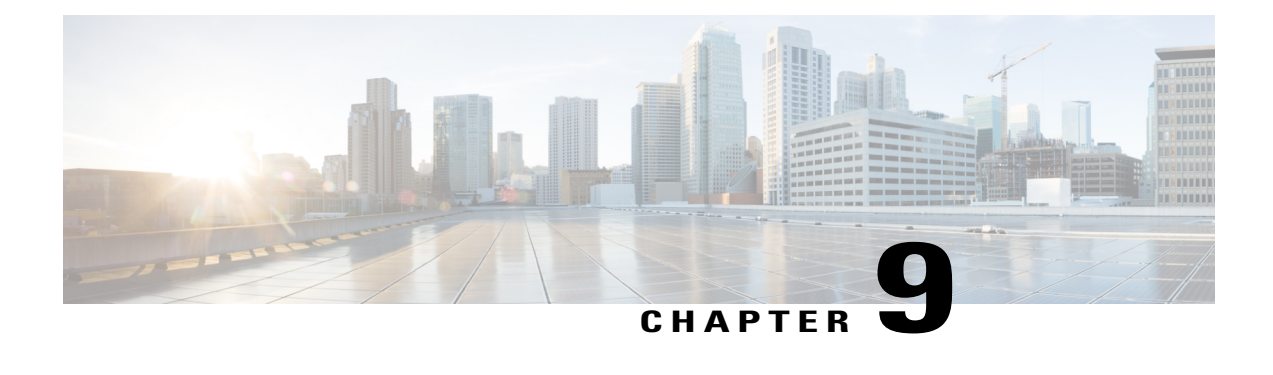

# **Cisco Unified Wireless IP Phone 7925G Desktop Charger**

This chapter describes the Cisco Unified Wireless IP Phone 7925G Desktop Charger for use with Cisco Unified Wireless IP Phone 7925G, 7925G-EX, and 7926G.

- Cisco Unified Wireless IP Phone 7925G Desktop Charger [Overview,](#page-136-0) page 115
- Connect Charger to [External](#page-139-0) Power, page 118
- Pair Charger and [Wireless](#page-140-0) Phone, page 119
- Dock Phone in [Charger,](#page-141-0) page 120
- [Undock](#page-143-0) Phone, page 122
- Change Charger Speaker [Volume,](#page-143-1) page 122
- Charge Spare [Battery,](#page-143-2) page 122
- Cisco Unified [Wireless](#page-144-0) IP Phone 7925G Desktop Charger Notes, page 123

# <span id="page-136-0"></span>**Cisco Unified Wireless IP Phone 7925G Desktop Charger Overview**

The Cisco Unified Wireless IP Phone 7925G Desktop Charger provides the following features:

- Charges the docked phone battery from line power
- Contains a speakerphone, with the volume controlled by the phone volume buttons
- Supports Bluetooth through the speakerphone
- Displays status information using the Power/Bluetooth Status LED and Battery LED
- Contains an additional port at the back of the station for charging a spare battery
- Works on line power or from the spare battery for the phone

The following figure shows the Cisco Unified Wireless IP Phone 7925G docked in the Cisco Unified Wireless IP Phone 7925G Desktop Charger.

#### **Figure 1: Cisco Unified Wireless IP Phone 7925G docked in the charger**

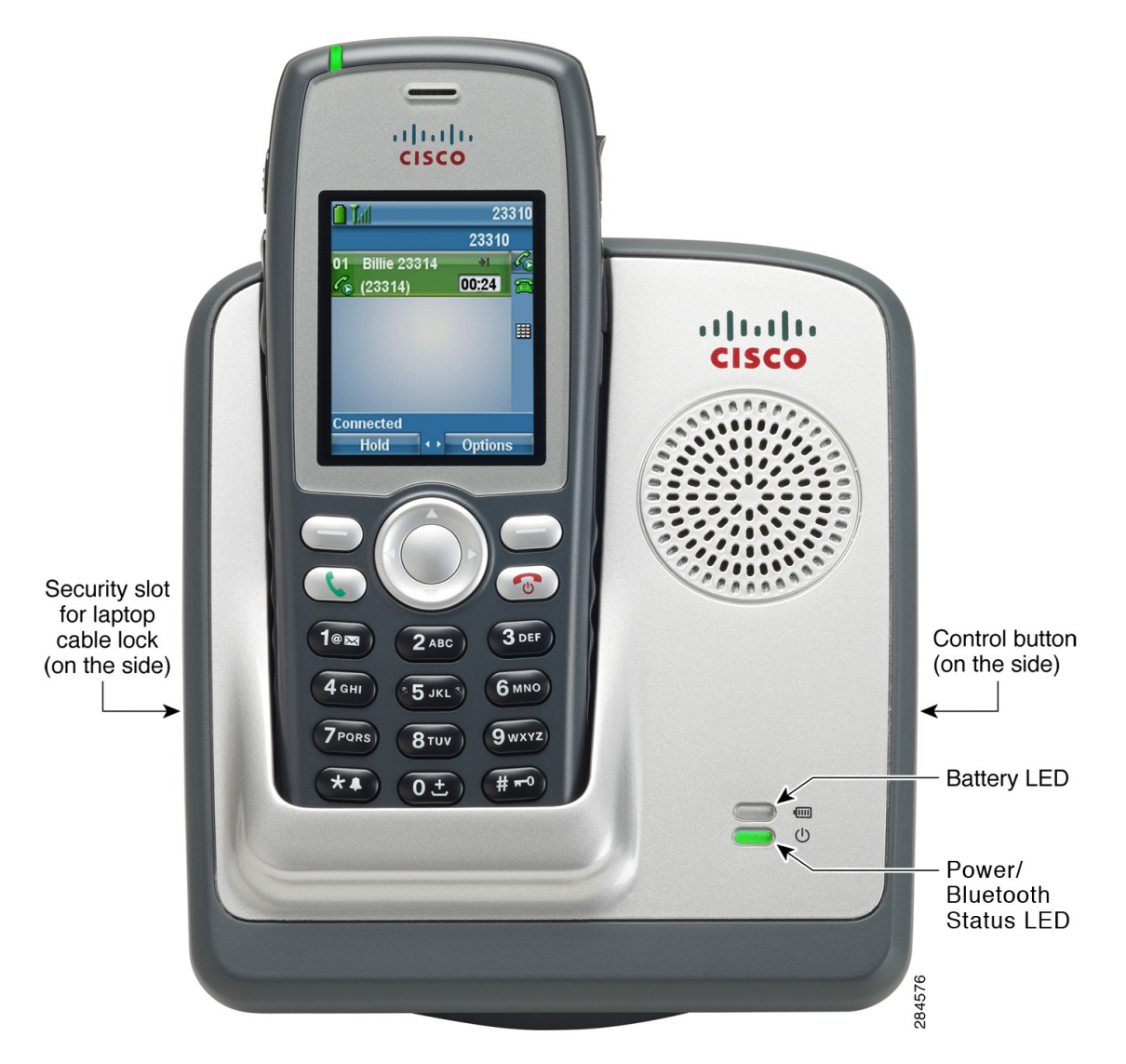

The Cisco Unified Wireless IP Phone 7925G Desktop Charger supports the following phones:

- Cisco Unified Wireless IP Phone 7925G
- Cisco Unified Wireless IP Phone 7925G-EX
- Cisco Unified Wireless IP Phone 7926G

The two LEDs on the Cisco Unified Wireless IP Phone 7925G Desktop Charger change color, as described in the following table.

Г

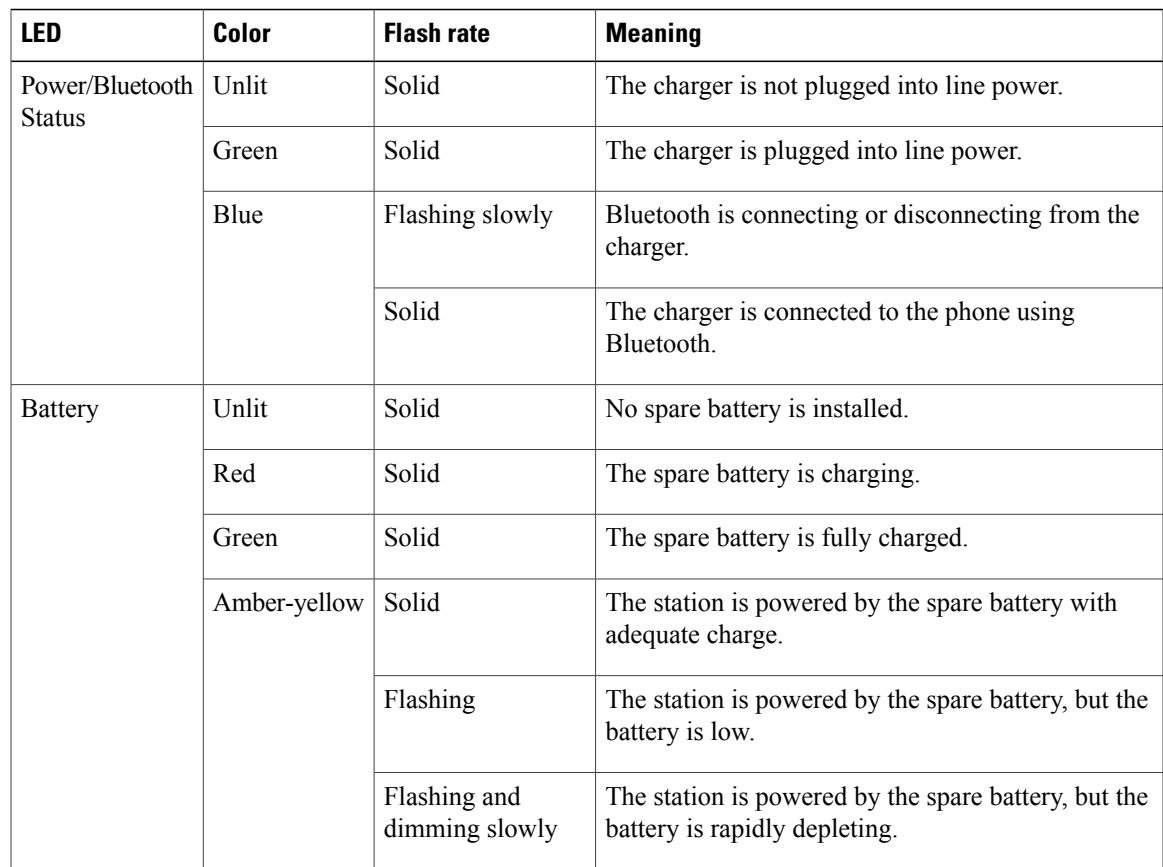

The spare battery charges only when the Cisco Unified Wireless IP Phone 7925G Desktop Charger is plugged into line power.

The Cisco Unified Wireless IP Phone 7925G Desktop Charger supports Bluetooth Version 2.1 + Extended Data Rate (EDR) using Hands-free Version 1.5.

The following figure shows the location of the Control button. The Control button is used when pairing the charger with the phone.

I

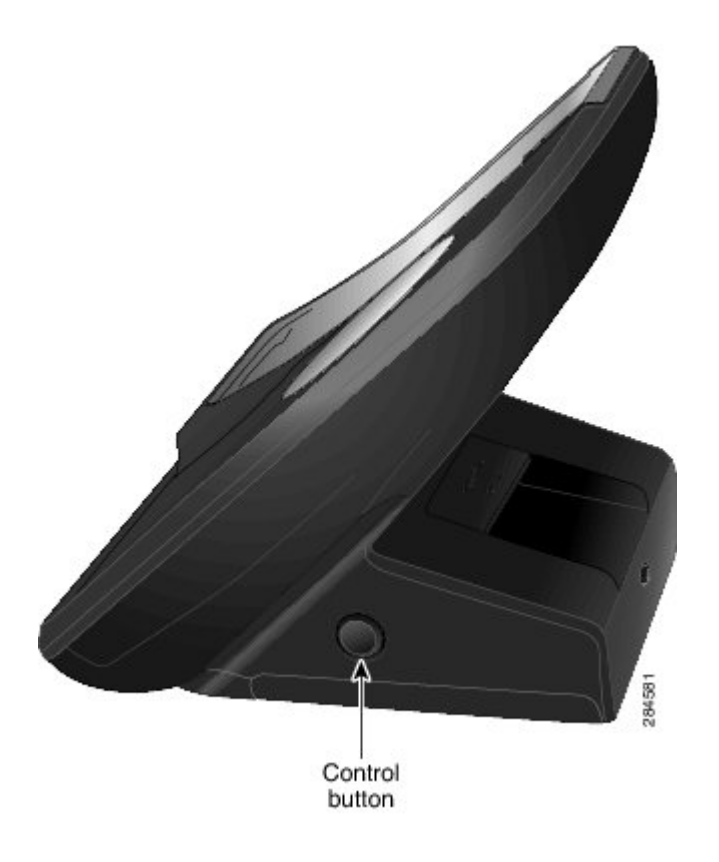

# <span id="page-139-0"></span>**Connect Charger to External Power**

#### **Procedure**

**Step 1** Connect one end of the power cord to the station, as shown in the following figure.

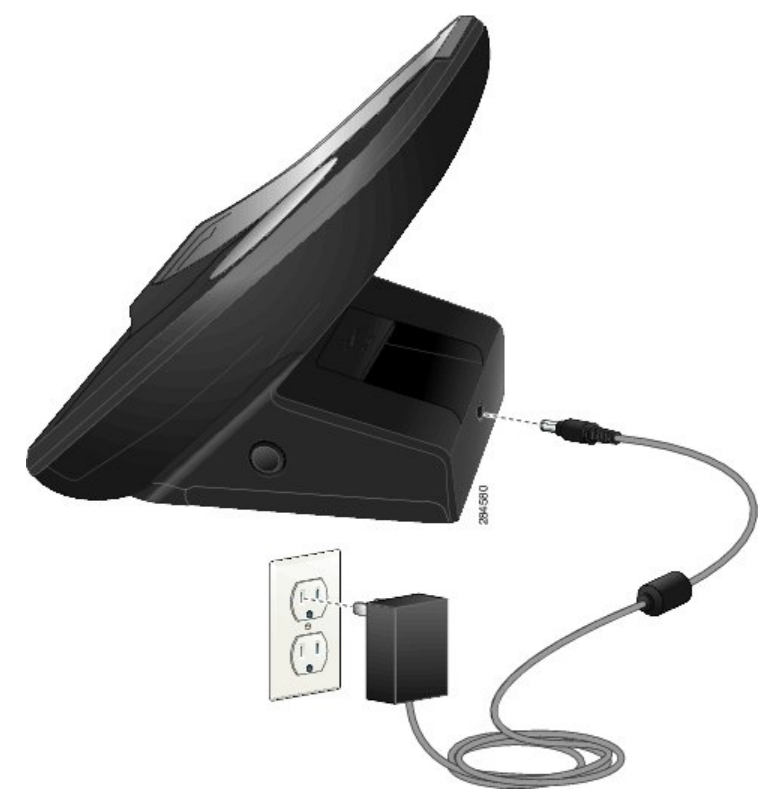

**Step 2** Plug the other end of the power cord into the nearest electrical outlet. The Power/Bluetooth Status LED lights green.

# <span id="page-140-0"></span>**Pair Charger and Wireless Phone**

After you have the Cisco Unified Wireless IP Phone 7925G Desktop Charger powered up, you must make the charger and your wireless phone communicate. This communication is called "pairing." The phone and Cisco Unified Wireless IP Phone 7925G Desktop Charger communicate using Bluetooth technology.

The charger automatically enters pairing mode after it is powered up the first time.

**Note**

If the charger is already paired to the phone, then press and hold the **Control** button on the charger for 5 seconds to manually pair the charger and phone.

#### **Before You Begin**

• The Cisco Unified Wireless IP Phone 7925G Desktop Charger is connected to external power or a charged spare battery is installed in the spare battery port.

ı

#### **Procedure**

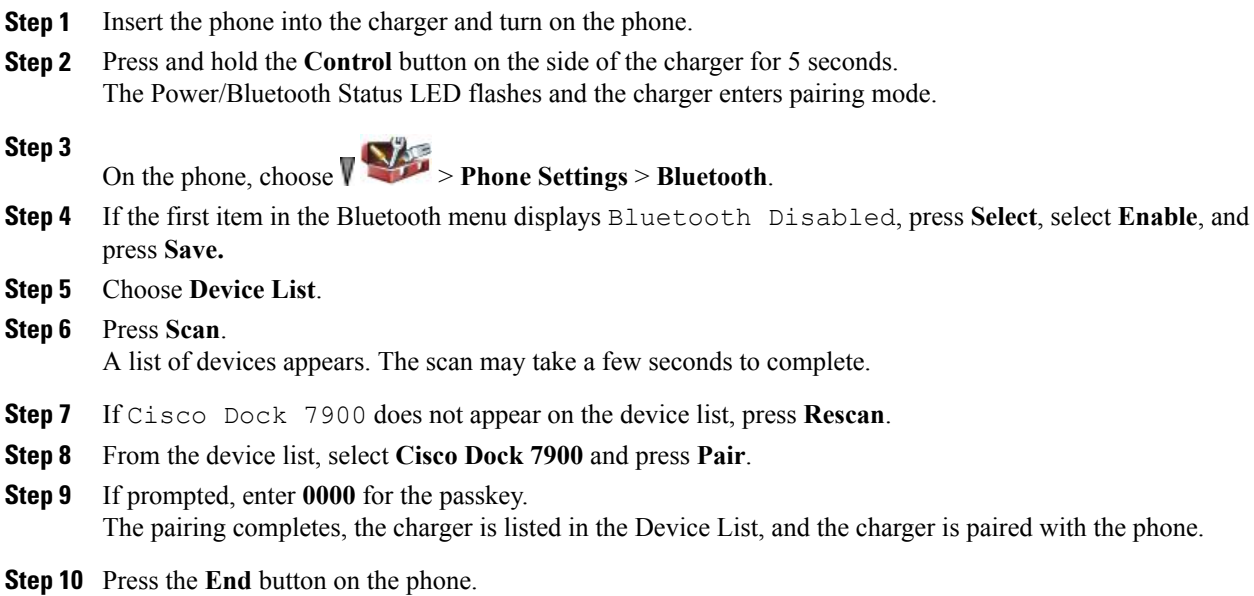

# <span id="page-141-0"></span>**Dock Phone in Charger**

When you undock the phone, Bluetooth disconnects and the phone uses the local speaker for audio.

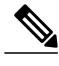

**Note** If the Bluetooth disconnects when the phone is docked, undock and dock the phone again.

#### **Before You Begin**

The Cisco Unified Wireless IP Phone 7925G Desktop Charger must be connected to an electrical outlet or have a charged, spare battery installed.

#### **Procedure**

**Step 1** Place the phone into the charger, as shown in the following figure.

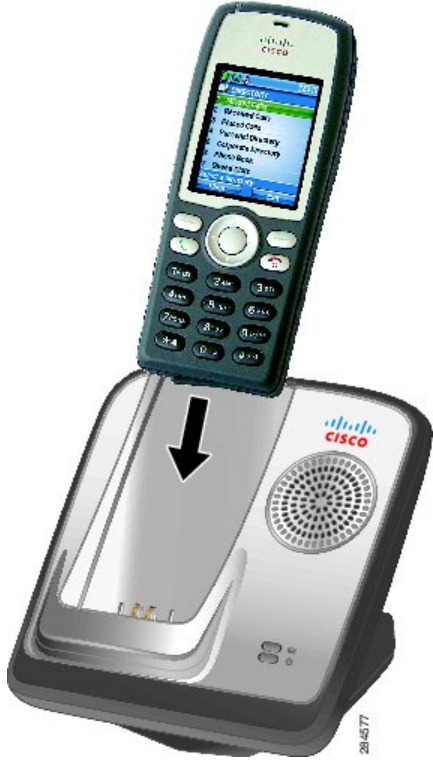

When the phone docks and pairing has been set up, the Power LED flashes blue. While the Power LED flashes blue, the phone and Cisco Unified Wireless IP Phone 7925G Desktop Charger are pairing. When pairing

completes, the Phone LED lights solid blue and the phone displays the dock icon

If you are on a call when you dock the phone,

- If the Cisco Unified Wireless IP Phone 7925G Desktop Charger is powered, there is a slight delay while the Bluetooth connection completes, and then the call continues using the Cisco Unified Wireless IP Phone 7925G Desktop Charger speaker.
- If the Cisco Unified Wireless IP Phone 7925G Desktop Charger does not have power (electrical output or spare battery), the phone cannot connect to the charger using Bluetooth. The call continues, but you need to undock the phone to continue the call.
- **Step 2** If Bluetooth does not connect, manually connect the phone with the charger:
	- a) Select > **Phone Settings** > **Bluetooth** > **Device List**.
	- b) Select **Cisco Dock 7900**.
- **Step 3** Select **Options** > **Connect**. The phone and charger connection is made.
- **Step 4** If pairing does not happen,
	- a) Select **Options** > **Unpair**.
	- b) At the unpair prompt, select **Yes**. The charger is removed from the Bluetooth device list.

c) Pair the charger and phone again.

#### **Related Topics**

Pair Charger and [Wireless](#page-140-0) Phone, on page 119

# <span id="page-143-0"></span>**Undock Phone**

#### **Procedure**

To undock the phone, remove the phone from the cradle. If you are on a call when you undock the phone, the Power/Bluetooth Status LED flashes blue while the Cisco Unified Wireless IP Phone 7925G Desktop Charger disconnects. The call then continues on the phone.

# <span id="page-143-1"></span>**Change Charger Speaker Volume**

#### **Procedure**

Use the volume keys on the phone to raise or lower the speaker volume.

# <span id="page-143-2"></span>**Charge Spare Battery**

Use this procedure to install a spare battery so that it can be recharged. After the spare battery is fully charged, you can use it as a power source (for a limited time) for the Cisco Unified Wireless IP Phone 7925G Desktop Charger.

**Prerequisites** 

• The Cisco Unified Wireless IP Phone 7925G Desktop Charger must be plugged into the electrical outlet.

#### **Procedure**

**Step 1** Insert the spare battery into the Cisco Unified Wireless IP Phone 7925G Desktop Charger as shown in the following figure. The battery contacts must be facing the base of the charger.
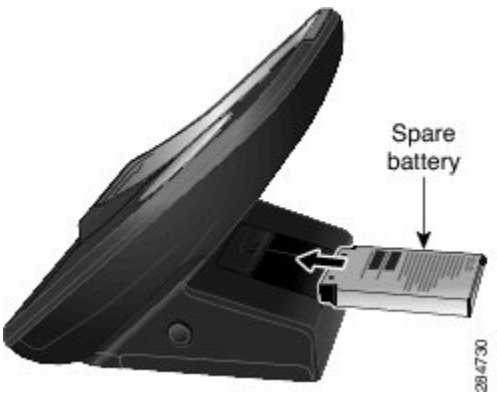

The Battery LED lights green if the battery is charged, or red if the battery is charging.

**Step 2** If the Battery LED does not light up as red or green, check that the battery was installed correctly (label side up). You may need to remove the battery, reorient it, and reinsert it firmly against the contacts.

# **Cisco Unified Wireless IP Phone 7925G Desktop Charger Notes**

Unplugging the Cisco Unified Wireless IP Phone 7925G Desktop Charger from the electrical outlet has the following consequences:

- As long as a charged spare battery is in place, the station functions normally. The spare battery provides power for the speakerphone.
	- ◦When the Battery LED starts flashing amber-yellow, the charge on the spare battery is low. Active calls continue and new calls can be placed, as long as there is sufficient power in the spare battery. When the spare battery power is low, the speakerphone does not operate, but calls can continue.
	- ◦When the Battery LED flashes amber-yellow and dims, the spare battery charge has dropped too low. Active calls disconnect and new calls cannot be placed. The Cisco Unified Wireless IP Phone 7925G Desktop Charger should be connected to an electrical outlet or a charged spare battery installed.
- If an uncharged spare battery is in place, the station does not function. The Cisco Unified Wireless IP Phone 7925G Desktop Charger must be plugged into an electrical outlet, or a charged spare battery installed.

 $\mathbf{I}$ 

I

<span id="page-146-1"></span>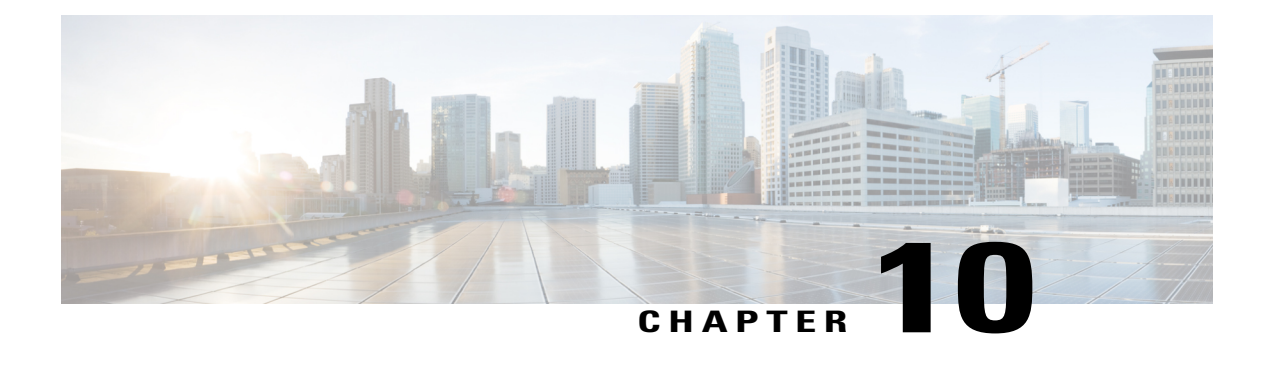

# **User Options**

Your Cisco Unified Wireless IP Phone is a network device that can share information with other network devices in your company, including your personal computer. You can use your computer to log in to your Cisco Unified Communications Manager User Options web pages, where you can control features, settings, and services for your wireless IP phone. This section includes information for:

- User Options Web Pages with Cisco Unified [Communications](#page-146-0) Manager Release 4.3 and Later, page [125](#page-146-0)
- User Options Web Pages with Cisco Unified [Communications](#page-148-0) Manager Release 5.1 and Later, page [127](#page-148-0)

# <span id="page-146-2"></span><span id="page-146-0"></span>**User Options Web Pages with Cisco Unified Communications Manager Release 4.3 and Later**

This section describes how to access your User Options web pages and how to subscribe to phone services when you are connected to a Cisco Unified Communications Manager Release 4.3 or later system. For more details about the features you can configure and the phone services to which you can subscribe, refer to *Customizing Your Cisco IP Phone on the Web* at the following URL: [http://www.cisco.com/en/US/products/](http://www.cisco.com/en/US/products/hw/phones/ps379/products_user_guide_list.html) [hw/phones/ps379/products\\_user\\_guide\\_list.html](http://www.cisco.com/en/US/products/hw/phones/ps379/products_user_guide_list.html)

# **User Options Web Pages Usage**

This section describes how to log in and select a phone device for Cisco Unified Communications Manager Release 4.3 or later User Options web pages.

# **Log In to User Options Web Pages**

#### **Procedure**

**Step 1** Obtain a User Options URL, user ID, and default password from your system administrator.

**Step 2** Open a web browser on your computer, enter the URL, and log in.

The Cisco Unified Communications Manager User Options main web page appears.

# **Select Device After Log In**

#### **Procedure**

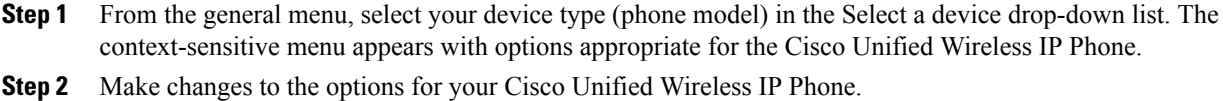

# **User Options Web Pages Navigation Tips**

- Select your device from the menu page to see all of your options.
- Click **Update** to apply and save your changes.
- Click **Return to the Menu** to get back to the context-sensitive menu.
- Click **Log Off** to exit the User Options pages.

# <span id="page-147-0"></span>**Phone Services Subscriptions**

Before you can access subscription phone services on your phone, you need to subscribe to them by using your computer to access the User Options web pages.

Phone services can include:

- Web-based information, such as stock quotes, movie listings, and weather reports
- Network data, such as corporate calendars and searchable directories
- Phone features, such as the Fast Dial service and a Personal Address Book

For more information, see *Customizing Your Cisco IP Phone on the Web* at:

[http://www.cisco.com/en/US/products/hw/phones/ps379/products\\_user\\_guide\\_list.html](http://www.cisco.com/en/US/products/hw/phones/ps379/products_user_guide_list.html)

#### **Related Topics**

User [Options](#page-149-0) Web Pages Usage, on page 128

### **Subscribe to Service**

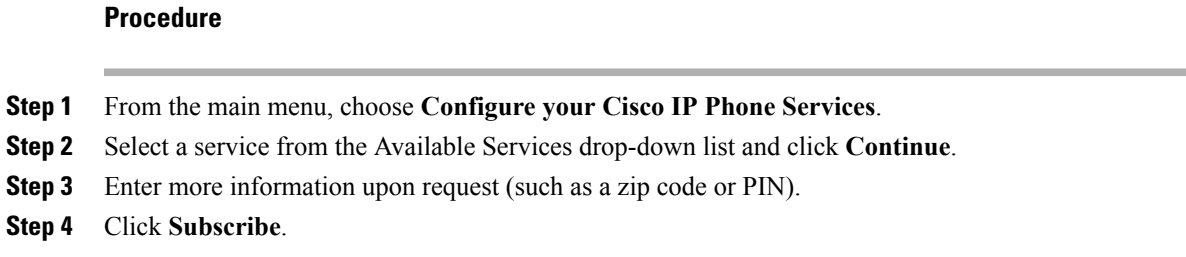

# **Change or End Subscriptions**

#### **Procedure**

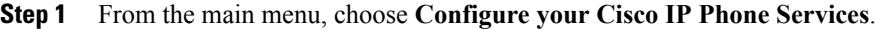

- **Step 2** Click a service in the Your Subscribed Services section.
- **Step 3** Click **Update** after making changes, or click **Unsubscribe**.

## **Access Service on Phone**

#### **Procedure**

**Step 1**

Choose **(Services)** > **(Service Name)** . **Step 2** Select the service that you want.

# <span id="page-148-1"></span><span id="page-148-0"></span>**User Options Web Pages with Cisco Unified Communications Manager Release 5.1 and Later**

This section describes how to access your User Options web pages and how to subscribe to phone services when you are connected to a Cisco Unified Communications Manager Release 5.1 or later system. Use these sections for more details about accessing the User Options web pages and configuring features and subscribing to phone services.

# <span id="page-149-0"></span>**User Options Web Pages Usage**

This section describes how to log in and select a phone device for Cisco Unified Communications Manager Release 5.1 or later User Options web pages.

# **Log In to User Options Web Pages**

#### **Procedure**

- **Step 1** Obtain a User Options URL, user ID, and default password from your system administrator.
- **Step 2** Open a web browser on your computer, enter the URL, and log in.
- **Step 3** If prompted to accept security settings, click **Yes** or **Install Certificate**. The Cisco Unified Communications Manager User Options main web page appears. From this page, you can choose **User Options** to access User Settings, Directory features, a Personal Address Book, and Fast Dials.

## <span id="page-149-1"></span>**Select Device After Login**

#### **Procedure**

- **Step 1** After you have logged in to your User Options web pages, choose **User Options** > **Device**. The Device Configuration page appears.
- **Step 2** If you have multiple devices assigned to you, verify that the appropriate device (phone model or Extension Mobility profile) is selected. If necessary, choose another device from the Name drop-down menu.

# **Configure User Features**

#### **Procedure**

Choose **User Options** to access these features:

- **User Settings**
- **Directory**
- **Personal Address Book**
- **Fast Dials**

## **Configure Phone Settings**

#### **Procedure**

Choose toolbar buttons to access these phone-specific options:

- **Line settings**
- **Speed dials**
- **Phone services**
- **Service URL**

# **Return to Device Configuration Page**

Use the Device Configuration page to access all of the configuration options available for your phone (other pages might not provide access to all options).

#### **Procedure**

Choose **User Options** > **Device** from any page to verify that you are configuring the correct device or to change devices.

# <span id="page-150-1"></span>**Features and Services Setup From Web**

These topics describe how to configure features and services from your User Options web pages after logging in.

#### **Related Topics**

User [Options](#page-149-0) Web Pages Usage, on page 128

## <span id="page-150-0"></span>**Speed Dial on Web**

Depending on configuration, your phone can support several speed-dial features that are set up from the web:

- Line View Speed Dials
- Abbreviated Dials
- Fast Dials

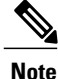

Note For help using speed-dial features, see [Speed](#page-77-0) Dial, on page 56.

#### **Tips**

- You can have up to six numbers appear in your Line View screen (a combination of line and speed-dial numbers).
- If yourspeed-dial label contains more than 11 characters, use a shorter label because labels are shortened from the left. For example, "Customer Service" displays as "…er Service" on the screen.

#### <span id="page-151-1"></span>**Set Up Line View Speed-Dial Numbers**

#### **Procedure**

- **Step 1** Select the name for the device.
- **Step 2** Click **Speed Dials**.
- **Step 3** Enter a phone number as you would dial it.
- **Step 4** Enter a label for the speed-dial number that is 11 characters or less.
- **Step 5** Click **Save**.
	- If you have speed dials configured in your Line View, the speed-dial label appears next to the  $\blacksquare$ icon. **Note**

#### **Set Up Abbreviated Dials**

#### **Procedure**

- **Step 1** Select the name for the device.
- **Step 2** Click **Speed Dials**.
- **Step 3** Enter a phone number as you would dial it and label for an Abbreviated Dialing code.
- **Step 4** Click **Save**.
	- Make note of the number for the Abbreviated Dialing Code. Use this code with **Options** > **AbbrDial** to access the abbreviated-dial number. **Note**

#### <span id="page-151-2"></span><span id="page-151-0"></span>**Fast Dials Setup**

For more information, see Personal [Directory](#page-151-0) on Web, on page 130.

You can also set up Fast Dials on your phone. See the Personal [Directory,](#page-96-0) on page 75.

#### **Personal Directory on Web**

The Personal Directory feature set that you can access on your computer consists of:

• Personal Address Book (PAB)

- Fast Dials
- Address Book Synchronization Tool (TABSynch)

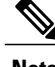

**Note** You can also access PAB and Fast Dials from your phone.

#### **Tips**

- You can create up to 500 Fast Dial and PAB entries.
- You can create a new Fast Dial entry without using a PAB entry. Such Fast Dial entries, which are labeled "raw" in the User Options web pages, do not display a configurable text label.

#### **Related Topics**

Personal [Directory](#page-96-0), on page 75

#### **Add New PAB Entry on Web**

#### **Procedure**

- **Step 1** Choose **User Options** > **Personal Address Book**.
- **Step 2** Click **Add New**.
- **Step 3** Enter information for the entry.
- **Step 4** Click **Save**.

#### **Search for PAB Entry on Web**

Ι

#### **Procedure**

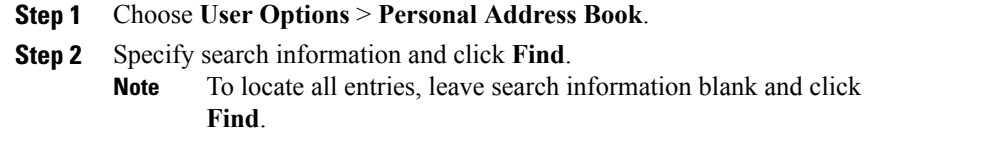

#### **Edit PAB Entry on Web**

#### **Procedure**

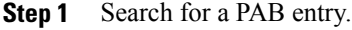

- **Step 2** Click a name or nickname.
- **Step 3** Edit the entry as needed and click **Save**.

#### **Delete PAB Entry on Web**

#### **Procedure**

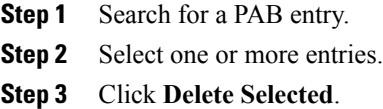

#### **Assign Fast Dial Code to PAB Entry on Web**

#### **Procedure**

- **Step 1** Create a PAB entry.
- **Step 2** Choose **User Options** > **Fast Dials**.
- **Step 3** Click **Add New**.
- **Step 4** Change the Fast Dial code, if desired.
- **Step 5** Use the Search Options area to find the appropriate PAB entry.
- **Step 6** Click a phone number in the Search Results area.
- **Step 7** Click **Save**.

#### **Related Topics**

Personal [Directory](#page-151-0) on Web, on page 130

ι

#### **Assign Fast Dial Code to Phone Number (Without Using PAB Entry) on Web**

#### **Procedure**

- **Step 1** Choose **User Options** > **Fast Dials**.
- **Step 2** Click **Add New**.
- **Step 3** Change the Fast Dial code, if desired.
- **Step 4** Enter a phone number.
- **Step 5** Click **Save**.

#### **Search for Fast-Dial Entry on Web**

#### **Procedure**

**Step 1** Choose **User Options** > **Fast Dials**. **Step 2** Specify search information and click **Find**.

#### **Edit Fast-Dial Phone Number on Web**

#### **Procedure**

- **Step 1** Choose **User Options** > **Fast Dials**.
- **Step 2** Search for the Fast Dial entry that you want to edit.
- **Step 3** Click a component of the entry.
- **Step 4** Change the phone number.
- **Step 5** Click **Save**.

#### **Delete Fast Dial Entry on Web**

 $\blacksquare$ 

#### **Procedure**

- **Step 1** Search for a Fast Dial.
- **Step 2** Select one or more entries.
- **Step 3** Click **Delete Selected**.

#### <span id="page-155-1"></span>**Address Book Synchronization Tool**

You can use the Address Book Synchronization tool (TABSynch) to synchronize your existing Microsoft Windows Address Book (if applicable) with your PAB. Then you can access entries from your Microsoft Windows Address Book on your wireless IP phone and User Options web pages. Your system administrator can give you access to TABSynch and provide detailed instructions.

### <span id="page-155-0"></span>**Phone Services Setup on Web**

Phone services can include special phone features, network data, and web-based information (such as stock quotes and movie listings). You must first subscribe to a phone service before accessing it on your phone.

#### **Subscribe to Service on Web**

#### **Procedure**

- **Step 1** Select the name for the device.
- **Step 2** Click **Phone Services**.
- **Step 3** Click **Add New**.
- **Step 4** Choose a service from the drop-down list and click **Next**.
- **Step 5** Change the service label or enter additional service information, if available (optional). If the label contains more than 11 characters, use a shorter name because labels are shortened from the left. For example, "Customer Service" displays as …er Service on the screen.
- **Step 6** Click **Save**.

#### **Search for Services on Web**

#### **Procedure**

- **Step 1** Select a device.
- **Step 2** Click **Phone Services**.
- **Step 3** Click **Find**.

#### **Change or End Services on Web**

#### **Procedure**

**Step 1** Search for services.

**Step 2** Select one or more entries.

**Step 3** Click **Delete Selected**.

#### **Change Service Name on Web**

#### **Procedure**

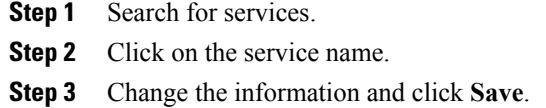

#### **Add Service to Available Screen Slot on Web**

#### **Procedure**

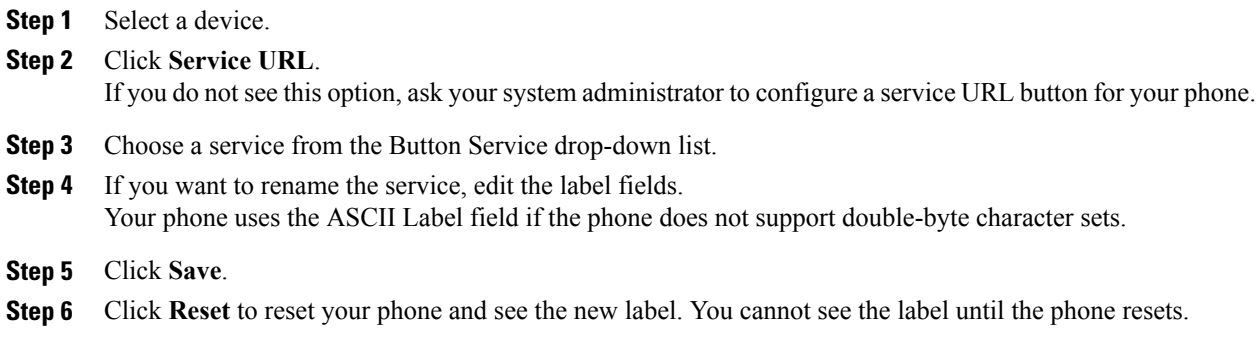

#### **Access Phone Service on Web**

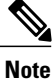

Г

The services available on your phone depend on the phone system configuration and the services you subscribed to. Ask your system administrator for more information.

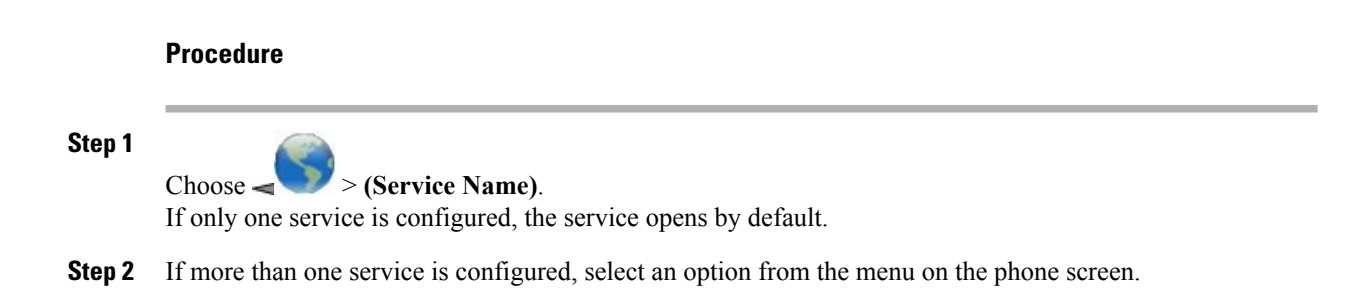

## <span id="page-157-2"></span>**User Settings on Web**

User settings include your password, PIN, and language (locale) settings. Your PIN and password allow you to access different features and services.

#### **Tips**

- Use your PIN to log in to Cisco Extension Mobility or Personal Directory on your phone.
- Use your password to log in to your User Options web pages and Cisco Web Dialer on your personal computer.
- For more information about these services, ask your system administrator.

#### <span id="page-157-0"></span>**Change Password on Web**

#### **Procedure**

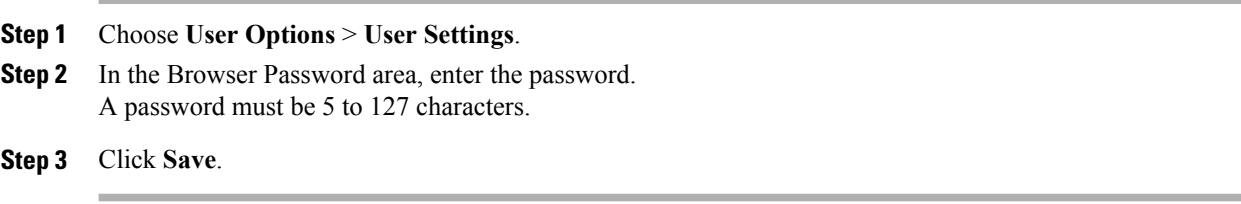

#### <span id="page-157-1"></span>**Change PIN on Web**

#### **Procedure**

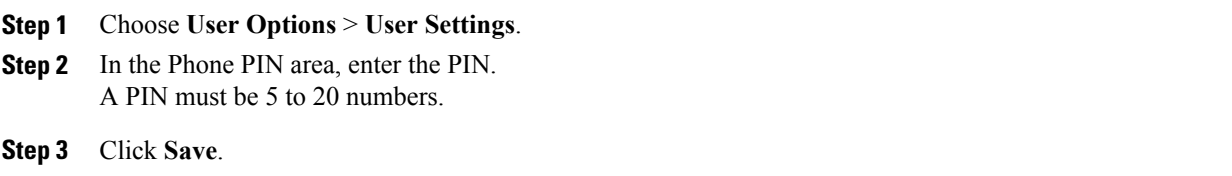

#### **Change Language (Locale) for User Options Web Pages on Web**

#### **Procedure**

- **Step 1** Choose **User Options** > **User Settings**.
- **Step 2** In the User Locale area, choose an item from the Locale drop-down list.
- **Step 3** Click **Save**.

#### **Change Language (Locale) for Phone Screen on Web**

#### **Procedure**

- **Step 1** Go to the Device Configuration page by choosing **User Options** > **Device**.
- **Step 2** Choose an item from the User Locale drop-down list.
- **Step 3** Click **Save**.

# <span id="page-158-0"></span>**Line Settings on Web**

Line settings affect a specific phone line (directory number) on your phone. Line settings can include call-forwarding and line labels.

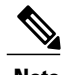

**Note** • You can set up call forwarding (for your primary phone line) directly on your phone. See [Call](#page-67-0) [Forward](#page-67-0), on page 46.

> • To learn about phone settings that you can access directly on your phone, see Phone [Customization,](#page-114-0) on page 93.

#### **Tip**

You cannot change the Ring Settings for the phone from the User Options web pages.

#### **Set Up Call Forwarding per Line on Web**

#### **Procedure**

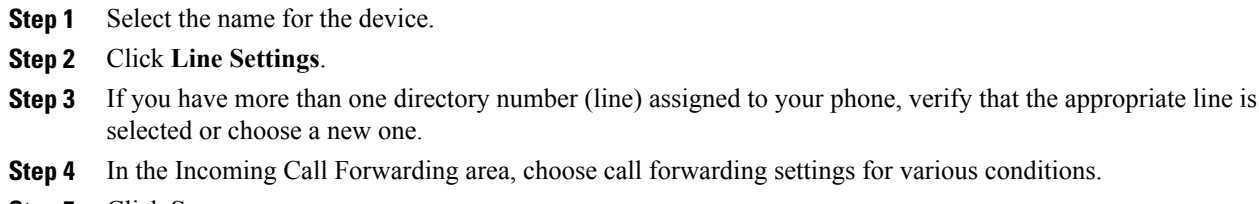

**Step 5** Click **Save**.

#### **Change Voice Message Indicator Setting Per Line on Web**

#### **Procedure**

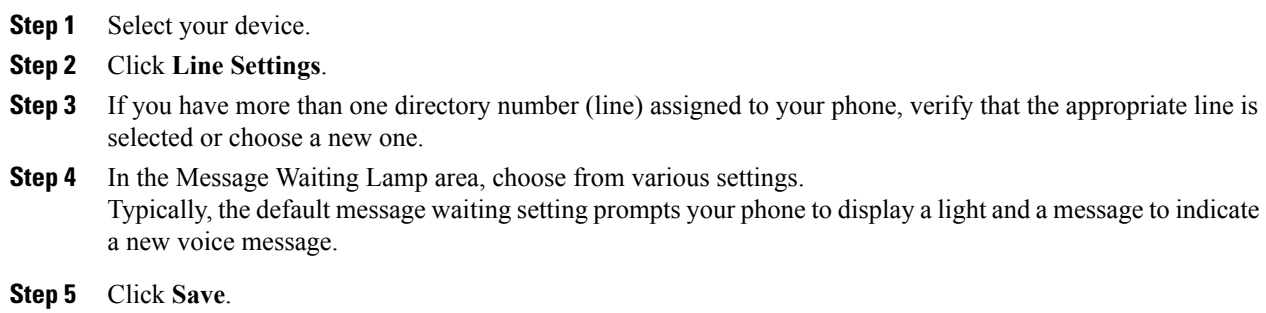

#### **Change or Create Line Text Label that Appears on Phone Screen on Web**

#### **Procedure**

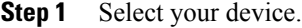

- **Step 2** Click **Line Settings**.
- **Step 3** If you have more than one directory number (line) assigned to your phone, verify that the appropriate line is selected or choose a new one.
- **Step 4** In the Line Text Label area, enter a text label. If the label contains more than 11 characters, use a shorter name because labels are shortened from the left. For example, "Customer Service" displays as …er Service on the screen.
- **Step 5** Click **Save**.

### <span id="page-160-1"></span>**Cisco WebDialer**

Cisco WebDialer allows you to make calls on your wireless IP phone to directory contacts by clicking items in a web browser. Your system administrator must configure this feature for you.

#### **Use Web Dialer with User Options Directory**

#### **Procedure**

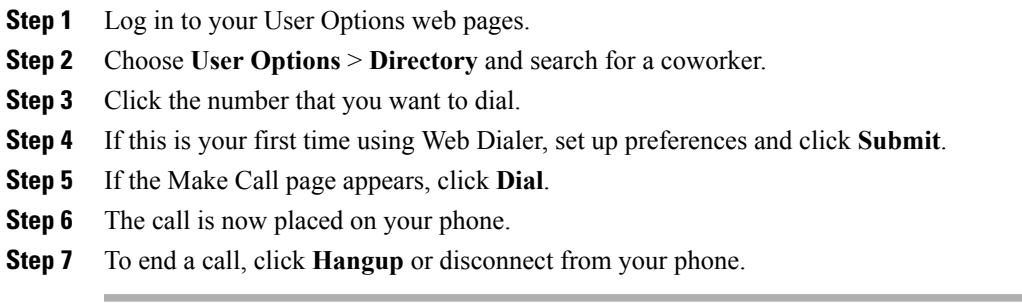

#### **Related Topics**

User [Options](#page-149-0) Web Pages Usage, on page 128

#### <span id="page-160-0"></span>**Use WebDialer with Another Online Corporate Directory (not User Options Directory)**

#### **Procedure**

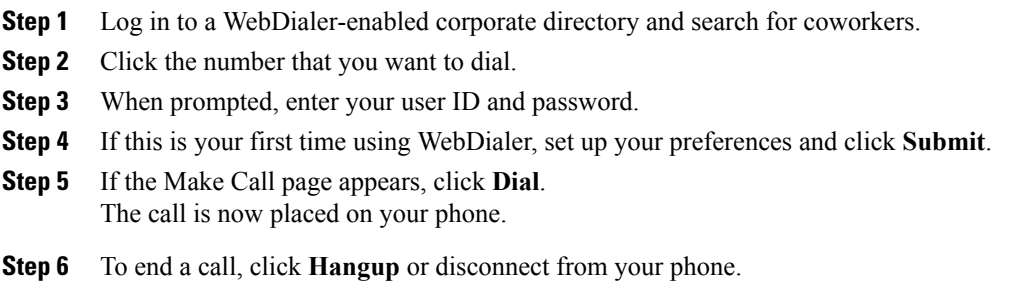

#### **Log Out of Web Dialer**

Г

### **Procedure**

Click the logout icon in the Make Call or Hang Up page.

#### **Set Up, View, or Change Web Dialer Preferences**

#### **Procedure**

- **Step 1** Access the Preferences page. The Preferences page appears the first time that you use WebDialer, after you click the number that you want to dial.
- **Step 2** To return to Preferences in the future, click the **Preferences** icon from the Make Call or Hang Up page. The Preferences page contains the following options:

#### **Preferred language**

Determines the language used for WebDialer settings and prompts.

#### **Use permanent device**

Identifies the wireless IP phone and directory number (line) that you use to place Web Dialer calls. If you have one phone with a single line, the appropriate phone and line are automatically selected. Otherwise, choose a phone or line. Phones are specified by host name.

To display the host name on your phone, choose **(Settings)** > **Network Profile** > **Network Configuration** > **Host Name**.

#### **Use Extension Mobility**

If selected, prompts WebDialer to use the wireless IP phone that is associated with your Extension Mobility profile (if available).

#### **Do not display call confirmation**

If selected, prompts WebDialer to suppress the Make Call page. This page appears by default after you click a phone number in a Web-Dialer-enabled online directory.

<span id="page-162-1"></span>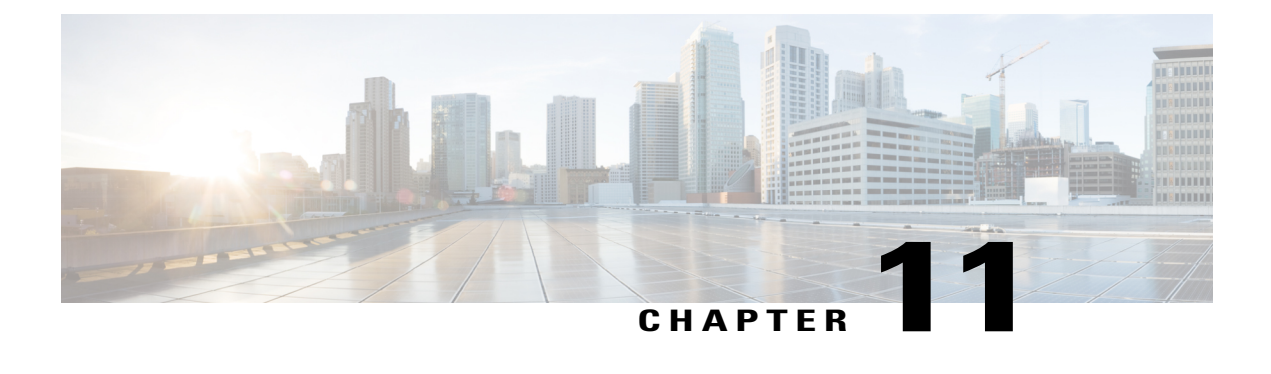

# **Troubleshooting**

This section provides troubleshooting information for your Cisco Unified Wireless IP Phone.

- General [Troubleshooting,](#page-162-0) page 141
- Phone [Administration](#page-164-0) Data, page 143
- Use Quality [Reporting](#page-165-0) Tool, page 144
- Cisco Unified Wireless IP Phone 7925G Desktop Charger [Problems,](#page-165-1) page 144

# <span id="page-162-0"></span>**General Troubleshooting**

I

This section provides information to help you troubleshoot general problems with your phone. For more information, contact your system administrator.

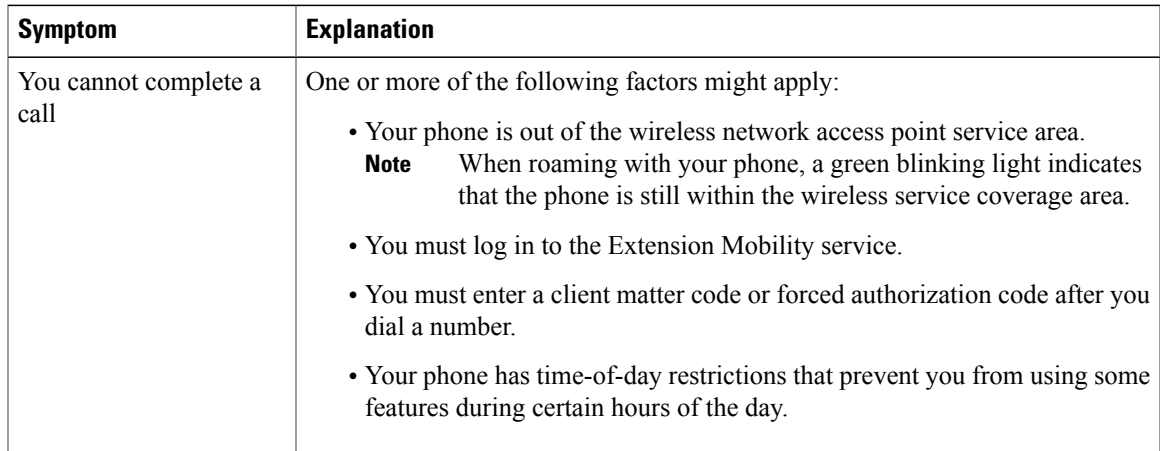

I

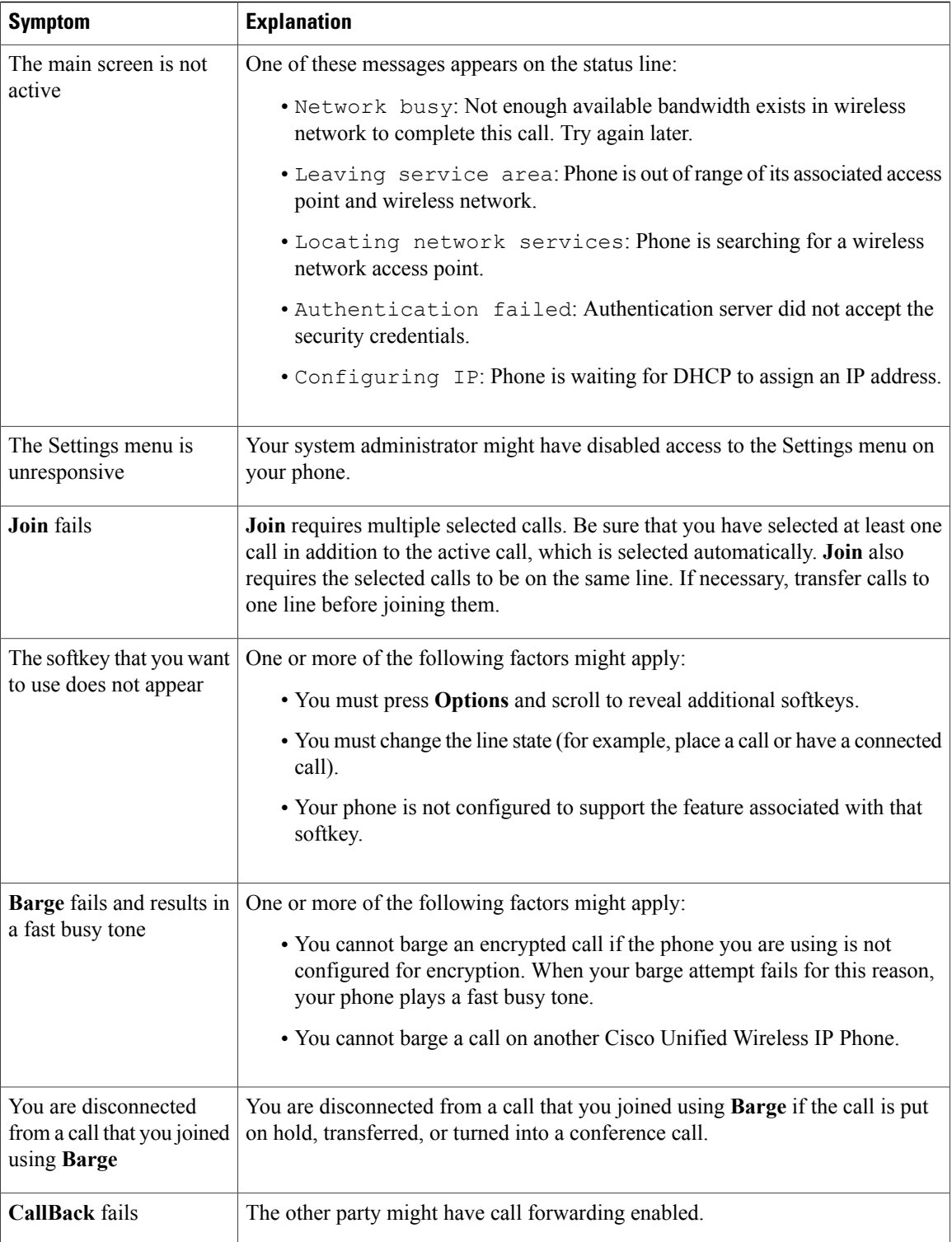

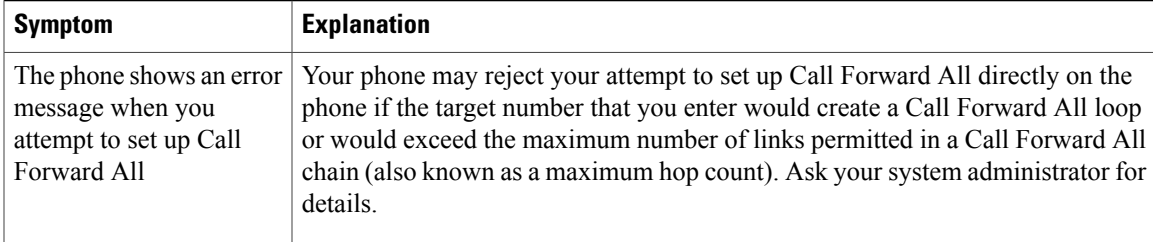

# <span id="page-164-1"></span><span id="page-164-0"></span>**Phone Administration Data**

Your system administrator might ask you to access administration data on your phone for troubleshooting purposes.

# **Access Network or Wireless Network Configuration Data**

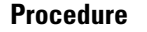

**Step 1**

Choose  $\nabla$  > **Device Information**.

- **Step 2** Choose **Network** or **WLAN**.
- **Step 3** Select the configuration item that you want to view.

# **Access Status Data**

**Procedure**

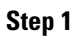

Choose **VALUS** > Status.

**Step 2** Select the status item that you want to view.

# **Access Phone Call and Voice Quality Information**

#### **Procedure**

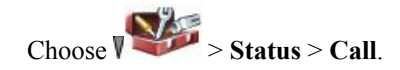

# <span id="page-165-2"></span><span id="page-165-0"></span>**Use Quality Reporting Tool**

Your system administrator may temporarily configure your phone with the Quality Reporting Tool (QRT) to troubleshoot performance problems. Depending on configuration, use the QRT to:

- Immediately report an audio problem on the current call.
- Select a general problem from a list of categories and choose reason codes.

#### **Procedure**

Choose **Options** > **QRT**.

# <span id="page-165-1"></span>**Cisco Unified Wireless IP Phone 7925G Desktop Charger Problems**

This section provides information to help you troubleshoot Cisco Unified Wireless IP Phone 7925G Desktop Charger problems.

# **Power/Bluetooth Status LED**

This section describes situations that are identified by the Power/Bluetooth Status LED. Under normal circumstances, the Power/Bluetooth Status LED lights green, which indicates that the Cisco Unified Wireless IP Phone 7925G Desktop Charger is plugged into line power.

### **Power/Bluetooth Status LED Unlit**

#### **Problem**

The Power/Bluetooth Status LED is unlit.

#### **Cause**

The Cisco Unified Wireless IP Phone 7925G Desktop Charger is not plugged into line power. If the Battery LED is also unlit, you cannot use the Cisco Unified Wireless IP Phone 7925G Desktop Charger.

#### **Solution**

Plug the charger into line power.

# **Power/Bluetooth LED Flashes Blue**

#### **Problem**

The Power/Bluetooth Status LED is flashing blue.

#### **Cause**

The Cisco Unified Wireless IP Phone 7925G Desktop Charger is entering or leaving Bluetooth pairing mode.

#### **Solution**

This is a normal action.

# **Battery LED**

This section describes situations that are identified by the Battery LED. When the Battery LED lights green, the spare battery is fully charged.

# **Battery LED Unlit**

#### **Problem**

The Battery LED is unlit.

#### **Cause**

No spare battery is installed in the Cisco Unified Wireless IP Phone 7925G Desktop Charger, or battery is not making contact correctly.

#### **Solution**

If a battery is not installed, this situation is normal. If a battery is installed, remove the battery and place it back into the charger. Also, check that the Power/Bluetooth Status LED lights green.

# **Battery LED is red**

#### **Problem**

The Battery LED is red.

#### **Cause**

The spare battery is charging.

#### **Solution**

This situation is normal.

### **Battery LED Is amber-yellow**

#### **Problem**

The Battery LED is amber-yellow.

T

#### **Cause**

The Cisco Unified Wireless IP Phone 7925G Desktop Charger is running on the power from the spare battery. When the Battery LED flashes amber-yellow, the spare battery charge is low. When the amber-yellow Battery LED is dimming, the spare battery charge is rapidly depleting.

### **Solution**

Plug the charger into line power.

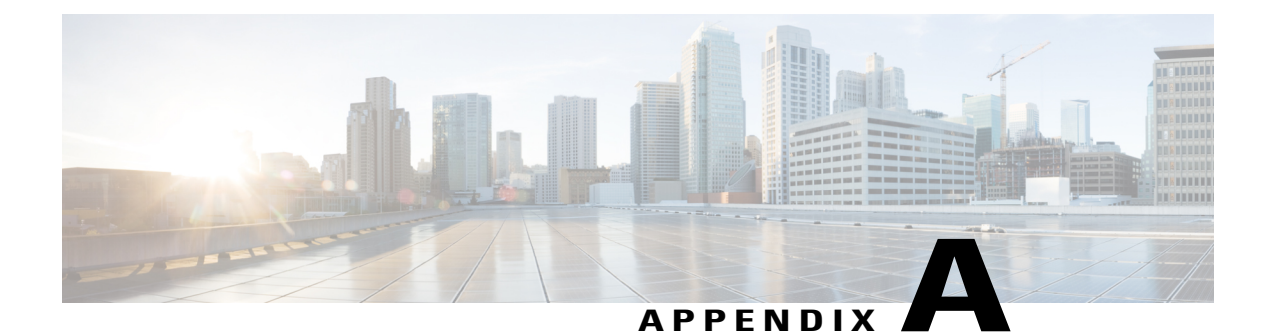

# **Warranty**

I

• Cisco one-year limited [hardware](#page-168-0) warranty terms, page 147

# <span id="page-168-1"></span><span id="page-168-0"></span>**Cisco one-year limited hardware warranty terms**

Special terms apply to your hardware warranty and services that you can use during the warranty period.

Your formal Warranty Statement, including the warranties and license agreements applicable to Cisco software, is available on Cisco.com at the following URL:

[http://www.cisco.com/en/US/docs/general/warranty/English/1Y1DEN\\_\\_.html](http://www.cisco.com/en/US/docs/general/warranty/English/1Y1DEN__.html)

I

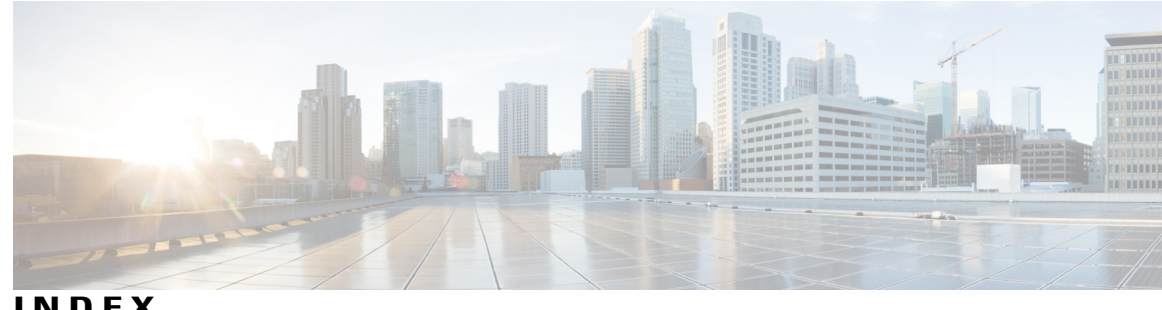

**INDEX**

# **A**

abbreviated dialing **[129](#page-150-0)** accessibility **[xxi](#page-20-0)** accessories for phone **[25](#page-46-0)** ad hoc conference, See conference calls answer/send button **[5](#page-26-0)** answering calls **[38](#page-59-0)** application **[91](#page-112-0)** Java MIDlet **[91](#page-112-0)** application button **[5](#page-26-0)** authenticated calls **[66](#page-87-0)** auto keylock **[101](#page-122-0)** AutoAnswer **[113](#page-134-0)** using **[113](#page-134-0)**

# <span id="page-170-0"></span>**B**

barge **[63](#page-84-0), [64](#page-85-0)** and privacy **[64](#page-85-0)** shared lines **[63](#page-84-0)** using **[63](#page-84-0)** battery **[xviii](#page-17-0), [17](#page-38-0), [115](#page-136-0)** charging **[115](#page-136-0)** installing **[17](#page-38-0)** removing **[17](#page-38-0)** safety notices **[xviii](#page-17-0)** billing codes **[36](#page-57-0)** dialing with **[36](#page-57-0)** BLF Pickup **[66](#page-87-1)** Bluetooth **[3,](#page-24-0) [108,](#page-129-0) [110,](#page-131-0) [115](#page-136-0)** and desktop charger **[115](#page-136-0)** enabling **[110](#page-131-0)** headset **[108](#page-129-0)** qualified device ID **[3](#page-24-0)** button **[5,](#page-26-0) [10,](#page-31-0) [12,](#page-33-0) [109](#page-130-0)** answer/send **[5](#page-26-0)** application **[5](#page-26-0)** left softkey **[5](#page-26-0)** mute **[5](#page-26-0)** navigation **[5,](#page-26-0) [10](#page-31-0)**

button *(continued)* power/end **[5](#page-26-0)** right softkey **[5](#page-26-0)** select **[5](#page-26-0)** shortcuts **[12](#page-33-0)** speaker **[5,](#page-26-0) [109](#page-130-0)** volume **[5](#page-26-0)**

# **C**

cable lock for desktop charger **[27](#page-48-0)** call forwarding **[46,](#page-67-1) [137](#page-158-0)** configuring from Communications Manager web page **[137](#page-158-0)** call history **[71](#page-92-0)** menu options **[71](#page-92-0)** viewing and dialing from **[71](#page-92-0)** call logs **[71](#page-92-0)** erasing **[71](#page-92-0)** viewing and dialing from **[71](#page-92-0)** call park **[60](#page-81-0)** call pickup **[59](#page-80-0)** call waiting **[39](#page-60-0)** CallBack **[35](#page-56-0)** calls [12](#page-33-1), [30](#page-51-0), [33](#page-54-0), [38](#page-59-0), [39](#page-60-1), [40](#page-61-0), [41](#page-62-0), [42](#page-63-0), [43](#page-64-0), [44](#page-65-0), [46](#page-67-1), [47](#page-68-0), [49](#page-70-0), [59](#page-80-0), [60](#page-81-0), [66](#page-87-0), [68](#page-89-0), [137](#page-158-0) answering **[38](#page-59-0)** blocking **[47](#page-68-0)** compared to lines **[12](#page-33-1)** conference features for **[49](#page-70-0)** DND **[47](#page-68-0)** ending **[40](#page-61-0)** forwarding **[46,](#page-67-1) [137](#page-158-0)** handling multiple **[43](#page-64-0)** holding and resuming **[41](#page-62-0)** icons for **[12](#page-33-2)** multiple parties on **[49](#page-70-0)** muting **[42](#page-63-0)** parking **[60](#page-81-0)** picking up **[59](#page-80-0)** placing **[30,](#page-51-0) [33](#page-54-0)** prioritizing **[68](#page-89-0)** redirecting while ringing **[39](#page-60-1)**

calls *(continued)* secure **[66](#page-87-0)** selecting **[12](#page-33-2)** storing and retrieving **[60](#page-81-0)** transferring **[44](#page-65-0)** cBarge **[51](#page-72-0), [63](#page-84-0)** See also [barge](#page-170-0) using **[63](#page-84-0)** See also [barge](#page-170-0) Cisco Extension Mobility **[89](#page-110-0)** Cisco Unified IP Phone **[xvi](#page-15-0)** documentation for **[xvi](#page-15-0)** Cisco Unified Wireless IP Phone **[xvi,](#page-15-1) [xviii,](#page-17-0) [xx,](#page-19-0) [1,](#page-22-0) [5,](#page-26-0) [11,](#page-32-0) [15,](#page-36-0) [16,](#page-37-0) [17,](#page-38-1) [23,](#page-44-0) [25,](#page-46-0) [105,](#page-126-0) [125,](#page-146-1) [141](#page-162-1)** accessories **[25](#page-46-0)** buttons and keys **[5](#page-26-0)** cleaning **[16](#page-37-0)** connecting **[17](#page-38-1)** description of **[1](#page-22-0)** feature configuration for **[15](#page-36-0), [105](#page-126-0)** healthcare environments **[xx](#page-19-0)** online help for **[11](#page-32-0)** power supply **[xviii](#page-17-0)** powering on **[23](#page-44-0)** registering **[25](#page-46-1)** regulatory domains **[xx](#page-19-1)** safety and performance **[xvi](#page-15-1)** troubleshooting **[141](#page-162-1)** web-based services for **[125](#page-146-1)** Cisco Unified Wireless IP Phone 7925G Desktop Charger **[115](#page-136-1)** Cisco Web Dialer **[139](#page-160-0)** Cisco WebDialer **[139](#page-160-1)** conference call **[49,](#page-70-1) [50,](#page-71-0) [51,](#page-72-0) [52](#page-73-0)** ad hoc **[49](#page-70-0)** Ad Hoc **[49](#page-70-2)** cBarge **[51](#page-72-0)** join **[50](#page-71-0)** Meet Me **[49](#page-70-1), [52](#page-73-0)** standard **[49](#page-70-0)** contacts **[79,](#page-100-0) [82,](#page-103-0) [85](#page-106-0)** assigning a speed dial **[85](#page-106-0)** in Phone Book **[79](#page-100-0)** searching for **[82](#page-103-0)** corporate directory **[74](#page-95-0), [139](#page-160-1)** using **[74](#page-95-0)** using from Communications Manager web page **[139](#page-160-1)**

# **D**

desktop charger **[27](#page-48-0), [115](#page-136-0), [122](#page-143-0)** Battery LED **[115](#page-136-0)** Bluetooth **[115](#page-136-0)**

desktop charger *(continued)* cable lock **[27](#page-48-0)** Power LED **[115](#page-136-0)** spare battery **[122](#page-143-1)** volume control **[122](#page-143-0)** dialing **[30,](#page-51-0) [33](#page-54-0)** options for **[30](#page-51-0), [33](#page-54-0)** directory **[7,](#page-28-0) [73,](#page-94-0) [74,](#page-95-0) [75,](#page-96-1) [139](#page-160-0)** corporate, using **[74](#page-95-0)** option descriptions **[73](#page-94-0)** personal, using **[75](#page-96-1)** using from Communications Manager web page **[139](#page-160-0)** viewing numbers **[7](#page-28-0)** display font **[99](#page-120-0)** DND **[47](#page-68-0)** Do Not Disturb (DND) **[47](#page-68-0)** documentation **[xvi](#page-15-0)** accessing **[xvi](#page-15-0)**

#### **E**

editing text **[24](#page-45-0)** encrypted calls **[66](#page-87-0)** ending a call **[40](#page-61-0)** options for **[40](#page-61-0)** entering text **[24](#page-45-0)** Extension Mobility **[37](#page-58-0), [90](#page-111-0)** log in **[90](#page-111-1)** log out **[90](#page-111-0)** using **[37](#page-58-0)**

# **F**

feature buttons **[10](#page-31-0)** using **[10](#page-31-0)** feature menus **[10](#page-31-0)** features **[xxi,](#page-20-0) [15,](#page-36-0) [105](#page-126-0)** accessibility **[xxi](#page-20-0)** adding additional **[105](#page-126-0)** availability of **[15](#page-36-0)** font **[99](#page-120-0)** forwarding calls **[46](#page-67-1)** options for **[46](#page-67-1)**

### **H**

handset **[107](#page-128-0)** adjusting volume **[107](#page-128-0)** using **[107](#page-128-0)**

hanging up **[40](#page-61-0)** options for **[40](#page-61-0)** headset **[xx](#page-19-2), [5](#page-26-0), [26](#page-47-0), [93](#page-114-1), [95](#page-116-0), [107](#page-128-0), [108](#page-129-0), [109](#page-130-1)** adjusting volume **[107](#page-128-0)** Bluetooth **[109](#page-130-1)** Bluetooth wireless **[108](#page-129-0)** choosing ringer volume **[93](#page-114-1), [95](#page-116-0)** mode, using **[107](#page-128-0)** ordering **[26](#page-47-1)** port **[5](#page-26-0)** quality **[26](#page-47-0)** using **[26](#page-47-0), [108](#page-129-1)** using external devices **[xx](#page-19-2)** wired **[108](#page-129-1), [109](#page-130-2)** headset specifications **[109](#page-130-2)** healthcare environments **[xx](#page-19-0)** help **[11](#page-32-0)** accessing **[11](#page-32-0)** contents **[11](#page-32-0)** using **[11](#page-32-0)** hold **[41](#page-62-0), [43](#page-64-0), [44](#page-65-0)** and switching calls **[43](#page-64-0)** and transferring **[44](#page-65-0)** using **[41](#page-62-0)** home screen display **[9](#page-30-0)** hunt group **[62](#page-83-0)** logging out of **[62](#page-83-0)**

# **I**

```
icons 7, 12, 23, 55
    call state 12
    descriptions of 7
    for call states 12
    intercom 55
    line state 12
    signal strength 23
in use remote for shared lines 62
indicator light 5, 23
    blink rates 5
    blinks green 23
    colors 5
    in service 23
installing 17
    Cisco Unified Wireless IP Phone 17
Intercom 54
intercom line 55
```
# **J**

```
Java MIDlets 91
    automatic launch 91
    bar code scanner 91
join a conference 50
```
# **K**

```
keylock 12
keypad lock 12, 101
    auto keylock feature 101
    locking 12
        keypad 12
    setting auto keylock 101
    unlocking keypad 12, 101
keypad shortcuts 12
```
# **L**

```
LED 5, 115
    charger Battery LED 115
    charger Power LED 115
    desktop charger 115
    phone 5
left softkey setting 97
line settings 137
    controlling on Communications Manager web page 137
line view speed dial 56
lines 12, 137
    accessing 12
    and call forwarding 137
    call state icons 12
    description of 12
    line view icon 12
    text label for 137
    viewing 12
    voice message indicator setting 137
locking phone 27
log out of hunt group 62
```
# **M**

Malicious Call Identification (MCID) **[67](#page-88-0)** Meet Me conference **[49,](#page-70-1) [52](#page-73-0)** menu **[10](#page-31-0)** accessing items **[10](#page-31-0)** accessing main menus **[10](#page-31-0)** using **[10](#page-31-0)**

missed calls **[72](#page-93-0)** records of **[72](#page-93-0)** MLPP **[68](#page-89-0)** using **[68](#page-89-0)** Multilevel Precedence and Preemption (MLPP) **[68](#page-89-0)** multiple calls **[43](#page-64-0)** handling **[43](#page-64-0)** mute button **[5](#page-26-0), [42](#page-63-0)** using **[42](#page-63-0)**

## **N**

navigation button **[5](#page-26-0), [10](#page-31-0)** network configuration data **[143](#page-164-1)** locating **[143](#page-164-1)** network profile **[103](#page-124-0)** locked **[103](#page-124-0)** viewing **[103](#page-124-0)**

### **O**

online help **[11](#page-32-0)** using **[11](#page-32-0)**

# **P**

PAB **[36](#page-57-1)** dialing from **[36](#page-57-1)** password **[24,](#page-45-1) [103,](#page-124-0) [136](#page-157-0)** changing **[136](#page-157-0)** changing EAP **[103](#page-124-0)** network EAP **[24](#page-45-1)** setting **[24](#page-45-1)** phone **[27](#page-48-0), [108](#page-129-2), [109](#page-130-0)** handset mode **[108](#page-129-2)** lock set **[27](#page-48-0)** speaker mode **[109](#page-130-0)** Phone Book **[79](#page-100-0)** using **[79](#page-100-0)** phone buttons **[5](#page-26-0)** description **[5](#page-26-0)** phone LEDs **[5](#page-26-0)** phone lines **[7,](#page-28-0) [12](#page-33-1)** description of **[12](#page-33-1)** viewing **[7](#page-28-0)** phone screen **[7](#page-28-0), [10](#page-31-0), [12](#page-33-2), [16](#page-37-0), [97](#page-118-1)** active call **[12](#page-33-2)** changing display brightness **[97](#page-118-1)** changing display timeout **[97](#page-118-1)** changing language **[97](#page-118-1)**

phone screen *(continued)* changing LED indication **[97](#page-118-1)** cleaning **[16](#page-37-0)** feature descriptions **[7](#page-28-0)** features of **[7](#page-28-0)** icons **[7](#page-28-0)** menus **[10](#page-31-0)** phone services **[129](#page-150-1)** configuring **[129](#page-150-1)** phone status line icons **[7](#page-28-0)** pickup groups **[59](#page-80-0)** PIN **[136](#page-157-1)** changing **[136](#page-157-1)** placed calls **[72](#page-93-0)** records of **[72](#page-93-0)** placing calls **[30,](#page-51-0) [33](#page-54-0)** options for **[30](#page-51-0), [33](#page-54-0)** power outage **[xx](#page-19-3)** power supply **[xviii](#page-17-0)** power/end button **[5](#page-26-0)** powering on **[23](#page-44-0)** prioritizing calls **[68](#page-89-0)** privacy **[63,](#page-84-1) [64](#page-85-0)** shared lines **[63](#page-84-1)** using **[64](#page-85-0)** push to talk **[90](#page-111-2)** accessing **[90](#page-111-2)** button **[90](#page-111-2)** using **[90](#page-111-2)**

# **Q**

Quality Reporting Tool (QRT) **[144](#page-165-2)** using **[144](#page-165-2)**

### **R**

received calls **[72](#page-93-0)** records of **[72](#page-93-0)** regulatory domains **[xx](#page-19-1)** resume **[41](#page-62-0)** using **[41](#page-62-0)** ring pattern **[12](#page-33-0), [95](#page-116-1)** change setting **[95](#page-116-1)** changing with volume button **[12](#page-33-0)** ring tones **[93,](#page-114-1) [95](#page-116-0)** changing **[93](#page-114-1), [95](#page-116-0)** choosing per line **[93,](#page-114-1) [95](#page-116-0)** ringer **[93,](#page-114-1) [95](#page-116-0)** volume **[93,](#page-114-1) [95](#page-116-0)**

## **S**

safety and performance **[xvi](#page-15-1)** secure calls **[66](#page-87-0)** security **[66](#page-87-0), [67](#page-88-1)** icons **[67](#page-88-1)** levels **[67](#page-88-1)** making and receiving secure calls **[66](#page-87-0)** verifying nonsecure calls **[66](#page-87-0)** select button **[5](#page-26-0), [10](#page-31-0)** description **[5](#page-26-0)** using **[10](#page-31-0)** selecting calls **[12](#page-33-2)** services **[134](#page-155-0)** subscribing to **[134](#page-155-0)** shared lines **[62,](#page-83-1) [63,](#page-84-0) [64](#page-85-0)** barge **[63](#page-84-0)** call information **[63](#page-84-2)** description of **[62](#page-83-2)** In Use Remote message **[62](#page-83-1)** privacy **[63](#page-84-1)** with barge **[63](#page-84-0)** with privacy **[64](#page-85-0)** signal strength **[23](#page-44-1)** softkey buttons **[7](#page-28-0)** labels for **[7](#page-28-0)** using **[7](#page-28-0)** speaker button **[5](#page-26-0)** speaker icon **[109](#page-130-0)** speakerphone **[107](#page-128-0)** adjusting volume **[107](#page-128-0)** mode, using **[107](#page-128-0)** special characters **[5](#page-26-0), [24](#page-45-0)** accessing **[5,](#page-26-0) [24](#page-45-0)** speed dial **[56,](#page-77-2) [57,](#page-78-0) [85,](#page-106-0) [129,](#page-150-0) [130](#page-151-1)** assigning to Phone Book contact **[85](#page-106-0)** hot key **[56](#page-77-2)** line view **[56](#page-77-1)** line view labels **[129](#page-150-0)** options **[56](#page-77-3)** setting up from the web **[130](#page-151-1)** using FastDial **[57](#page-78-0)** status data **[143](#page-164-1)** locating **[143](#page-164-1)** status line **[7](#page-28-0)** viewing **[7](#page-28-0)** subscriptions **[134](#page-155-0)** for phone services **[134](#page-155-0)** suspicious calls **[67](#page-88-0)** tracing **[67](#page-88-0)** switching calls **[43](#page-64-0)**

# **T**

```
TABSynch 134
TAPS 25
    using 25
text 5, 24
    editing 24
    entering 24
    special characters 5, 24
Tool for Auto-Registered Phones Support (TAPS) 25
transferring 44
    options for 44
troubleshooting 141
    data for 141
```
# **U**

```
User Options web pages 125, 126, 127, 128, 129, 130, 134, 136
    Cisco Unified Communications Manager 125, 126, 127, 134
         accessing and using 125, 127
         subscribing to phone services 126
         subscribing to phone services with 134
    Communications Manager 128, 134
         Address Book Synchronization Tool 134
         device configuration page 128
    configuring features and services 129
    language (locale) settings 136
    line view speed dial, configuring 129
    password, changing 136
    Personal Directory, using from web page 130
    PIN, changing 136
```
# **V**

```
vibration mode 12
    icon 12
    setting 12
voice message indicator 137
    changing setting 137
voice messages 12, 87
    accessing 87
    indicator 87
    shortcut 12
voice quality data 143
    locating 143
volume 93, 95, 122
    adjusting 93, 95
    desktop charger 122
volume button 5, 12
    and desktop charger 5
    description 5
```
volume button *(continued)* using **[12](#page-33-0)**

# **W**

warnings **[xvi](#page-15-1)** warranty information **[147](#page-168-1)** Web Dialer **[139](#page-160-0)**

wired headset **[108](#page-129-1)** icon **[108](#page-129-1)** port **[108](#page-129-1)** using **[108](#page-129-1)** wireless headset **[108,](#page-129-0) [109](#page-130-1)** using **[108](#page-129-0)** wireless network data **[143](#page-164-1)** locating **[143](#page-164-1)**

 $\overline{\phantom{a}}$ 

 $\mathbf I$